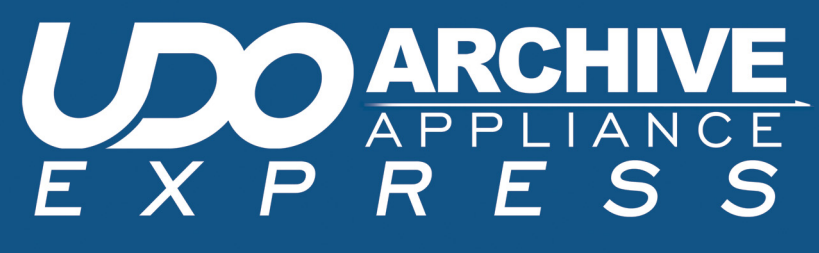

ADMINISTRATOR'S GUIDE

# Plasmon

## <span id="page-1-0"></span>**Preliminaries**

#### <span id="page-1-1"></span>**Copyright statement**

No part of this publication may be reproduced in any form or by any means or used to make any derivative, such as translation, transformation, or adaptation, without permission from Plasmon PLC.

#### <span id="page-1-2"></span>**Trademarks**

Plasmon, UDO, Archive Appliance, Archive Appliance Express, Discover Appliance, NetArchive, DiskArchive, Archive File Manager, Enterprise Active and Business Archive Maturity Model. are registered trademarks of Plasmon

PLC Copyright 2008.

Other names and/or trademarks belong to their respective proprietors.

#### <span id="page-1-3"></span>**Limited warranty**

Plasmon PLC makes no representation or warranties with respect to the contents or use of this user's guide, and specifically disclaims any express or implied warranties of merchantability or fitness for any particular purpose. Further, Plasmon PLC reserves the right to make revisions on this documentation without obligation to notify any person or entity of such changes.

#### <span id="page-1-4"></span>**Changes**

The material in this user manual is for information only, and is subject to change without notice.

Plasmon PLC reserves the right to make changes in the product design and installation software without reservation and without notification to its users.

Additional information may be obtained from your supplier, or from the addresses on [page iv.](#page-3-0)

### <span id="page-2-0"></span>**Safety**

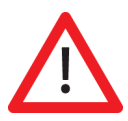

This product contains a lithium battery. Please note the following:

- Danger of explosion if battery is incorrectly replaced.
- Replace with only the same or equivalent type recommended by the manufacturer.
- Dispose of batteries according to the manufacturer's instructions.

### <span id="page-2-1"></span>**FCC note**

This equipment has been tested and found to comply with the limits for a Class A digital device, pursuant to part 15 of the FCC rules. These limits are designed to provide reasonable protection against harmful interference when the equipment is operated in a commercial environment. This equipment generates, uses, and can radiate radio frequency energy and, if not installed and used in accordance with the instructions in this manual, may cause harmful interference to radio communications.

Operation of this equipment in a residential area is likely to cause harmful interference in which case the user will be required to correct the interference at their own expense.

Changes or modifications not expressly approved by Plasmon could void the user's authority to operate equipment.

All SCSI and Network cables connected to and used on this equipment should be shielded.

#### <span id="page-3-0"></span>**Contact details**

#### **Europe, Middle East and Africa**

Plasmon Data Ltd. Whiting Way Melbourn Near Royston Hertfordshire SG8 6EN United Kingdom Email: emea.sales@plasmon.com Web: [www.plasmon.com](http://www.plasmon.co.uk) Tel +44 (0) 1763 264 400 Fax +44 (0) 1763 264 444

#### **North America, South America and Asia Pacific**

Plasmon Inc. 370 Interlocken Blvd, Suite 600 Broomfield CO 80021 United States of America Email: [emea.sales@plasmon.com](mailto://sales@plasmon.com) Web: [www.plasmon.com](http://www.plasmon.com) Tel: +1-720-873-2500 Fax: +1-720-873-2501

## <span id="page-4-0"></span>**How to use this guide**

This guide describes in detail the operation of the Plasmon UDO Archive Appliance Express and its management tools. It is aimed at system administrators.

## <span id="page-4-1"></span>**Related documentation**

Please refer to the following document for further information:

- *Plasmon UDO Archive Appliance Express Installation Guide* Explains how to install the AA Express and get started.
- *Plasmon UDO Archive Appliance Express Operator's Guide* Aimed at users who will perform regular operations on the AA Express

## <span id="page-5-0"></span>**Revision history**

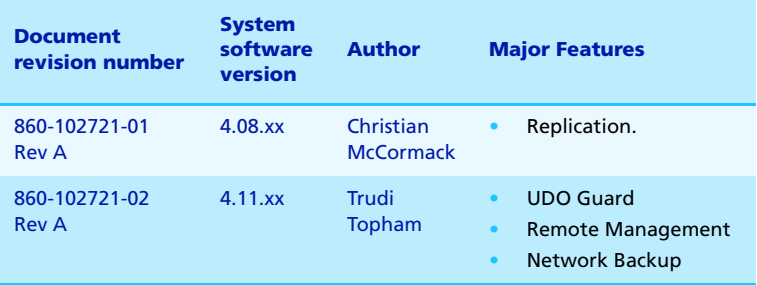

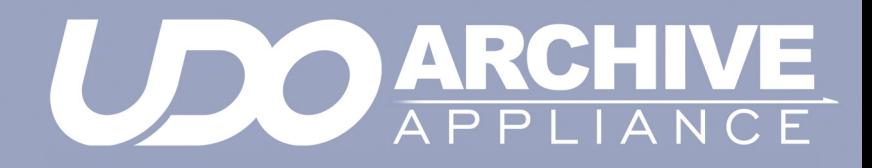

*Contents*

<span id="page-6-0"></span>*810-102721-02 Rev A vii*

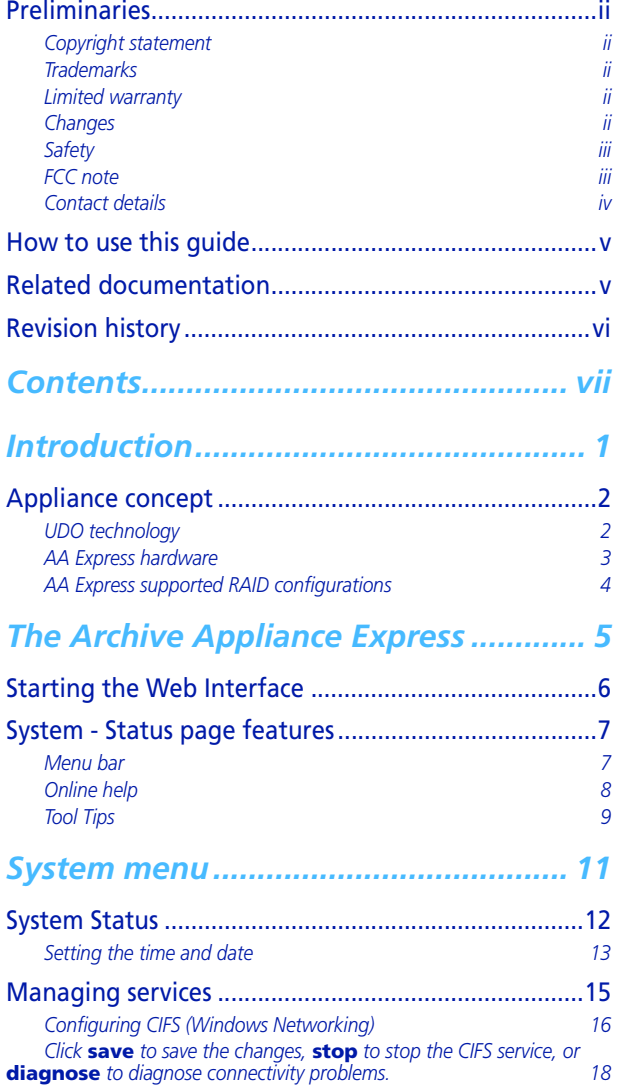

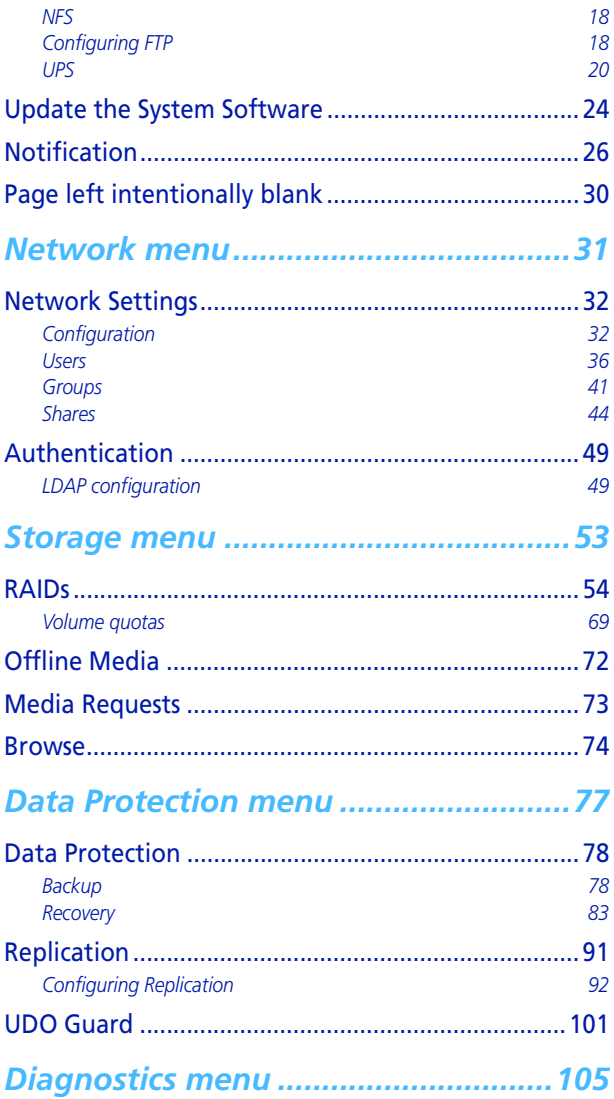

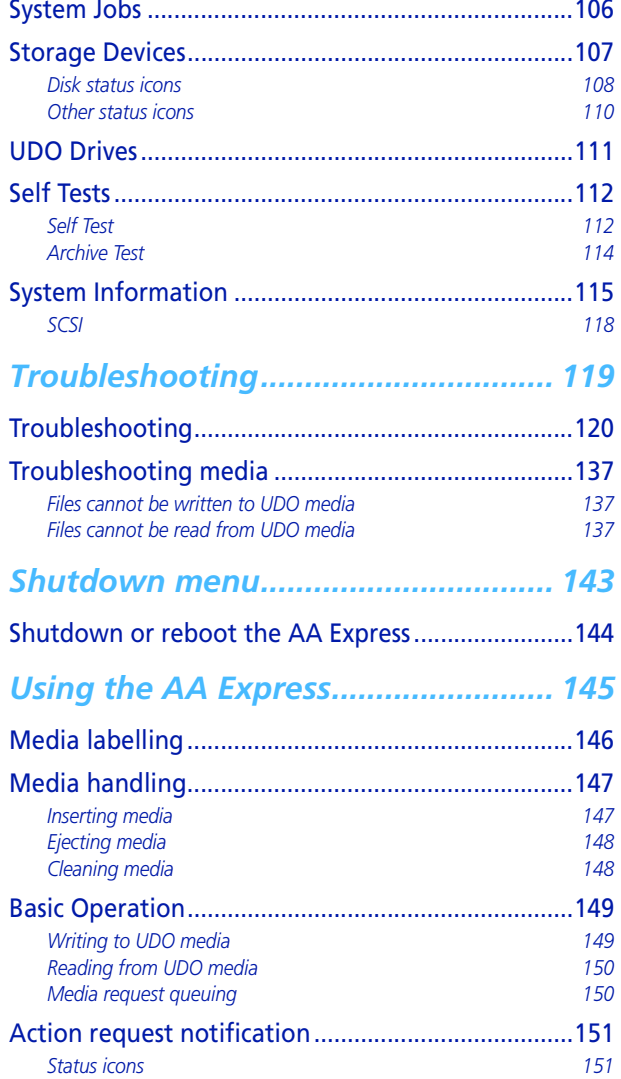

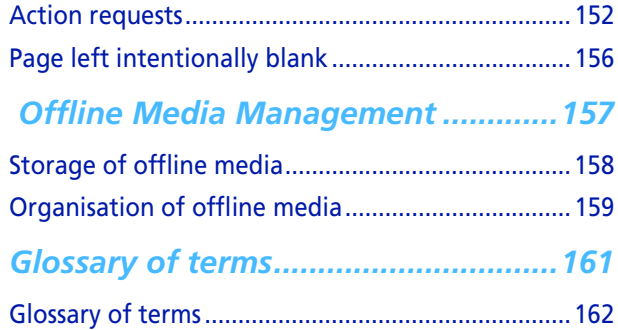

## **Page left intentionally blank**

#### Δ IANCE  $\overline{\mathsf{A}\mathsf{P}}$  $\mathsf P$ H.  $\overline{\phantom{a}}$ E  $\blacktriangle$ F  $\Box$  $\blacksquare$

*Chapter 1 Introduction*

<span id="page-12-0"></span>

## <span id="page-13-0"></span>**Appliance concept**

The Plasmon UDO Archive Appliance Express (hereafter referred to as the AA Express) provides low cost tiered archival storage. It combines the performance and simplicity of network-attached RAID with the longevity and authenticity of UDO (Ultra Density Optical). Data files are stored on and retrieved from the AA Express over a TCP/IP connection. As the low cost offering in the Archive Appliance family, the AA Express utilizes manual offline management of UDO media. The web interface is common across the Archive Appliance family allowing operators to easily transfer their knowledge as archive storage requirements change.

#### <span id="page-13-1"></span>**UDO technology**

UDO™ (Ultra Density Optical), based on blue laser technology, is the underlying foundation to Plasmon's archive solution portfolio, including the AA Express. It's the first storage technology specifically designed for long-term professional data archive requirements. UDO provides absolute data authenticity for any application where archived information must remain accurate and permanently unchanged. UDO has been designed and proven to deliver over a 50-year media life.

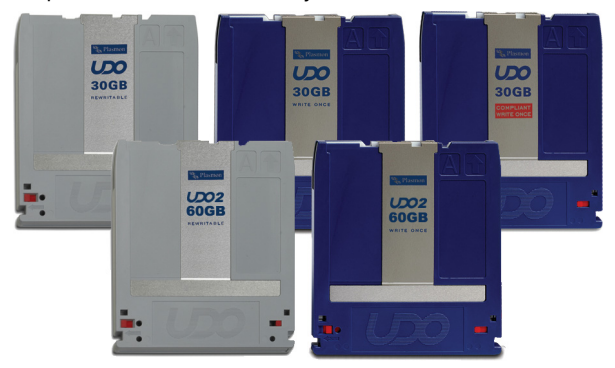

Blue lasers achieve far greater data densities, resulting in dramatically higher media capacities. First and second generation UDO products (UDO and UDO 2) have a storage capacity of 30GB and 60 GB respectively, with capacity expected to reach 120GB by the third generation.

#### <span id="page-14-0"></span>**AA Express hardware**

The AA Express consists of:

- A server housed in a 2U rack mountable enclosure.
- A rackmount kit.
- 2-4 SATA disks (see below for supported RAID configurations).
- Integrated UDO drive.

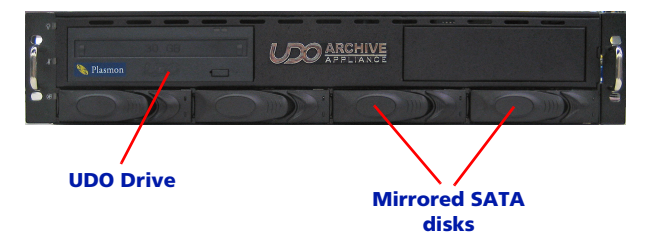

The AAE Desktop consists of:

- A server housed in a desktop form factor enclosure.
- 2-4 SATA disks (see below for supported RAID configurations).
- Integrated UDO drive

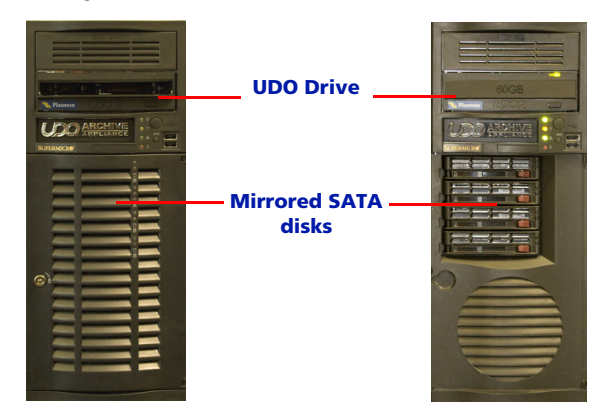

#### <span id="page-15-0"></span>**AA Express supported RAID configurations**

The AA Express can be configured with 2, 3 or 4 SATA disks in the following configurations:

- 2 SATA disks in a RAID 1 (mirrored pair) configuration.
- 2 SATA disks in a RAID 1 (mirrored pair) configuration with a third SATA disk configured as a Hot Spare.
- 4 SATA Disks in a RAID 5 configuration.

#### ANCE A P Р L S  $\Box$ F F  $\Box$  $\blacksquare$

## <span id="page-16-0"></span>*Chapter 2 The Archive Appliance Express*

## <span id="page-17-0"></span>**Starting the Web Interface**

- 1. On a LAN-attached client, start a web browser (such as Microsoft Internet Explorer).
- 2. In the URL field, enter the IP address or hostname of the AA Express to configure. For example:

http://192.168.0.1

The Web interface log-in page loads:

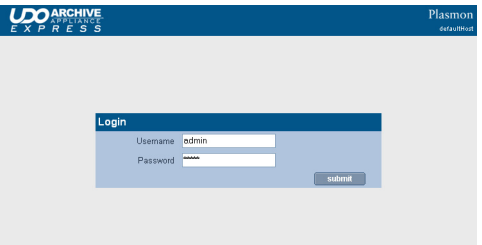

- 3. Enter a valid AA Express Administrator User Name and Password.
	- This is not the same as a Windows Domain Administrator.
	- The default administrator username and password is admin. It is reccommended that this is changed on first login (["Modifying a User's details" on page 40](#page-51-0)).
	- The default administrator can be used to add or remove additional administrator accounts.
- 4. Click OK.

The Web Interface **System - Status** page is displayed.

## <span id="page-18-0"></span>**System - Status page features**

The **System - Status** page displays an overview of current system status [\("System Status" on page 12](#page-23-1)), and the menu bar.

#### <span id="page-18-1"></span>**Menu bar**

The menu bar provides access to all the AA Express's configuration and monitoring options, as well as the online help.

*Table 1: Web interface menu bar*

| <b>Menu/icon</b>                                                                             | Use to                                                                                                    |
|----------------------------------------------------------------------------------------------|----------------------------------------------------------------------------------------------------|
| <b>System</b><br><b>Status</b><br>Time & Date<br>Services<br>Software Update<br>Notification | Monitor the AA Express' status, set<br>the time & date, monitor and config-<br>ure the services, update the system<br>software and configure alert notifica-<br>tions |
| <b>Network</b><br>Configuration<br><b>Users</b><br>Groups<br><b>Shares</b><br>Authentication | Define the network configuration,<br>users, groups and shares                                                                                                    |
| <b>Storage</b><br>RAIDs<br>Volumes<br>Offline Media<br>Media Requests<br><b>Browse</b>       | Configure RAIDs, volumes and the<br>library, browse the volume, manage<br>offline media and monitor media<br>requests                                                 |
| <b>Data Protection</b><br>Backup<br>Recovery<br>Replication<br><b>UDO Guard</b>              | Perform a system configuration<br>backup, disaster recovery, and config-<br>ure system replication and UDO<br>Guard                                                   |

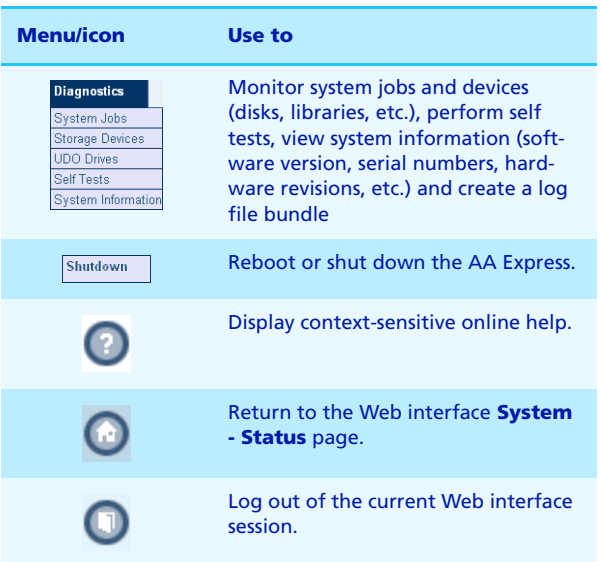

#### *Table 1: Web interface menu bar*

#### <span id="page-19-0"></span>**Online help**

Each page of the Web interface provides access to an associated online help page.

To access help, click the icon at any time.

The AA Express Help page will open in a pop-up browser Window, e.g.:

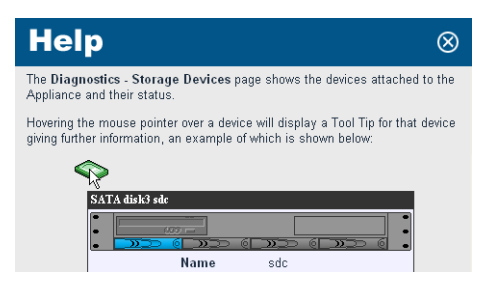

### <span id="page-20-0"></span>**Tool Tips**

Hovering the mouse pointer over the tool tip icon icon displays a text box detailing key features of that field or function, e.g.:

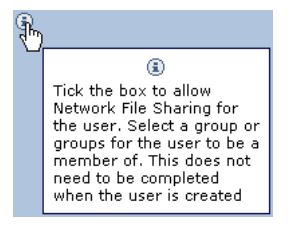

Certain devices also have Tool Tips attached that provide diagnostic information. These are:

- Volumes and Volume Groups
- RAIDs
- **Controllers**
- Flash Media

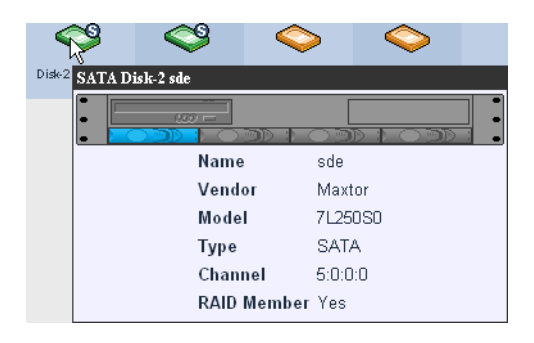

## **Page left intentionally blank**

#### $\triangle$ PLIANCE<br>F S S  $\overline{AP}$  $\overline{\phantom{a}}$ F E S  $\Box$

*Chapter 3 System menu*

<span id="page-22-0"></span>*810-102721-02 Rev A 11*

### <span id="page-23-1"></span><span id="page-23-0"></span>**System Status**

The **System - Status** page displays the current status of the AA Express:

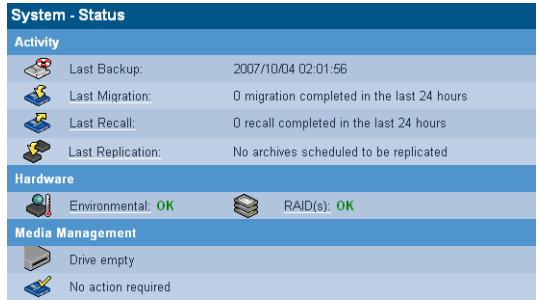

The page is divided into four areas:

The area at the top of the page displays any warnings or error messages. This area only becomes visible when an active error message is present, e.g.:

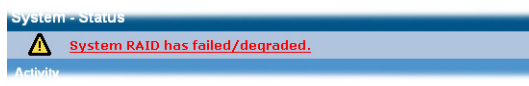

- The **Activity** area displays the time of the Last Backup, Last Migration, Last Recall and Last Replication.
- The **Hardware** area indicates the **Environmental** status of the hardware and the status of the RAID(s).
- The **Media Management** area displays information about the currently loaded media and indicates what, if any, operator action is required.

#### <span id="page-24-0"></span>**Setting the time and date**

*Note: File creation dates depend on the date and time setting. It is vital that the date and time are set correctly.*

#### **Setting time and date manually**

1. From the menu bar, select System - Time & Date.

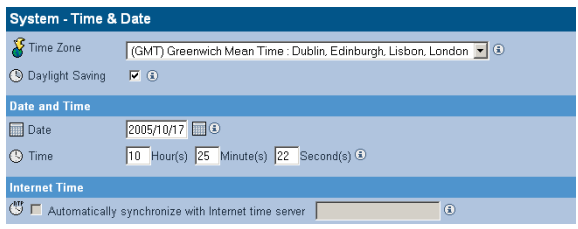

- 2. Use the drop-down menu to select the correct Time Zone from the list.
- 3. If appropriate, tick the box for **Daylight Saving** time.
- 4. Set the Date: Either type in the date in the format YYYY/ MM/DD (e.g. 2006/07/24 for the 24th July 2006) or click on the calendar icon ( $\equiv$ ) to display the **Select Date** pop-up:

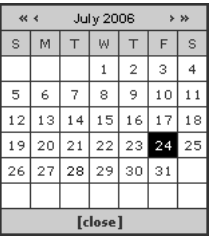

- 5. Set the Time in the format Hour(s), Minute(s) and Second(s).
- 6. Click **save** to save the changes.

*Note: If the time, date, or timezone is changed, the AA Express will reboot. Ensure that no users are connected before proceeding.*

#### **Synchronising the time and date with an NTP server**

1. From the menu bar, select System - Time & Date.

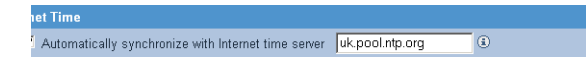

2. Tick the Automatically synchronize with Internet time server box and enter a Network Time Protocol (NTP) server URL to automatically synchronize the time with an Internet time server.

*Note: Time changes can affect the archive and the archiving process. Plasmon strongly recommends the use of an NTP server.*

3. The connection to the NTP server may be tested by clicking the **test ntp** button.

*Note: When connecting to the Active Directory for authentication, the Active Directory Server is used for time synchronisation and the NTP server is ignored.*

4. Click **save** to save the changes.

*Note: If the status of the NTP checkbox is changed, the Appliance will reboot. Ensure that no users are connected before proceeding.*

## <span id="page-26-0"></span>**Managing services**

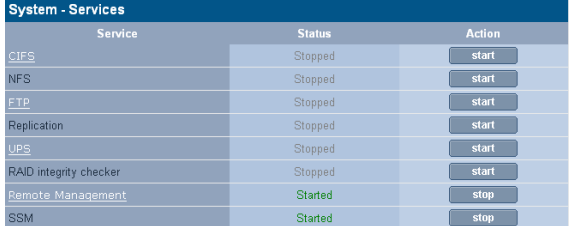

The **System - Services** page allows manual starting, stopping and, in some cases, configuration of:

- CIFS (Common Internet File System) also known as SMB (Server Message Block), is the communications protocol used by Windows-based operating systems to support sharing of resources across a network - [see page 16](#page-27-0)
- NFS (Network File System) is a method of making a remote filesystem accessible on the local system. From a user's perspective, an NFS-mounted filesystem is indistinguishable from a filesystem on a directly-attached disk drive. There are no configurable options for the NFS service; however when creating shares using NFS, Host Entry attributes must be configured - [see page 47](#page-58-0).
- **FTP (File Transfer Protocol)** FTP is a protocol which allows a user on one host to access, and transfer files to and from, another host over a network - [see page 18](#page-29-2)
- **Replication** This service controls replication between the AA Express and a partnered AA Express - [see page 92](#page-103-1).
- UPS (Uninterruptible Power Supply) Displays the status of an attached APC SmartUPS if one is present - [see page 20](#page-31-0)
- **RAID Integrity Checker** Monitors the data integrity of the RAIDs by reading / writing sectors and verifying them in the process. This process will begin once the service is started, and continues to operate in the background during times of low usage.
- **Remote Management** If included in your service contract, the Remote Management service allows Plasmon Technical Support to monitor and troubleshoot the Appliance securely across the Internet - [see page 22](#page-33-0).

**SSM (Storage Space Manager)** - Start or stop the HSM (Hierarchical Storage Management) software on the AA Express. Stopping the SSM service halts communication between the RAID cache and the UDO library. If SSM is stopped, all archive volumes are taken offline and no migration will be performed by the system.

Click **start** to start or click **stop** to stop individual services as required.

#### <span id="page-27-0"></span>**Configuring CIFS (Windows Networking)**

1. From the **System - Services** page click on **CIFS**. The **CIFS (Configuration)** page opens:

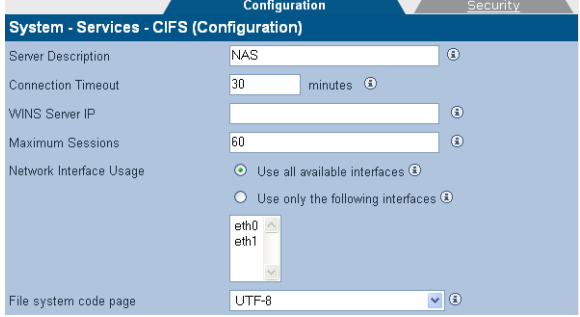

#### 2. Enter a Server Description.

This is the name by which the AA Express advertises itself on the Windows network.

- 3. If required, enter a **Connection Timeout** in minutes. This is the amount of time that connections may remain idle, with no open files, before disconnecting them from the share. The default timeout is 30 minutes.
- 4. If required, enter a WINS Server IP. This is the IP address of the Windows Internet Naming Service (WINS) server.
- 5. If required, enter the maximum number of sessions in the Maximum Sessions field.

This is the maximum number of concurrent CIFS sessions that the Appliance will accept. The default is 60 sessions.

- 6. Network Interface Usage, offers the following options:
	- Using all available interfaces to use any and all available network ports
	- Using the following interfaces to the network port(s) specified from the list.
	- The File System Code Page option allows for a specific character encoding table to be used for all CIFS communications. The default is UTF-8, and should not be changed unless strictly necessary on the AA Express' host network.

#### **Configuring CIFS Security**

1. Click on the **Security** tab.

The CIFS (Security) page opens. This gives access to the Active Directory Server user authentication features. CIFS security allows the AA Express to authenticate share users against a Windows domain and create file permissions for them. By configuring the Windows Domain security, the AA Express has access to all domain users. These users can then be added to the access control list (ACL) from the Network - Shares - Update (Access) and the Storage - Browse - Access (Access) pages of the Web interface.

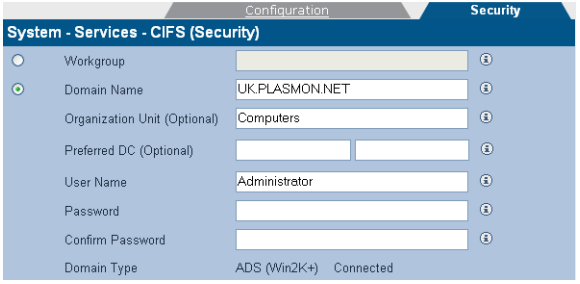

2. Enter either:

A Workgroup - To authenticate against the local user database provided by the AA Express.

or

A Domain Name - This is the name of the domain controlled by the Domain Server. This name must translate to an IP address using the DNS server.

If joining the AA Express to a Domain, additional details may be required:

- Up to two **Preferred DC's** may be specified if desired, and the Appliance will attempt to connect to them in order.
- The **Organizational Unit** (OU) within the Active Directory structure in which the AA Express will appear, (by default, the AA Express will appear in the *Computers* OU).
- A Windows User Name with the right to add objects to the Domain, and the user's **Password**. The password must be repeated in the **Confirm Password** field.

The **Domain Type** is derived from the connection to the Active Directory Server. The two types of domain controller are:

- ADS (Win2K+)
- **NT Compatible.**

<span id="page-29-0"></span>Click save to save the changes, stop to stop the CIFS service, or diagnose to diagnose connectivity problems.

#### <span id="page-29-1"></span>**NFS**

The NFS networking service is configured via the **Network** -Shares page - [see page 44](#page-55-1).

#### <span id="page-29-2"></span>**Configuring FTP**

1. From the menu bar, select **System - Services** and click on FTP.

The FTP (Configuration) page opens:

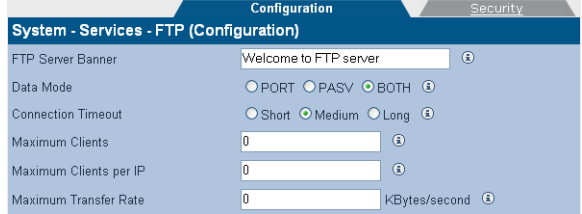

- 2. If required, enter an FTP Server Banner. This is a message which will be displayed to users when they access the AA Express via FTP.
- 3. Enter a **Data Mode**. The data mode can be:
	- **PORT** Also known as Active mode.
	- PASV Passive mode.
	- **BOTH** The FTP client defines the connection method (PORT or PASV) and the server responds accordingly.
- 4. Enter a **Connection Timeout**. This defines how long the AA Express should allow an idle client to remain connected. The timeout settings for connections are:
	- Short: 30 seconds
	- Medium: 60 seconds
	- Long: 300 seconds

The timeout settings for data transfers are:

- Short: 150 seconds
- Medium: 300 seconds
- Long: 1500 seconds
- 5. Enter the maximum number of allowable concurrent FTP client connections (Max Clients).
- 6. Enter the maximum number of allowable concurrent FTP connections from the same IP address (Max Clients per IP).
- 7. Enter the maximum rate, in KB/s, of FTP data transfer (Max Transfer Rate).
- 8. Click on the **Security** tab.

The FTP (Security) page opens. This allows entry of IP addresses and/or hostnames to explicitly Allow or Deny FTP access to the AA Express.

*Note: When hosts are added to either the Allow or Deny lists, all other hosts automatically become marked as the opposite, unless they are specified otherwise.*

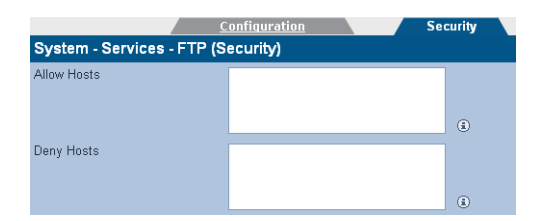

9. Click save to save the changes and, as appropriate, click start to start or click stop to stop the service.

#### <span id="page-31-0"></span>**UPS**

The information in the **System - Services - UPS** page is derived from the Uninterruptable Power Supply (UPS) itself.

Refer to the manufacturer's documentation for details installing and configuring the UPS.

*Note: The Appliance only supports APC brand Smart UPS devices.*

- 1. From the menu bar, select **System Services** and click on UPS.
	- The **UPS (Status)** page opens:

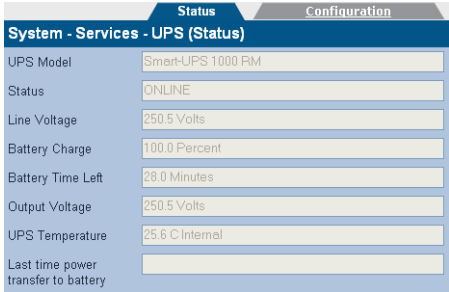

The following information is displayed:

UPS Model - The model code of the UPS attached to the Appliance

- **Status** The UPS's status (e.g ONLINE, LOW BATTERY, etc.)
- Line Voltage The UPS's input voltage
- Battery Charge The amount of battery charge, in percent, remaining
- Battery Time Left The amount of battery charge, in minutes, remaining
- **Output Voltage** The UPS's output voltage (to the AA Express)
- UPS Temperature The temperature of the UPS enclosure
- Last time power was transferred to battery The last time the power was transferred from the mains supply to the UPS.
- 2. Click on the **Configuration** tab.

The **UPS (Configuration)** page opens. This allows configuration of:

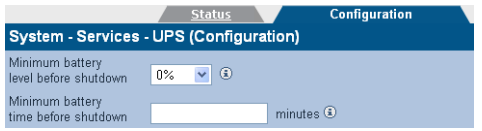

- Minimum battery level before shutdown Select the percentage at or below which the UPS will shut down the AA Express.
- Minimum battery time before shutdown Enter the minimum UPS battery time remaining, in minutes, prior to the AA Express shutting down.

The UPS will initiate a shutdown of the AA Express when either of these conditions are met.

3. Click **save** to save any changes.

#### <span id="page-33-0"></span>**Remote Management**

The Remote Management service allows Plasmon technical support to monitor the Appliance and perform selected maintenance and support tasks on a customer's Appliance securely over the internet.

*Note: Remote management is only available if included as part of the service contract.*

The **System - Services - Remote Management** page displays the current status of any Remote Management sessions, and enables configuration of the Remote Management service.

- 1. From the System Services page click on Remote Management.
- 2. The Remote Management (Status) page opens:

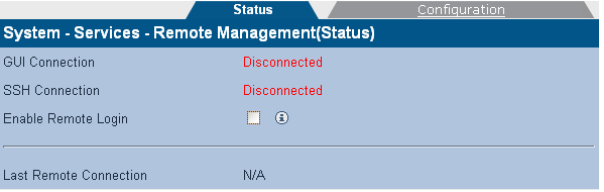

- **GUI Connection** Indicates whether the Appliance is ready to allow Plasmon support remote access to the web interface.
- **SSH Connection Indicates whether the Appliance is** ready to allow Plasmon support remote access to the command-line interface (SSH).

For both connection types the status will display: Connected - if Remote Access is enabled and the Appliance is ready to allow connections from plasmon support. Disconnected - If Remote Access is disabled.

**Enable Remote Login - Click the checkbox to enable** GUI and SSH connections, or clear the checkbox to disable. The default state is disabled.

*Note: It is recommended that remote login be enabled only when requested by Plasmon Support.*

- Last Remote Connection Displays the time and date of the last successful remote management connection. Click save to save any changes.
- 3. Click the **Configuration** tab.

The Remote Management (Configuration) page opens:

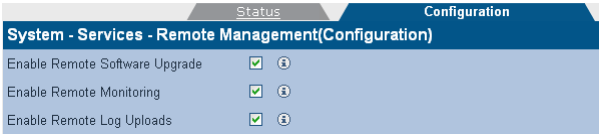

- Enable Remote Software Upgrade Allows Plasmon technical support to apply software upgrades to the Appliance remotely.
- Enable Remote Monitoring Allows Plasmon technical support to monitor the Appliance remotely.
- Enable Remote Log Uploads Allows the Appliance to upload it's log files directly to Plasmon.

By default these options are enabled. If required, clear the relevant checkbox to disable a service.

Click on **save** to save any changes.

4. Click **back** to return to the **System - Services** page.

## <span id="page-35-0"></span>**Update the System Software**

The **System - Software Update** page enables updates to the system software to be performed using:

- Load from desktop (HTTP) from a local computer.
- Load from ftp server (FTP) from the Plasmon FTP server.

#### **Load from desktop (HTTP)**

- 1. Reboot the Appliance into maintenance mode via the **Shut**down menu.
- 2. From the menu bar, select System Software Update. The System - Software Update (HTTP) page opens:

- 3. Enter the **Software Image File** path to a local copy of the Appliance software image or click **browse** to locate the image file.
- 4. Click **transfer** to begin the software update.

*Note: The file transfer is controlled entirely by the web browser. There may be no visual indication of transfer progress.*

Follow the on-screen instructions to complete the installation.

#### **Load from ftp server (FTP)**

- 1. Reboot the Appliance into maintenance mode via the **Shut**down menu.
- 2. From the menu bar, select System Software Update.
- 3. Click on the FTP tab.

The **System - Software Update (FTP)** page opens:
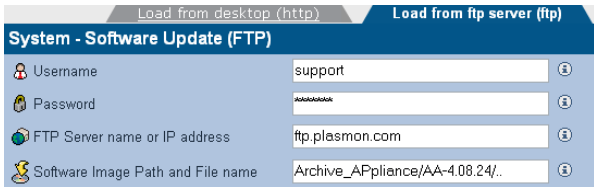

- 4. Contact Plasmon technical support for the FTP server and login details. Enter them into the **Username, Password**, Server name or IP and Software Image Path and File name fields.
- 5. Click **transfer** to begin the software update.
- 6. Follow the on-screen instructions to complete the installation.

# **Notification**

The AA Express can notify system administrators of system events and errors by:

- Email (Simple Mail Transfer Protocol SMTP) Notification [see below](#page-37-0)
- Simple Network Management Protocol (SNMP) Notification [see page 27](#page-38-0).
- A history of the notifications can be viewed via the Web interface, and should be regularly reviewed and its contents cleared [\(see page 29](#page-40-0)).

Both email and SNMP notification services can be running at the same time.

### <span id="page-37-0"></span>**Configure Email (SMTP) Notification**

1. From the menu bar, select **System - Notification**. The **System - Notification (SMTP)** page opens:

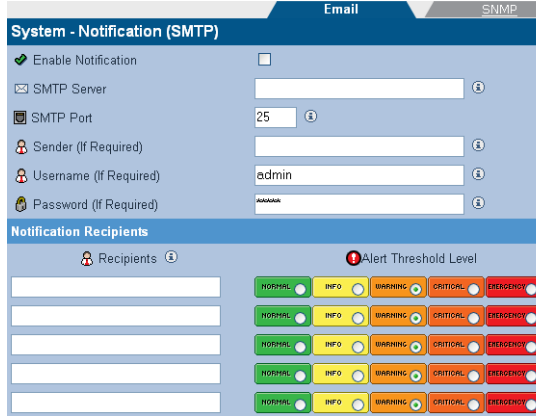

- 2. Tick the **Enable** box to enable, or untick to disable, the email notification service.
- 3. Enter an **SMTP Server** (email server) name or IP address.
- 4. Enter an **SMTP Port**. The normal port used for email is 25.
- 5. If required, add a **Sender** to the notifications.
- 6. If required, add a Username to the notifications. If a username is added, that user's Password must also be entered.
- 7. Enter the email address(es) of up to five email notification Recipients.
- 8. Select an **Alert Threshold Level** for each recipient. These are described in *[Table 3-1](#page-39-0)*.

*Note: For "call home" registered systems, please use the email monitoring service: aa\_remote\_monitor@plasmon.com. This will allow Plasmon to monitor the AA Express remotely.*

9. Click save to save the changes, test alert to test SMTP notification (a test notification is sent to each recipient) or click **history** to view the Notification Log.

# <span id="page-38-0"></span>**Configure SNMP Notification**

- 1. From the menu bar, select System Notification.
- 2. Click on the **SNMP** tab.

The System - Notification (SNMP) page opens:

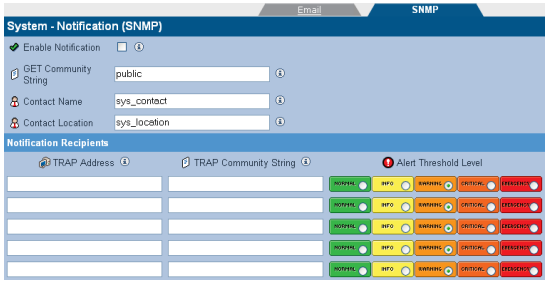

- 3. Tick the **Enable** box to enable the SNMP notification service.
- 4. Enter a **GET Community String**. By default the AA Express does not use Community Strings to authenticate sent notifications. However, if required, a Community String can be entered here to enable this function.
- 5. Enter a Contact Name for SNMP notifications.

The Contact Name specifies the person to contact for the host, and how they may be contacted, e.g.: John Smith, X 1234, smith@plasmon.com.

- 6. Enter a Contact Location for SNMP notifications. The Contact Location lists the geographical location of the Appliance, e.g.: Appliance-1, Server Room 2, Plasmon HQ, UK.
- 7. Enter the TRAP Address (IP address) and TRAP Community **String** of up to five SNMP notification Recipients.
- 8. Select an **Alert Threshold Level** for each recipient. These are described in *[Table 3-1](#page-39-0)*.
- 9. Click save to save the changes, test alert to send a test notification to each recipient, or click **history** to view the Notification Log.

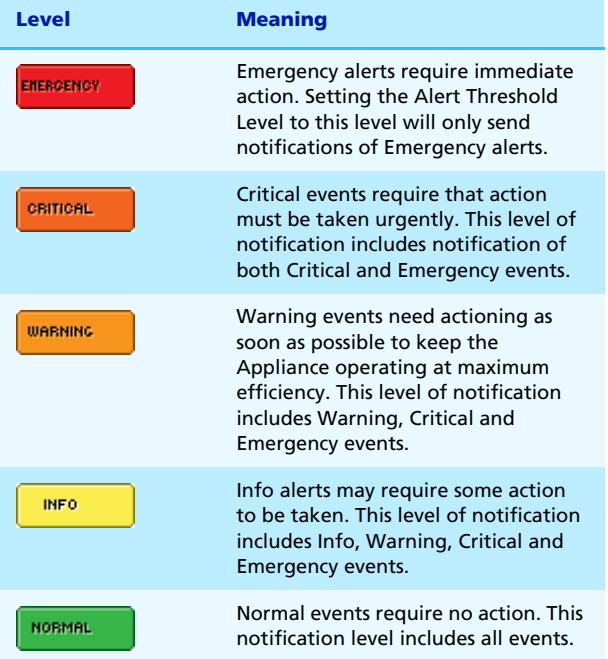

<span id="page-39-0"></span>*Table 3-1. Notification Alert Threshold Levels*

# <span id="page-40-0"></span>**Notification history**

The AA Express maintains a log of all notifications that have been sent, and it is strongly recommended that this log be reviewed and cleared regularly.

- 1. From the menu bar, select System Notification.
- 2. Click the **history** button:.

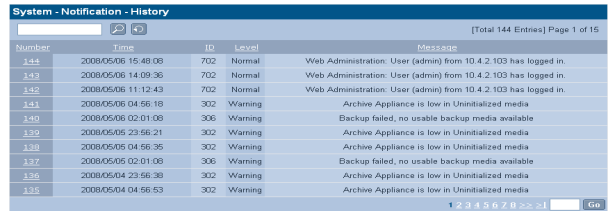

- 3. Click the **next** and **back** buttons to navigate through a log that spans multiple pages.
- 4. Click any column header to order the list by that column (i.e. Number, Time, ID, Level or Message).
- 5. Once any required actions have been performed, click delete all.
- 6. A warning that all event logs will be deleted is displayed. Click delete all again to confirm.

# **Page left intentionally blank**

#### Δ  $\overline{\mathsf{A}\mathsf{P}}$ IANCE  $\mathsf P$ H.  $\overline{\phantom{a}}$ E F  $\blacktriangle$  $\Box$  $\blacksquare$

*Chapter 4 Network menu*

*810-102721-02 Rev A 31*

# **Network Settings**

# <span id="page-43-0"></span>**Configuration**

1. From the menu bar, select **Network - Configuration**.

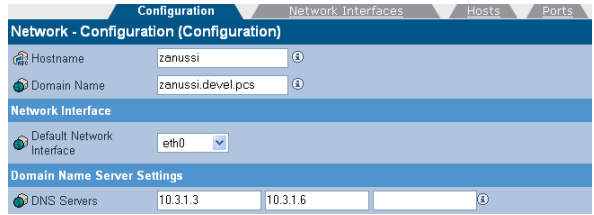

- 2. Enter a **Hostname** for the AA Express
- 3. Enter the **Domain Name** which the AA Express belongs to.
- 4. Select the **Default Network Interface** from the drop-down list.
- 5. Enter the IP address(es) of up to 3 DNS Servers. Multiple DNS Servers are usually used to offer continuity of Domain Name resolution should the primary server fail.
- 6. Click on the Network Interfaces tab. The AA Express's network (Ethernet) ports are listed:

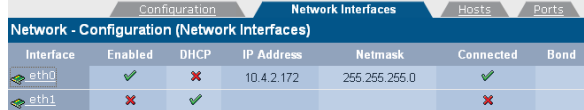

The following information is also displayed:

- Name The Ethernet port name, *eth0* or *eth1*. Clicking on the port name displays the network port's configuration.
- **Enabled** Indicates whether the Ethernet port is enabled
- **DHCP** Indicates whether Dynamic Host Configuration Protocol (DHCP) is enabled.

*Note: By default, DHCP is enabled.*

IP Address - Displays the IP address of the port

- Netmask Displays the Network mask of the port.
- **Connected** Indicates whether or not the network connection is operational.
- Bond Whether or not the ports are bonded. This is used to provide load balancing (where the two ethernet cards share network activity to prevent overloading) or fault tolerance (where one ethernet card is used, the other being kept as a backup in case of failure of the first).
- 7. Click on the **Ports** tab. The AA Express' TCP/IP ports are listed:

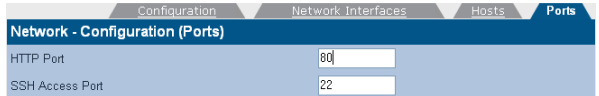

- HTTP Port The port number for access via the Web Interface. The default HTTP port is 80.The HTTP Port will also be used by Plasmon support engineers when accessing the web interface remotely. See ["Remote](#page-33-0)  [Archive Manager" on page 24](#page-33-0).
- **SSH Access Port** The port number for local and remote access via SSH. The default SSH port is 22.The SSH Port will also be used by Plasmon support engineers when accessing the command-line interface remotely. See ["Remote Archive Manager" on page 24.](#page-33-0)
- 8. Click **save** to save the changes.

## **Setting a static IP address**

1. From within the **Network - Configuration (Network** Interfaces) page, click on a network interface's name:

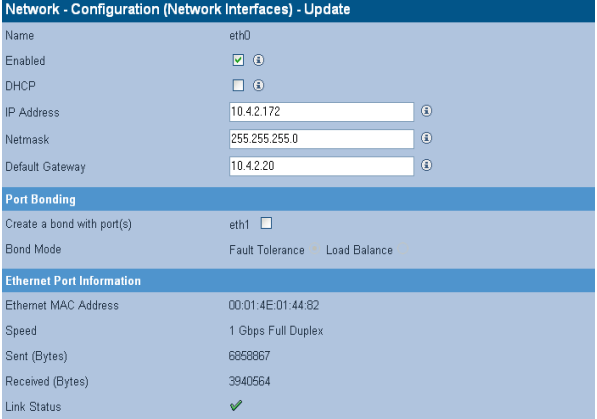

- 2. Clear the DHCP check-box.
- 3. Enter the IP Address, Netmask and Default Gateway. The network administrator can provide these details.
- 4. Click the save button.

## **Creating a static hosts table**

1. From within the **Network - Configuration** page, click on the Hosts tab:

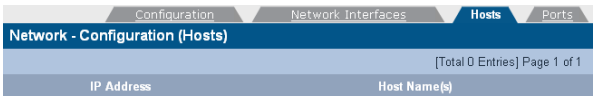

This page can be used to specify network hosts which are known to the Appliance so that the Appliance may communicate with them if the DNS service is not available or in the event of a DNS failure.

2. Click **add** to add a new host:

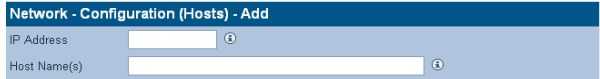

3. Enter the IP address and Hostname, and click add.

## **DNS configuration for Windows Active Directory**

When using Windows Active Directory, it is essential that the primary DNS address entered when following step 5 of the network configuration procedure (see [page 32](#page-43-0)) is one of the AD domain's specified nameservers. To determine the IP address of the nameserver:

- 1. Using a Windows PC on the same AD domain as the Appliance, select Start menu > Run...
- 2. Type cmd and press Enter to open a Windows Shell.
- 3. At the command line enter: **nslookup** followed by the domain name entered in step 3 of the network configuration procedure. Press Enter.
- 4. Consult the network administrator to determine which of the displayed IP addresses should be used as the primary DNS address.

### **Bonding network ports**

The AA Express has two ethernet ports which can be bonded to provide either fault tolerance (where one ethernet card is in use and the other is kept as a backup in case of failure) or load balancing (where the two ethernet cards share network activity to prevent bottlenecks).

- 1. From within the Network Configuration (Network Interfaces) page, click on a network port's name:
- 2. Check the **Create a bond with port(s)** tick box.
- 3. The radio buttons for Fault Tolerance and Load Balance will become enabled. Fault Tolerance is selected by default.
- 4. Select the bond type that is required, then click the **save** button.

*Note: Fault tolerance failover will cause a change in MAC address, which may have implications when the Appliance is connected to a switch with port security enabled. Refer to the switch documentation for further information on port security.*

**Users**

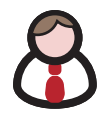

The **Network - Users** page lists all the users defined on the Appliance, whether defined locally or sourced from an Active Directory domain or LDAP server.

By default the locally defined users are listed. If the Appliance has been configured to include users from an external directory, the drop-down box will become active, and any configured external directory may be selected.

*Note: Directory users may not be added, modified or deleted via the Archive Appliance.*

The local user list may be searched for by User Name. The asterisk may be used as a wildcard, and the search is case-sensitive.

*Note: The wildcard character cannot be used as the first character in the search term.*

Active Directory user lists may use the Advanced Search function. To enable, tick the **Advanced Search** checkbox:

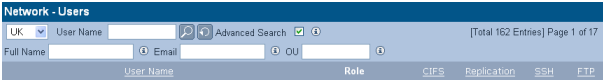

It is possible to search using a user's User Name, Full Name, **Email or OU** (Organisational Unit), and the asterisk may be used as a wild card. This search is not case-sensitive.

# **Adding a User**

1. From the menu bar, select **Network - Users**.

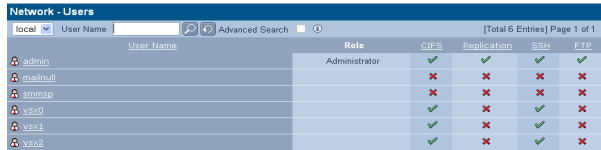

# 2. Click add. The Network - Users - Add page is displayed:

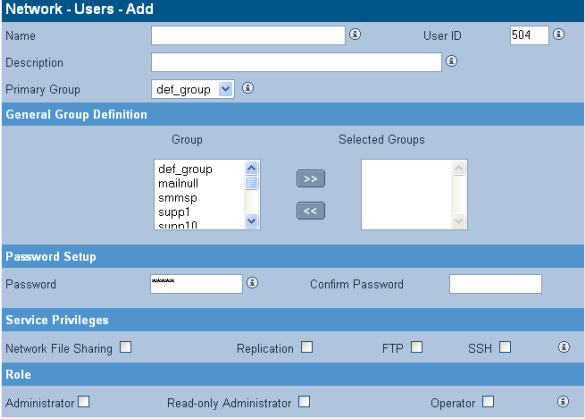

3. Enter the User's **Name**. A User ID is automatically generated.

*Note: User ID (UID) and Group ID (GID) are used to control file access. All file changes will have these IDs set for Owner, Owner Group and other ACL entries. Once an ID has been assigned to a file object, it cannot be easily changed.*

- 4. Enter a **Description** for the User.
- 5. Select a **Primary Group** for the user to be a member of. The default group is def group.
- 6. In the General Group Definition area, additional groups may be selected for the user to be a member of. Click any required group(s) in the **Group** list (CTRL-click to select more than one group at a time) and click the >> button to add the selected group(s) to the **Selected Groups** list.
- 7. Enter and confirm the User's **Password** (this is mandatory).
- 8. Tick the **Network File Sharing** box to enable CIFS for the User and select a Group from the **Network Sharing Group** Privileges list.
- 9. If the User is to have replication privileges, tick the Replication box.
- 10. If the User is to have FTP access privileges, tick the FTP box.
- 11. If the User is to have Secure Shell (SSH) access privileges, tick the **SSH** box. SSH can be used to log into the Appliance over a network using a command line (console) interface.
- 12. The user may have a Role defined. Roles control the level of access a user has to the Appliance's Web Interface. A user with no Role selected cannot access the Web Interface. An **Administrator** can log on to the Web Interface and has full control over the Appliance, including making changes to system configuration, volumes, archives and other settings. A Read-Only Administrator may log on to the Web Interface and view all pages, but cannot make any changes.
- 13. An **Operator** has read-only access to the Web Interface. limited to the System - Status, Storage - Online Media and **Storage - Offline Media** pages. required, select the **Full Control** radio button.
- 14. Click add to add the User.

# **Deleting a User**

1. From the menu bar, select **Network - Users.** 

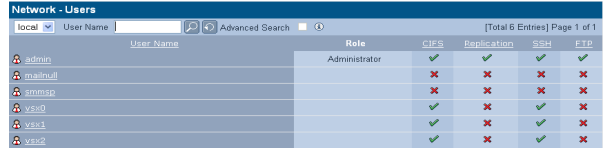

- 2. Click the User Name of the User to be deleted. The **Network** - Users - Update page is displayed.
- 3. Click delete.
- 4. A warning message is displayed. Click **delete** to confirm deletion of the user.

# **Modifying a User's details**

1. From the menu bar, select **Network - Users**.

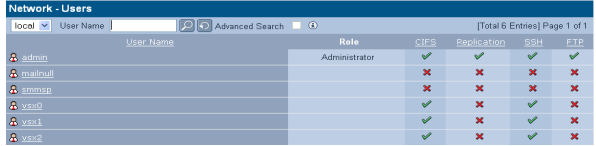

2. Click the User Name of the User whose details are to be modified. The **Network - Users - Update** page is displayed:

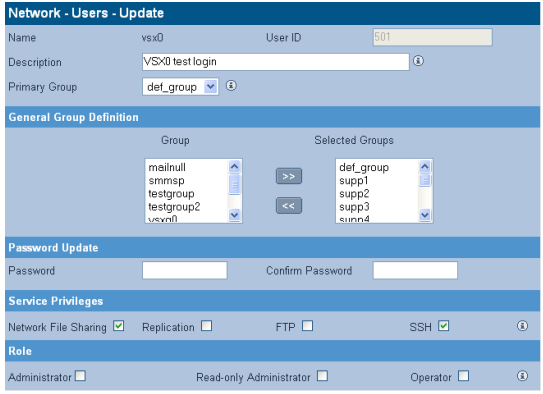

- 3. The user's Description, Primary Group, General Group Definition, Password or Role can be updated.
- 4. Click **save** to save the changes.

# **Groups**

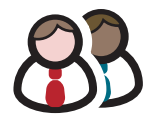

The **Network - Groups** page lists all the user groups known to the AA Express and allows addition, editing or deletion of groups from the system.

## **Adding a Group**

1. From the menu bar, select Network - Groups:

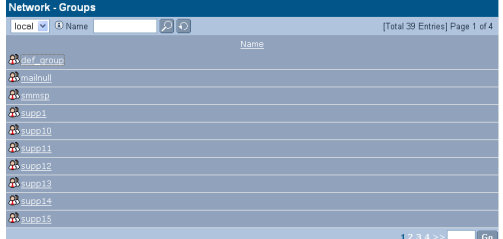

2. Click add. The Network - Groups - Add page is displayed:

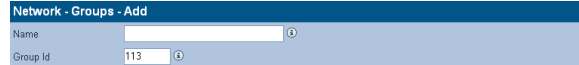

- 3. Enter a Name for the Group.
- 4. Click add to add the Group.

## **Editing a Group**

Once a group has been created, only its name may be edited.

1. From the menu bar, select Network - Groups.

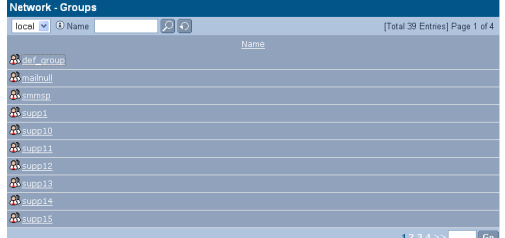

2. Click the **Name** of the group to be changed. The **Network - Groups - Update** page is displayed:

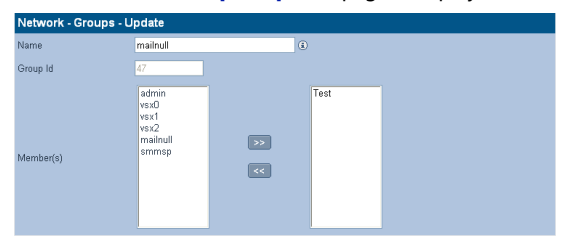

- 3. Change the group's **Name** and **Member(s)** as required.
- 4. Click **save** to save the changes.

# **Deleting a Group**

1. From the menu bar, select **Network - Groups**.

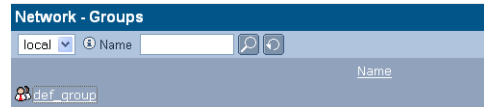

2. Click the **Name** of the Group to be deleted. The **Network** -Groups - Update page is displayed:

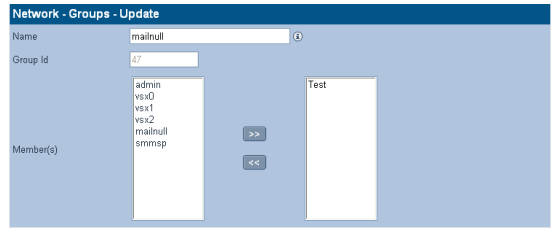

- 3. Click delete.
- 4. A warning message is displayed. Click **delete** to confirm deletion of the Group.

# **Shares**

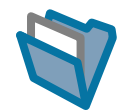

A network share is a directory on the AA Express that can be accessed by other hosts across the network.

The **Network - Shares** page allows viewing, editing and deletion of shares from the AA Express. It is also used to view active connections and open files and configure access control lists (ACLs) for each share.

### <span id="page-55-0"></span>**Adding a Share**

1. From the menu bar, select **Network - Shares.** 

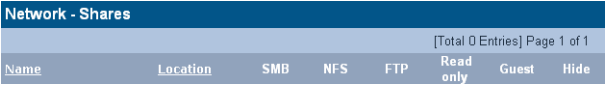

2. Click add. The Network - Shares - Add (Protocols) page, is displayed:

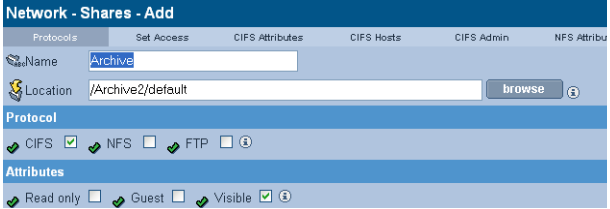

- 3. Enter a Name for the Share.
- 4. Enter a Location for the Share or click browse to browse for a location.
- 5. Tick the relevant **Protocol** box(es). This defines how the Users may access the Share. The Appliance can share files via Common Internet File System (CIFS), Network File System (NFS) and File Transfer Protocol (FTP).

6. Tick one or more Attributes box. This defines what access privileges Users will have on the Share.

*Note: Read only, Guest and Hide are global attributes, and will be set across all protocols selected above.*

- Read-only write access is denied through the connecting protocol even though the AA file system is writable
- Guest no authentication required, anybody can access the share
- Visible share may exist but it is not advertised to the network unless ticked.
- 7. Click next >>. The Set Access tab is displayed:

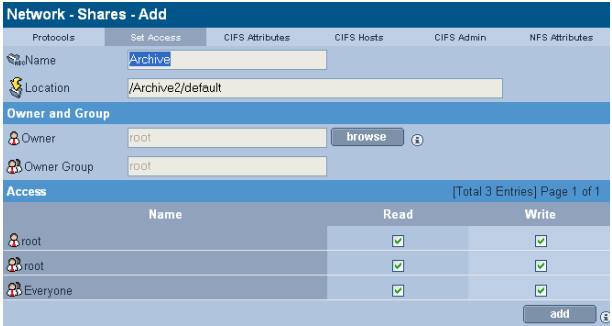

- 8. The default **Owner** and **Owner Group** are displayed (The current logged in User). Click **browse** to browse for a specific User.
- 9. To give specific Users access to the share, click add to browse the user list.
- 10. Click next >>. If CIFS was selected in step 5 the CIFS Attributes tab is displayed:

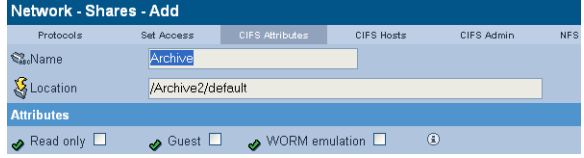

11. Enter the **Attributes** for Windows (SMB) access to the Share.

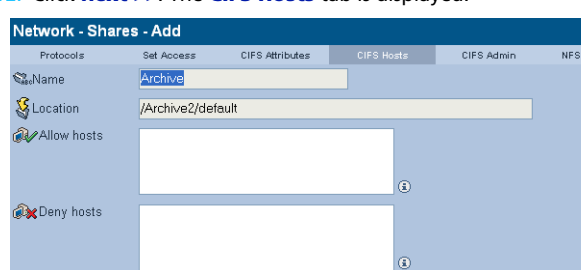

12. Click next >>. The CIFS Hosts tab is displayed:

Enter the hostnames or IP addresses of Hosts that are to be specifically allowed or denied access to the Share.

*Note: When hosts are added to either the Allow or Deny lists, all other hosts automatically become marked as the opposite, unless they are specified otherwise.*

13. Click next >>. The CIFS Admin tab is displayed:

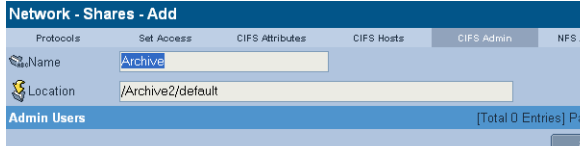

- 14. Click add to add an Administrator User for this Share.
- 15. Next >>is only available if NFS was selected in step 5. Clicking it will display the **NFS Attributes** tab:

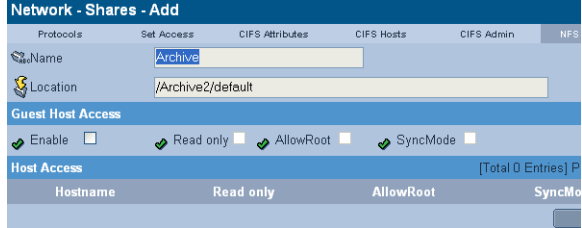

#### 16. Click add to add NFS Hosts to the Share. The NFS Host Entry Details page opens:

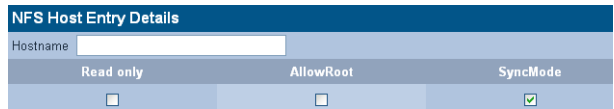

Enter the Hostname, then tick the boxes as required:

- Read only Allow Read Only access to the share.
- AllowRoot allows root user access to the share.
- **SyncMode** (disabled by default) can improve performance at the risk of filesystem fragmentation when reading or writing large amounts of small files. Click ok to continue.
- 17. Click **add** to add the share.

#### **Deleting a share**

*Important: All users must be disconnected before a share can be deleted.*

- 1. From the menu bar, select **Network Shares.**
- 2. Click on the name of the share to be deleted.
- 3. The Network Shares Update (Protocols) page opens:

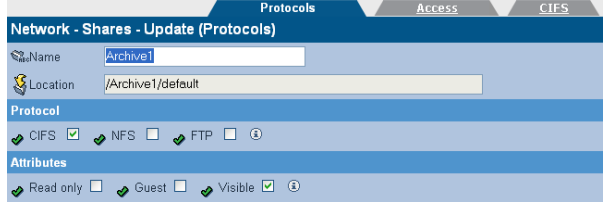

#### 4. Click delete.

The AA Express warns that the share is about to be deleted. Click **delete** again to confirm.

## **Modifying a share**

- 1. From the menu bar, select **Network Shares**.
- 2. Click on the name of the share to be deleted.
- 3. The Network Shares Update (Protocols) page opens:

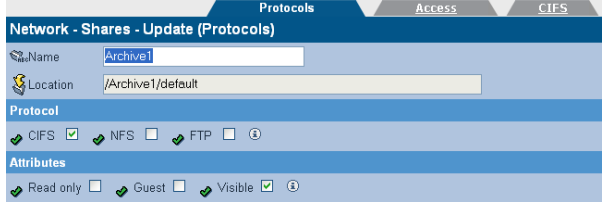

- 4. To add or remove a networking protocol, click the relevant box. Adding a protocol will add a configuration tab for that protocol, and removing one will dispose of the associated tab.
- 5. Add or remove attributes by clicking the relevant box.
- 6. Click on the Access tab to change user and group permissions.
- 7. Click on the CIFS, NFS or FTP tab to change the configuration for the selected protocol.
- 8. When all required changes have been made, click save.

*Note: For in-depth detail on the options available in each*  tab, see See ["Adding a Share" on page 44.](#page-55-0)

# **Authentication**

The **Network - Authentication** page defines access authentication to the Appliance using local users, LDAP or CIFS.

# **LDAP configuration**

1. From the menu bar, select Network - Authentication.

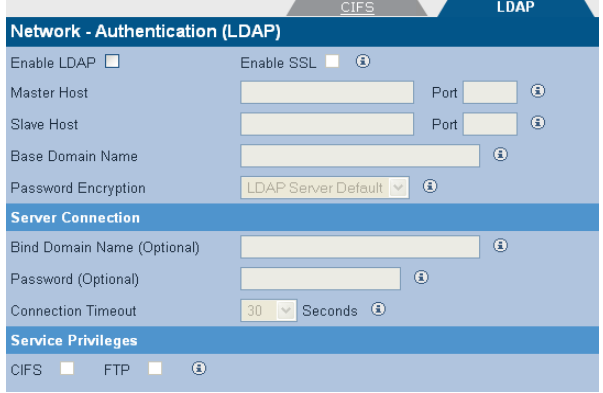

- 2. Tick **Enable LDAP** to enable LDAP authentication.
- 3. If required, tick **Enable SSL** to enable SSL encryption on the connection to the LDAP server.
- 4. Enter the **Master Host** hostname (or IP address) and TCP Port of the master LDAP server.
- 5. Enter the **Slave Host** hostname (or IP address) and TCP **Port** of the slave LDAP server.

*Note: The Slave Host must have the same connection settings as the Master Host.*

- 6. Enter the Base DN. The DN (Distinguished Name) of the base object from which to start the search.
- 7. Enter a **Password Encryption** type (the encryption type for the POSIX password). This can be either LDAP Server default (the Directory encryption default) or crypt (Unix-Crypt hash encryption).

8. Enter the **Bind DN** (Optional). The Distinguished Name (DN) to use when binding to the LDAP server. Leaving this blank will cause the LDAP connection to be anonymous.

*Note: Note that the user password cannot be set via an anonymous connection.* 

- 9. Enter a **Password** (Optional). The password used when binding the LDAP server with the Bind DN.
- 10. Enter a **Connection Timeout**. Select the LDAP request timeout (in seconds).
- 11. Click save to save the changes or click test LDAP to test the connection to the LDAP server.

#### **Service Privileges**

The Appliance can be configured to enable CIFS, FTP and HTTP (View Only) users to be authenticated against the LDAP directory.

1. If required, tick the CIFS, FTP, or HTTP (View Only) as necessary.

*Note: Read-only administrators can change their own password. This is the only write capability of the read-only administrator.*

2. If CIFS is selected, the CIFS Advanced Configuration options become available:

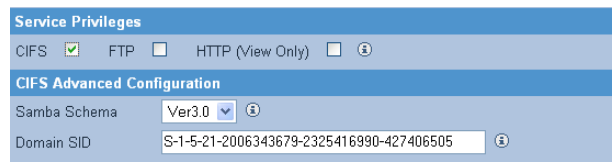

3 Select a **Samba Schema**. This will be the version of Samba Schema in use on the LDAP server.

The default schema version is 3.0. The Appliance also supports version 2.2.

4 Enter the **Domain SID**. The Windows Security ID of the LDAP users. The SID defined in the directory is used if it is available.

5 Click **Save** to save the changes or click Test LDAP to test the connection to the LDAP server.

#### **LDAP Service authentication configuration**

This section describes how to configure some of the more common LDAP implementations for use with the Archive Appliance.

The Schema files referred to in this section can be found on the Archive Appliance System CD-ROM.

#### *OpenLDAP*

1. Copy the **samba.schema** file to /usr/local/etc/openldap/ schema/ and edit **slapd.conf** as follows

```
include /usr/local/etc/openldap/schema/core.schema
include /usr/local/etc/openldap/schema/corba.schema
include /usr/local/etc/openldap/schema/cosine.schema
include /usr/local/etc/openldap/schema/inetorgperson.schema
include /usr/local/etc/openldap/schema/misc.schema
include /usr/local/etc/openldap/schema/openldap.schema
include /usr/local/etc/openldap/schema/nis.schema
include /usr/local/etc/openldap/schema/samba.schema
```
- 2. Save the **slapd.conf** file
- 3. Restart OpenLDAP service.

#### *iPlanet*

- 1. Copy samba-schema-netscapeds5.x to .\iPlanet\servers\slapd-plz\config\schema directory and rename it to **99user.Idif**
- 2. Restart iPlanet service.

#### *Novell eDirectory*

- 1. Copy samba-nds.schema to /opt/novell/eDirectory/ lib/nds-schema/ directory, and rename it to samba.Idif
- 2. In the NDS server (Linux), execute the following command to import the RFC2307 schema if it is not available:

# ndssch -h localhost -t Tree\_Name Admin\_FDN /opt/novell/ eDirectory/lib/nds-schema/rfc2307-usergroup.sch

- 3. Then open ConsoleOne, import /opt/novell/eDirectory/ lib/nds-schema/samba.ldif.
- 4. Restart ndsd service to take effect.

## **Most commonly used Samba schema attributes**

To support the challenge/response authentication methods used by Microsoft clients, Samba requires a list of hashed passwords separate from the normal Unix account information stored in */etc/passwd* (or in the posixAccount object class). This collection of LanManager and Windows NT password hashes is normally stored in a file named *smbpasswd*; the format of each entry is:

#### username:uid:LM\_HASH:NT\_HASH:account flags:timestamp

This can be addressed by moving the information from a local, flat file into an LDAP directory. This can be achieved by importing the Samba schema, which can be found on the Archive Appliance System CD-ROM. A CLI tool *smbpasswd* is recommended to add a Samba user.

To use a normal LDAP administration tool (for example, LAT) for adding a Samba user:

- 1 Add the object class sambaAccount/SambaSAMAccount to the user.
- 2 Set the following attributes:
	- For Samba Schema 2.2

rid - relative ID, The value should be UID\*2+1000

For example, 4097804623

lmPassword - LanManager hashed password

ntPassword - Windows NT hashed password

For Samba Schema 3.3

sambaSID -Windows security ID, The value should be 'Samba Domain SID'+'-'+'rid'

For example, S-1-5-21-3312872725-2188076328- 4097804623

sambal MPassword sambaNTPassword

#### **CIFS**

1. The information in this tab is derived from, the **System** -**Services (CIFS)** page. Refer to "Configuring CIFS (Windows [Networking\)" on page 16.](#page-27-0)

# PLIANCE  $\overline{AP}$  $\overline{\phantom{a}}$ F E S C  $\Box$

*Chapter 5 Storage menu*

*810-102721-02 Rev A 53*

# **RAIDs**

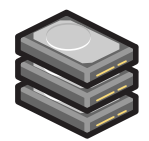

The **Storage - RAIDs** page allows viewing of RAIDs (Redundant Array of Independent Disks) on the system. Global hot spare disks can also be defined.

*Note: Depending on the number of SATA disks in the enclosure, the AA Express RAID configuration is limited to a single RAID 1 (mirrored pair) or a single RAID 5 (parity stripe). Either RAID configuration may utilize a hot spare disk.*

#### **Viewing the RAID**

1. From the menu bar, select **Storage - RAIDs**. The User RAIDs are displayed

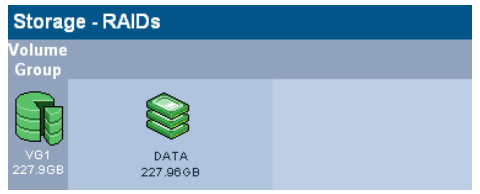

2. Hover over a Volume Group or RAID for a Tool Tip containing status information.

#### **Assigning a global hot spare disk to the RAID**

A hot spare disk can be defined to provide fault tolerance in the RAID. A disk which has been marked as a global hot spare will automatically take the place of failed or rejected disks in the RAID.

*Note: A hot spare disk can only be defined if the system has a free disk available.*

- 1. From the menu bar, select **Storage RAIDs**.
- 2. Click hot spares

The **Storage - RAIDs - Hot Spares** page will open:

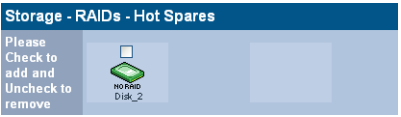

3. Tick the box of the disk to mark as hot spare.

 $Click \n\begin{array}{|c|c|} \n\end{array}$  set  $\begin{array}{|c|} \n\end{array}$  to set the hot spare.

4. Click  $\sqrt{ }$  save to save the changes and return to the Storage - RAIDs page.

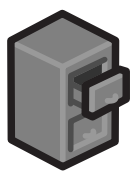

The **Storage - Volumes** page can view or change volumes

## **About volumes**

The term volume, in this context, refers to a logical volume (as opposed to a physical volume), which is part of a volume group. On the AA Express, two types of volume are available:

- An archive where data is written to the Appliance's RAID(s) and, when defined criteria have been met, the data is migrated onto UDO media - see *[Creating an archive](#page-66-0)* on [page 55](#page-66-0).
- An unmanaged volume where data is written to the Appliance's RAID cache only - see *[Creating an unmanaged](#page-75-0)  volume* [on page 64.](#page-75-0)

*Note: The AA Express may only have one archive. Multiple unmanaged volumes can be configured.*

# <span id="page-66-0"></span>**Creating an archive**

1. From the menu bar, select **Storage - Volumes**.

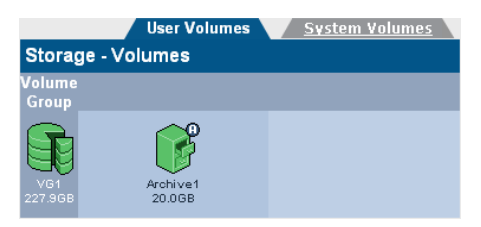

### 2. Click add

The **Storage -Volumes - Volume Add** page opens:

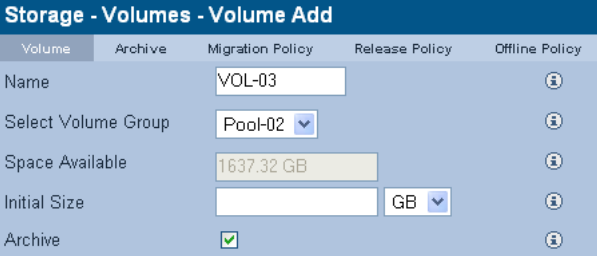

- 3. A **Name** is automatically generated, which can be edited. The limit is up to eight characters, which can include; a-z, A- $Z$ , 0-9,  $-$  (hyphen) and  $($  (underscore).
- 4. Select the Volume Group that the volume will be created in from the **Select Volume Group** drop-down list.
- 5. The Space Available is shown. Enter an Initial Size for the volume.
- 6. If the Volume is to be an archive, tick the Archive box.
- 7. Click  $\vert$  next >>  $\vert$  to continue. The Storage -Volumes - Volume Add page, Archive tab opens:

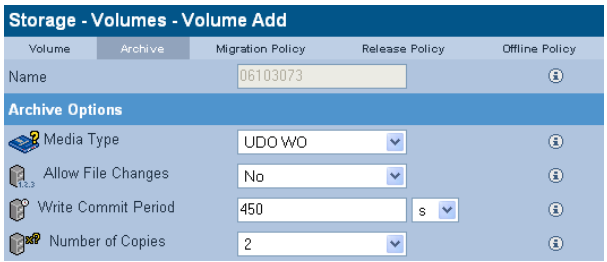

- 8. The **Media Type** the archive will use is **UDO WO** UDO WORM media.
- 9. Select whether to **Allow File Changes:** 
	- If Yes is selected then changes to the file are permitted at any time after the file is written and multiple versions of the file are stored.
	- If No is selected, a WORM filesystem is created. After the write commit period has expired, no further file changes are permitted.
- 10. Enter a Write Commit Period in seconds, minutes or hours. This sets the time period after the file is closed during which file updates can be made. After this time period has passed no further changes are permitted.
- 11. The **Number of Copies** is set to one and cannot be changed.
- 12. Click  $\left| \right|$  next >>  $\left| \right|$  to continue. The Storage -Volumes - Volume Add page, **Migration Policy tab opens:**

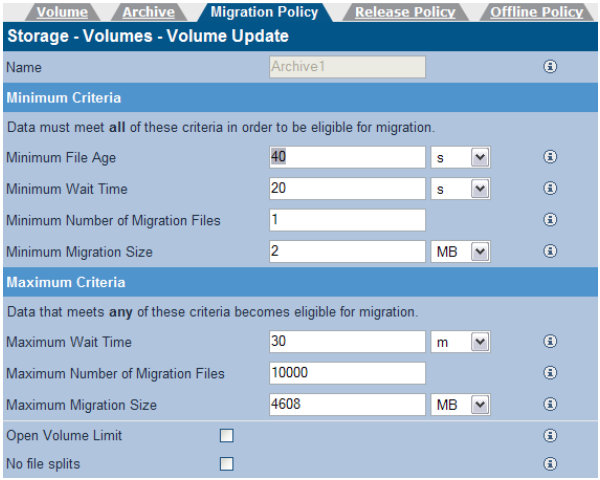

Migration is the process of reading files from the cache and writing them to UDO media. As files are written to the cache they are grouped together into migration jobs.

Migration jobs are started when all of the minimum criteria, or any one of the maximum criteria have been met

- 13. Enter the following **Minimum Criteria**:
	- Minimum File Age The amount of time a file must remain unchanged to become a candidate for migration
	- Minimum Wait Time Migration will NOT be started if new files are added to migration candidate list in Minimum Wait Time
	- **Minimum Number of Migration Files Migration will** NOT be started if there are less than Minimum Number of Migration Files to be migrated
	- Minimum Migration Size Migration will NOT be started if the total size is less than Minimum Migration Size.
- 14. Enter the following **Maximum Criteria**:
	- Maximum Wait Time Migration will be started if the elapsed time since the first file was added to migration candidate list is more than Maximum Wait Time
	- Maximum Number of Migration Files Migration will be started if there are more than Maximum Number of Migration Files waiting to be migrated
	- Maximum Migration Size Migration will be started if the total size exceeds Maximum Migration Size.

The following examples illustrate the different migration configurations that can be achieved.

#### **Example 1 - Migration default settings**

With the following minimum settings:

Minimum File Age: 10 Secs

-

- **Minimum Wait Time: 20 Secs**
- **Minimum Number of Migration Files: 1**
- **Minimum Migration size: 2 MB**

and the following maximum settings:

- **Maximum Wait Time: 30 minutes**
- **Maximum Number of Migration files: 10000**
- Maximum migration size: 4608 MB

Migration will occur as soon as at least one file larger than 2 MB becomes eligible for migration (by remaining unchanged for 10 seconds or more) and no other files have become

eligible for migration within the last 20 seconds. Even if not all of the minimum criteria are met, a migration will occur at least once every 30 minutes, or sooner if the number of files eligible for migration number more than 10000 or become collectively larger than 4608 MB in size.

#### **Example 2 - Frequent, low data volume**

With the following minimum settings:

**Minimum File Age: 10 Secs** 

-

- **Minimum Wait Time: 10 Secs**
- **Minimum Number of Migration Files: 1**
- **Minimum Migration size: 1 MB**

and the following maximum settings:

- **Maximum Wait Time: 10 minutes**
- **Maximum Number of Migration files: 1000**
- Maximum migration size: 100 MB

Migration will occur as soon as at least one file larger than 1 MB becomes eligible for migration (by remaining unchanged for 10 seconds or more) and no other files have become eligible for migration within the last 10 seconds. Even if not all of the minimum criteria are met, a migration will occur at least once every 10 minutes, or sooner if the number of files eligible for migration number more than 1000 or become collectively larger than 100 MB in size.
### **Example 3 - Less frequent, greater data volume**

With the following minimum settings:

- **Minimum File Age: 10 Secs**
- **Minimum Wait Time: 1 hour**
- **Minimum Number of Migration Files: 1000**
- **Minimum Migration size: 100 MB**
- -

and the following maximum settings:

- **Maximum Wait Time: 4 Hours**
- **Maximum Number of Migration files: 10000**
- **Maximum migration size: 4.5 GB**

Migration will occur as soon as at least 1000 files, larger than 100 MB in total become eligible for migration (by remaining unchanged for 10 seconds or more) and no other files have become eligible for migration within the last hour. Even if not all of the minimum criteria are met, a migration will occur at least once every 4 hours, or sooner if the number of files eligible for migration number more than 1000 or become collectively larger than 4.5 GB in size.

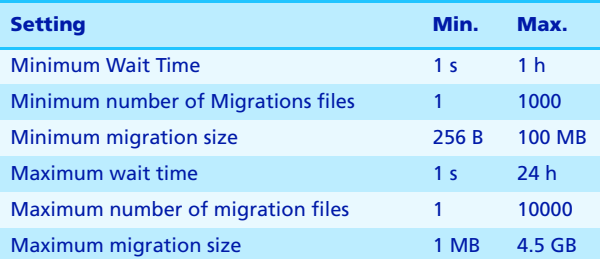

### *Table 5-1: Migration policy setting ranges.*

### 15. Click  $\vert$  next >> to continue. The Storage -Volumes - Volume Add page, Release Policy tab opens:

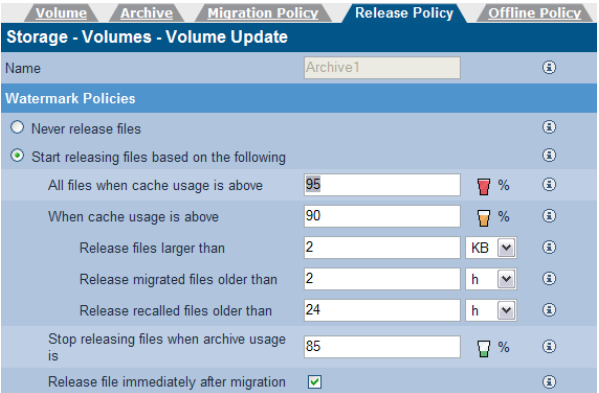

Releasing is the process of truncating files on the RAID cache following migration to UDO media. The truncated file is retained on the RAID cache as a reference to the migrated file to enable it to be located and recalled if required.

- 16. To set release policies for the archive, select:
	- Never release files Files are never released from the RAID cache.

- or -

- Start releasing files based on the following:
	- All files when cache usage is above: When the specified percentage of storage space on the RAID cache is used, the system will start releasing all migrated and recalled files.
	- When cache usage is above: When the specified percentage of RAID cache storage space has been used, files which meet all of the following criteria will be released:
		- Release files larger than: Only files larger than the specified size will be released.
		- Release migrated files older than: Only files that have been migrated longer than the specified time will be released.
- Release recalled files older than: Only files that have been recalled longer than the specified time will be released.
- Stop releasing files when archive usage is: When RAID cache usage reaches the specified percentage, files stop being released.
- Release files immediately after migration: All migrated files are released immediately, irrespective of RAID cache storage space usage.

## 17. Click  $\overline{\phantom{a}}$  add

Once the volume has been created, the Appliance will return to the **Storage - Volumes** page.

## **Creating an unmanaged volume**

1. From the menu bar, select **Storage - Volumes**.

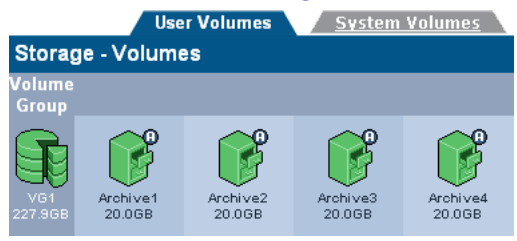

2. Click add

The **Storage -Volumes - Volume Add** page opens:

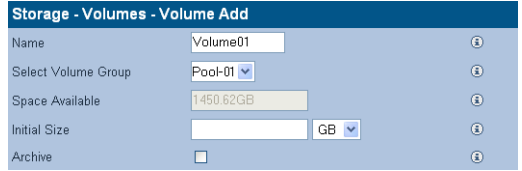

- 3. A **Name** is automatically generated, or can be entered (up to 32 characters; a-z, A-Z, 0-9, - (hyphen e.g. Volume-01) and \_ (underscore e.g. Volume\_1).
- 4. **Select Volume Group** displays the Volume Group that the new volume will be a member of.
- 5. The **Space Available** is shown.

*Caution: Volume size can be increased after creation. However, the size of a volume can only be reduced by removing the volume from the volume group and restoring from backup (we recommend that this only be performed by a Service Engineer). We recommend that during creation, the volume size is set to the minimum size that is likely to be required.*

Enter an **Initial Size** for the volume.

Click add . Once the volume has been created, the Appliance will return to the **Storage - Volumes** page.

## **Viewing and editing a volume's properties**

1. From the menu bar, select **Storage - Volumes**.

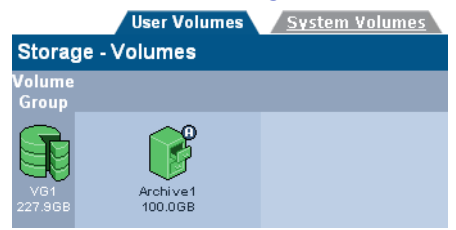

2. Click on the volume to be displayed.

### The Storage -Volumes - Volume Update page opens:

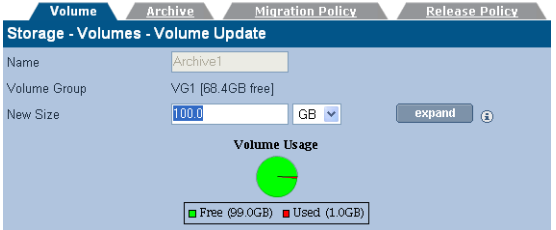

New Size - To change the size of the volume, enter a new size and click **expand.** 

*Note: If the volume is part of a replication pair, remember to also resize the volume on the Appliance hosting the partnered volume.*

#### 3. Click on the **Archive** tab.

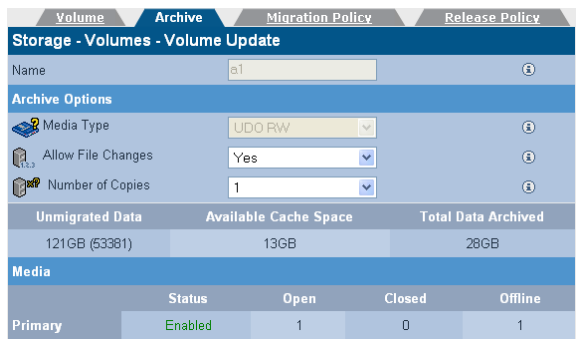

Items that may be edited are:

- Allow File Changes.
- Write commit period

Information-only fields are:

- **Number of copies**
- **Unmigrated Data Shows the cumulative size of the** files awaiting migration. The value in brackets is the number of files awaiting migration. This value includes directories, files and file attribute changes.
- Available Cache Space This value is the summation of the actual free space on the cache (shown on the Volume tab) plus the space currently taken up by releasable files which will be made available when the release watermarks are met (see Release Policy tab)
- **Total Data Archived Is the total amount of data from** this archive that has been migrated to media
- **Media** 
	- **Status. Enabled** data will be migrated to media in this pool, and **Disabled** - data will not be migrated to media in this pool.
	- Open The number of open media in this pool. Open media already have data written to them
	- Closed The number of closed media in this pool. Closed media will have no further data migrated to them
- **Offline** The number of offline media from this pool
- 4. Click on the **Migration Policy** tab.

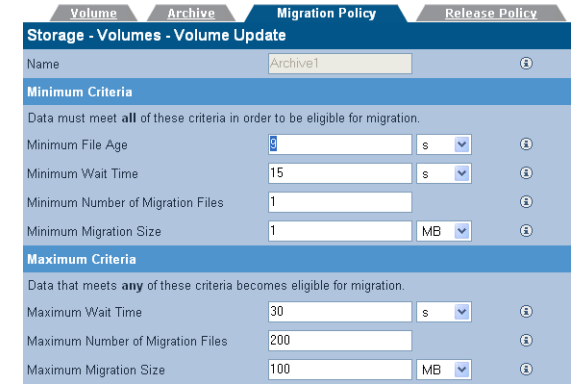

Items that may be edited are:

- Minimum File Age
- **Minimum Wait Time**
- **Minimum Number of Migration Files**
- Minimum Migration Size
- **Maximum Wait Time**
- **Maximum Number of Migration Files**
- **Maximum Migration Size**

Information-only fields are:

- Name

### 5. Click on the Release Policy tab.

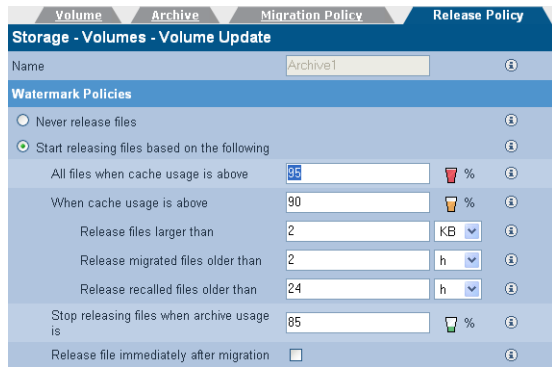

Items that may be edited are:

- Watermark Policies:
	- **Never Release Files**
	- Start releasing files based on the following
		- All files when cache usage is above
		- When cache usage is above
			- Release files larger than
			- Release migrated files older than
			- Release recalled files older than
		- Stop releasing files when archive usage is -
		- Release file immediately after migration.

Information-only fields are:

- Name
- 6. When any changes are complete, click **save** to save the changes.

## **Volume quotas**

Users can be allocated a specific amount of the volume which they can use. This amount is called their quota.

## **Defining a user's quota**

1. From the menu bar, select **Storage - Volumes**:

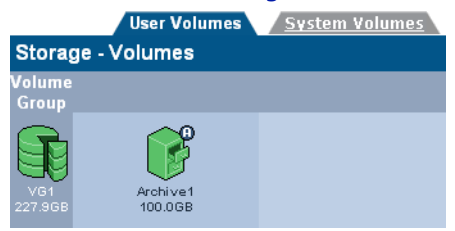

### 2. Click on the **Archive1** volume. The Storage -Volumes - Volume Update page opens:

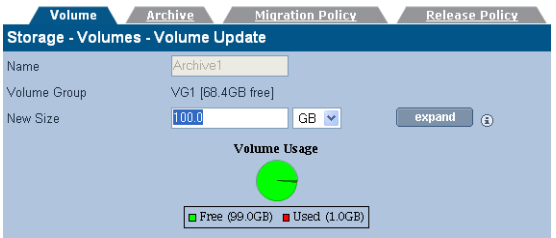

#### 3. Click quota.

The Storage - Volumes - Volume Update - Quota page opens:

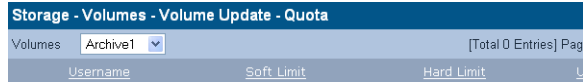

## 4. Click add.

### The Storage - Volumes - Volume Update - Quota - Add page opens:

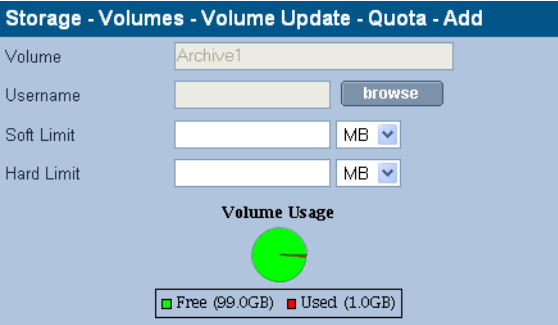

5. Click browse to select a user:

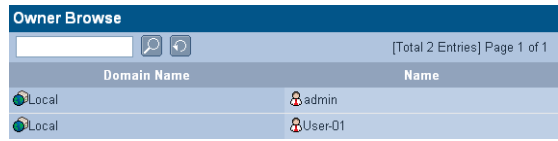

6. Click the name of the user to allocate the quota to and return to the Storage - Volumes - Volume Update - Quota - Add page.

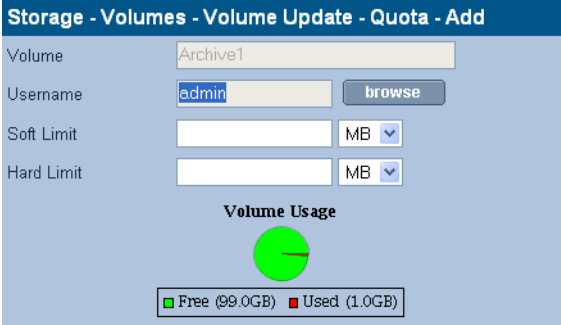

For that user, enter:

- Soft Limit to restrict the users quota; however, if a file is written which exceeds the soft limit, the file will still be written, as long as the hard limit is not exceeded
- Hard Limit The total amount of disk space allocated to the specified user. The user cannot exceed this limit.
- 7. Click add.

The Storage - Volumes - Volume Update - Quota page opens, displaying the user's new quota:

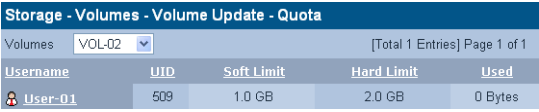

## **Offline Media**

The **Storage - Offline Media** page tracks the status of media which is in use or has been used by the AA Express, as follows:

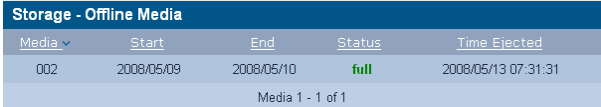

- Media The sequence number of the media.
- **Start** The date the media was opened.
- **End** The date the media was closed. If the media is still open, N/A is displayed.
- **Status** The media's status, e.g. open.
- **Time Ejected** The time and date the media was last ejected from the AA Express.

## **Media Requests**

The **Storage - Media Requests** page displays any outstanding data access request(s) for offline media, as follows:

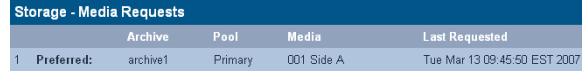

- **Preferred** indicates the preferred copy to be returned and if that is not available, an alternative copy
- Archive The archive the media is part of
- Pool The pool (within the archive) which the media is part of
- **Media Barcode** The barcode of the offline media which has been requested
- **Last Requested** The time and date the media was requested for a recall by the system.

## **Browse**

The **Storage - Browse** page enables searching or browsing through the directories present on the system.

### **Finding files**

To search for a file:

1. From the menu bar, select **Storage - Browse**.

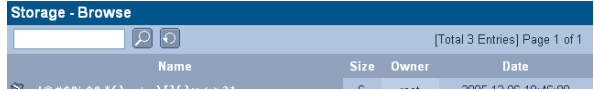

- 2. Enter a search string in the text box and click  $\boxed{2}$ .
- 3. Click  $\bigcirc$  to clear the content of the text box. Alternatively, manually browse the directory tree for a file.

## **Setting or modifying an ACL**

Clicking on a file or directory will open the **Storage - Browse -**Access page. From there the access privileges, known as Access Control Lists or ACLs, Groups and Users have can be changed.

To change a Group's or User's access privileges (set or modify the group's or user's ACLs):

1. From the menu bar, select **Storage - Browse**.

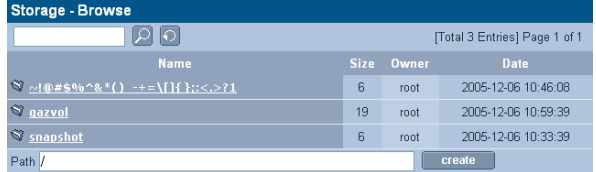

2. Search or browse to a directory or file. Click on access.

#### The **Storage - Browse - Access** page opens.

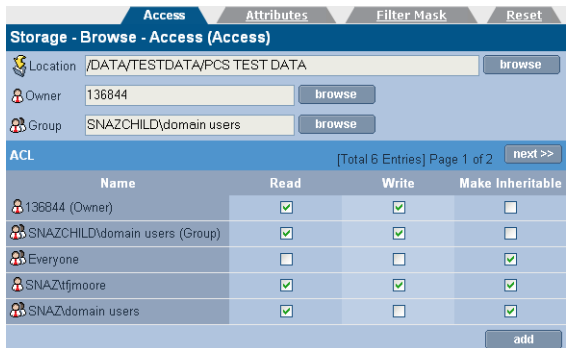

From this page:

- View the current **Location**. Click **browse** to browse to another directory
- View the directory's **Owner and Owner Group**. Click **browse** to browse for another owner or owner group
- Set or view ACL This section lists the users and groups who have access to the directory and their access privileges.
- 3. Click **add** to add more users or groups.
- 4. Click the **Attributes** tab.

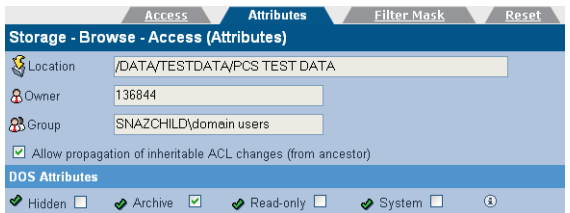

From this tab:

Allow propagation of inheritable ACL changes (from ancestor) - This can be used to pass access privileges from the current directory to its subdirectories. In this way, a single ACL can be placed high up in the directory tree to control access. The **DOS Attributes** for the directory can also be set.

5. Click the Filter Mask tab.

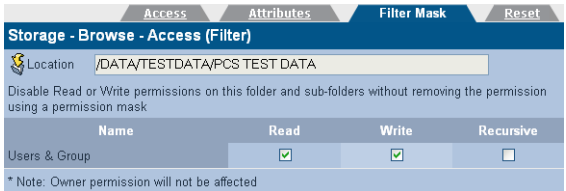

In this tab:

- Set a Filter Mask This is a way of temporarily modifying the access privileges of the current directory, without changing all the ACLs beneath it.
- 6. Click the Reset tab.

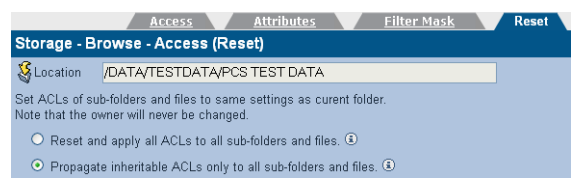

The access permissions of sub-directories may be set to be the same as the current directory from this tab.

- Reset and apply all ACLs to all sub-folders and files - This option will reset and then apply the current folder's access properties to all sub-folders and files
- Propagate inheritable ACLs only to all sub-folders and files - This option will apply the current folder's access properties, which are marked as Propagate Inheritable, to all sub-folders and files.

*Note: On systems with large numbers of files, this operation may take an extended period of time to complete.*

When the ACLs have been satisfactorily set, click save to save the changes.

### $\overline{\mathsf{A}\mathsf{P}}$ ANCE Ρ L,  $\overline{\phantom{a}}$ S F F  $\blacksquare$

# *Chapter 6 Data Protection menu*

## **Data Protection**

*Note: Data protection in this context refers to the protection of AA Express system and configuration data. It does not refer to the protection of user data files.*

## **Backup**

System and configuration data may be backed up either to RW UDO media inserted into the AA Express, or across the network to a remote location. Backups significantly increase the speed of a data recovery in the event that the system fails. Even without a backup the data can still be recovered but will take significantly longer.

Backup to media is initiated automatically when RW UDO media is inserted into the drive and protects system and file information for all closed media.

*Note: A backup accelerates recovery . Plasmon recommends a backup is performed each time media is closed.*

- 1. Insert RW UDO Media side A.
- 2. The AA Express will eject the media once the backup is complete, or when side A is full. If side B is required the administrator is notified via the **System - Status** page and E-mail (if configured).

Media cannot be manually ejected during a backup.

3. Store the backup media appropriately.

*Note: The AA Express does not provide Offline Media Management for backup media, and only the details of the most recent backup are retained and displayed to the administrator.*

## **Creating a Network Backup schedule**

- 1. From the menu bar, select Data Protection Backup.
- 2. The Data Protection Backup (Status) page is displayed.
- 3. Click the **Configuration** tab. The **Data Protection -**Backup (Configuration) page is displayed:

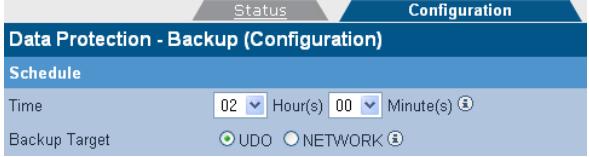

- 4. Select a time using the drop-down boxes. The backup will take place at this time every day.
- 5. Click the **NETWORK** radio button.
- 6. The AA Express is capable of backing up across either CIFS, NFS or FTP. Select the radio button appropriate to the protocol that is to be used.

#### *Network Backup using CIFS*

Click the CIFS radio button if the remote location is a Windows Share or a network device configured to appear as a Windows Share (e.g. a Linux server using Samba). The CIFS configuration page appears:

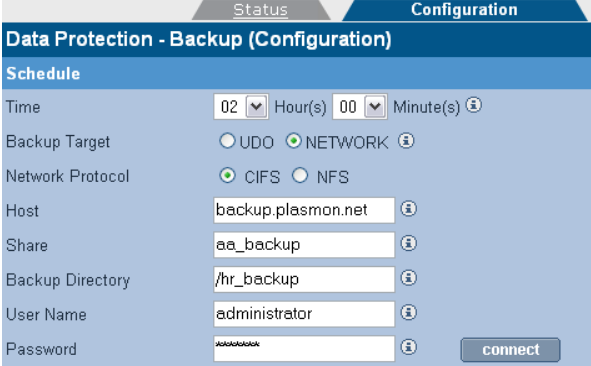

1. Enter the IP address or hostname of the remote backup location in the **Host** field. This must be a location which is accessible to the AA Express across the network, and which has been configured to accept the connection (such as setting up a share, creating a user for the AA Express to connect as, and configuring the correct permissions).

- 2. Enter the name of the **Share** to which the backup is to be written.
- 3. Supply the **Backup Directory** within the Share. When using multiple AA Express units, each AA Express should be assigned a dedicated backup directory to ensure that backup files from one AA Express are not overwritten by the backup files of another.
- 4. Provide the User Name with Read, Write, Delete and Rename permissions. This is a user local to the server hosting the share, not to the AA Express.

*Note: Usernames should be entered in the format <domainname>/<username> e.g.* UK/psogani

- 5. Enter that user's Password.
- 6. Click the **connect** button to test the connection to the remote network location and ensure the supplied details are correct.

*Note: Clicking the* connect *button does not establish a permanent connection to the remote backup location.*

7. Click save.

#### *Network Backup using NFS*

Click the NFS radio button if the remote location is an NFS share, such as a Novell server. The NFS configuration page appears:

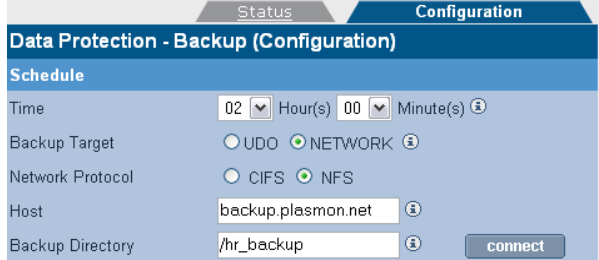

1. Enter the IP address or hostname of the remote backup location in the **Host** field. This must be a location which is accessible to the AA Express across the network, and which has been configured to accept the connection (such as setting up a share, creating a user for the Appliance to connect as, and configuring Read, Write, Delete and Rename permissions).

*Note: Ensure that the* no\_root\_squash *attribute is set on the NFS server.*

- 2. Supply the path to the **Backup Directory**. When using multiple AA Express units, each AA Express should be assigned a dedicated backup directory to ensure that backup files from one AA Express are not overwritten by the backup files of another.
- 3. Click the **connect** button to ensure the supplied details are correct.
- 4. Click save.

## **Monitor the backups**

1. From the menu bar, select Data Protection - Backup:

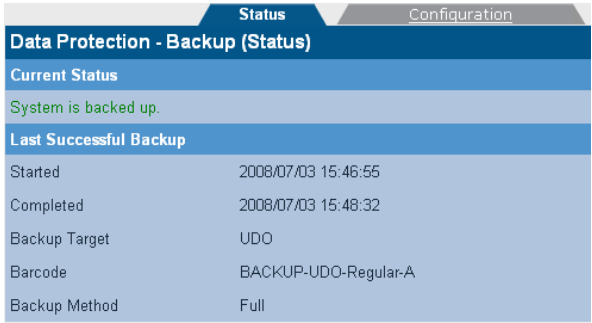

- 2. The following information is displayed:
	- **Current Status** The backup status of the AA Express. If there is an error preventing backup, it will be presented here.
	- Last Successful Backup The time and date that the last successful backup started and completed, along with the target (UDO or Network) and information relevant

to the target (Barcode for UDO media, remote target for Network backups).

## **Perform an unscheduled backup**

- 1. From the menu bar, select Data Protection Backup.
- 2. Click start. A backup will begin immediately.

## **Recovery**

The **Data Protection - Recovery** page allows various parts of the AA Express system configuration to be recovered.

*Warning: Recovery should only be started under the advice of Plasmon Technical Support.*

On a clean system with no archives, the AA Express offers the following options:

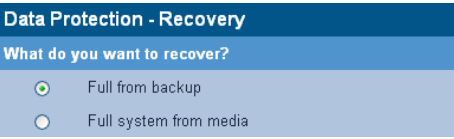

If the system already has archives, the AA Express offers these options:

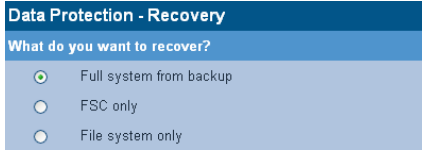

## **Full system from backup**

- 1. Select the **Full system from backup** radio button and click recover.
- 2. The AA Express ascertains whether there are services running which will interfere with the recovery. If either NFS, CIFS or FTP services are started, the web interface displays a warning:

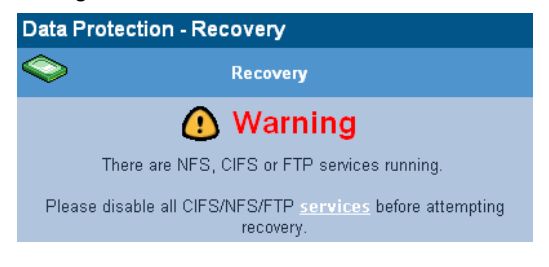

*Administrator's Guide 810-102721-02 Rev A 83*

Click the **services** link and stop these services, then return to step 1.

3. If users are connected to the AA Express, the following warning is displayed:

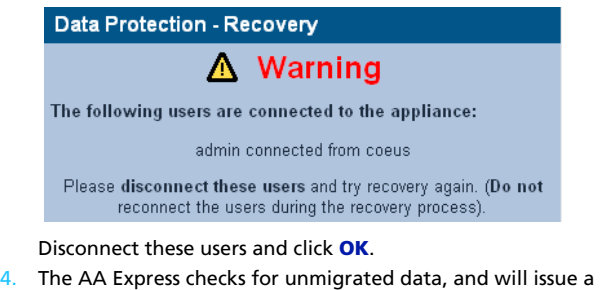

warning if any is detected.

Click **yes** to proceed.

5. The web interface displays a progress page throughout the recovery process. A request for side A of the backup medium is displayed:

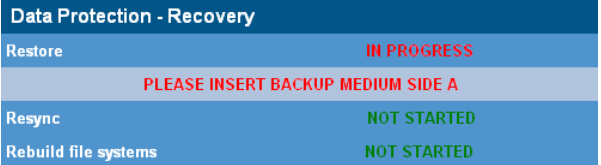

6. Insert side A of the backup media.

*Note: Should the wrong media or side be inserted, the AA Express will eject the disk and prompt for the correct media.*

7. Once the backup media is detected the web interface displays a progress indicator:

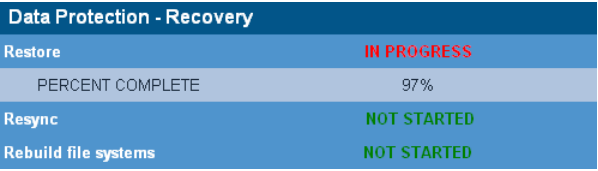

- 8. If side B of the media is required, the AA Express will eject the disk, and the web interface will request side B.
- 9. Once the file system restore has been performed the AA Express proceeds to resynchronise data. The web interface will request the necessary media:

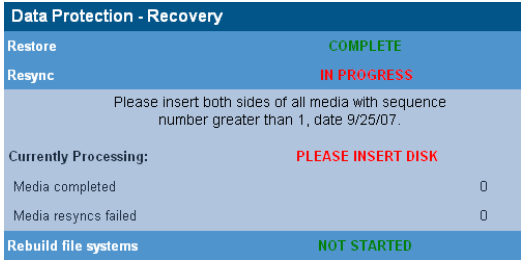

- 10. Insert or turn over media as requested during the resync process. The web interface will display a progress indicator throughout.
- 11. When resync is complete, the AA Express rebuilds the file system and restores the FSC:

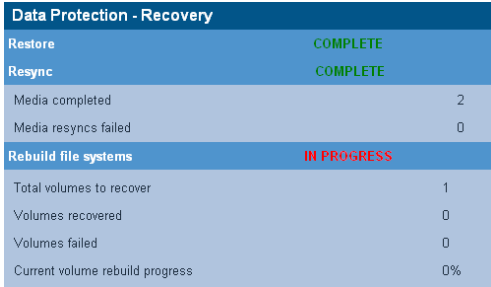

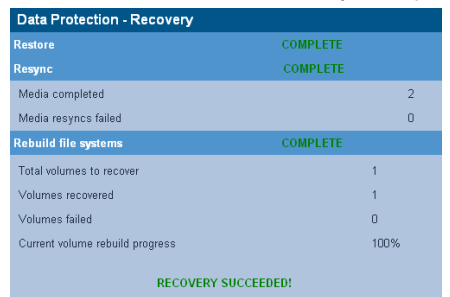

12. When the rebuild is finished, the recovery is complete:

## **Full system from media**

- 1. Select Full system from media radio button and click recover.
- 2. The AA Express will prompt as follows:

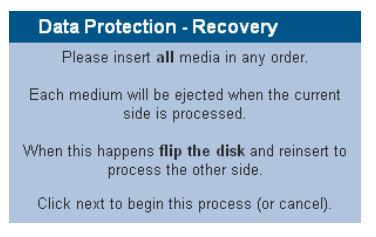

Insert the first piece of media and click next.

3. The AA Express will indicate it's progress:

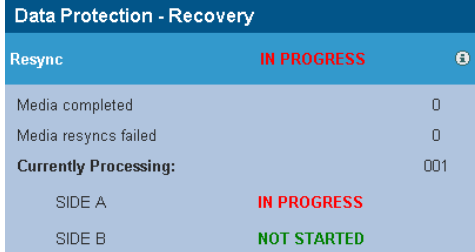

- 4. Continue to insert or turn over media until all sides of all media have been read.
- 5. Once complete, the AA Express displays:

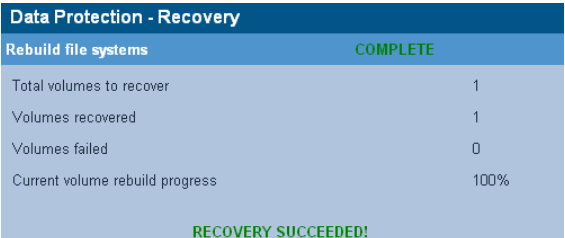

### Click finish.

Following a recovery from media it is neccessary to reconfigure the list of local users on the Appliance. (see *[page 36](#page-47-0)*).

To ensure users access rights are applied correctly to the recovered files, it is essential that the users are configured with the same User ID (UID) numbers as were configured prior to recovery.

The time, date and base network settings will also require configuration following a complete system recovery.

### **Recover FSC only**

- 1. Select the FSC only radio button and click recover.
- 2. The web interface prompts for backup media:

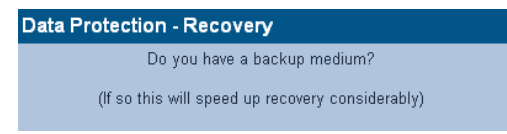

3. Click yes if backup media is available, and no to proceed without it. If no backup media is available, go to step 8 below.

4. A warning advises that the FSC is about to be restored from backup:

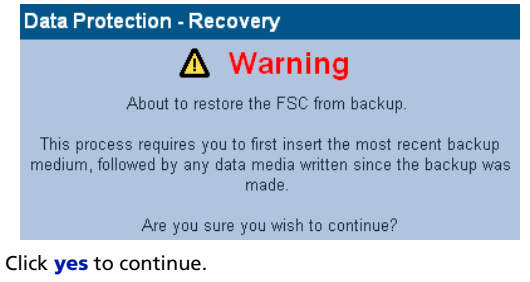

5. The web interface prompts for the backup media:

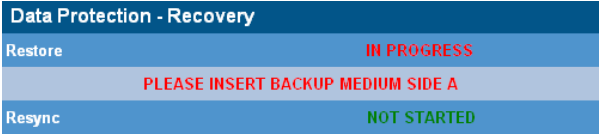

Insert side A of the backup media.

6. Turn the backup media over if requested to by the web interface.

Go to step 9.

7. If no backup media are available, a warning advises that the existing FSC will be removed:

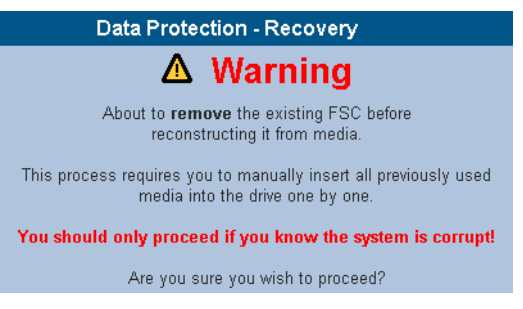

Click yes to continue or no to cancel.

8. Without backup media, the FSC must be restored from data media. This may take an extended period of time.

The AA Express will prompt as follows:

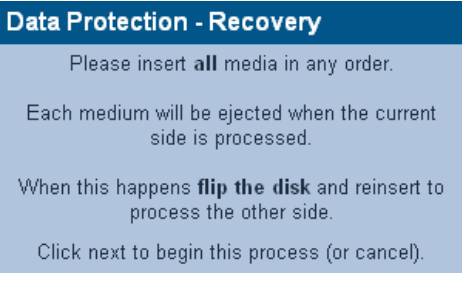

Insert the first piece of media and click next.

9. The AA Express will display the recovery process progress:

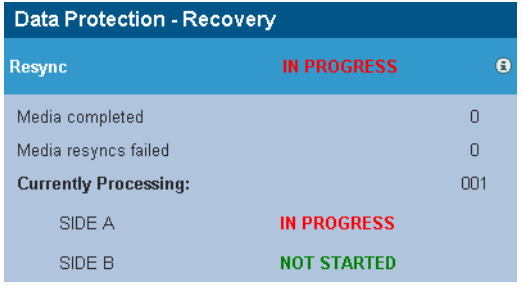

10. When all media has been processed, click finish.

## **Recover File system only**

1. Select the File system only radio button and click recover.

2. The AA Express displays the warning:

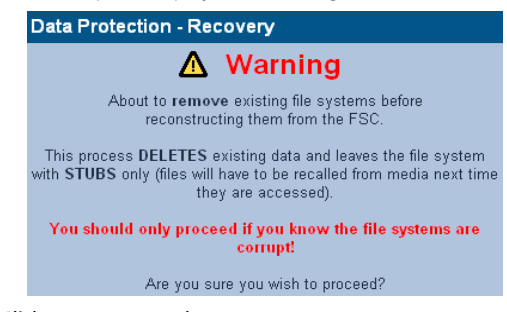

Click **yes** to proceed.

3. The process is automatic and requires little administrator activity. During the recovery, the web interface displays a progress monitor:

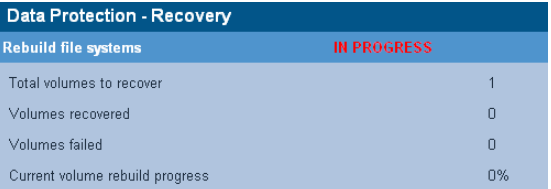

4. Once complete, the AA Express displays:

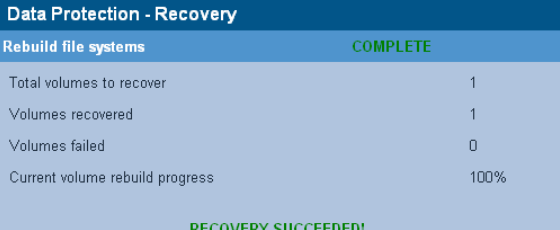

Click OK.

## **Replication**

The **Data Protection - Replication** page enables configuration of replication services between two AA Express units, via TCP/IP.

Before beginning, ensure that available archives are present on both the source and target AA Express units. Plasmon reccommends that the source and target volumes are the same size.

Ensure that the target AA Express has a user with Replication rights. See *[Adding a User](#page-48-0)* on page 37.

*Note: The Access Control List of a file is not copied during replication.*

*Note: Files that are moved or deleted on the source volume after replication has taken place are not subsequently moved on or deleted from the target volume.*

*Important: The maximum supported file size for replication is 2Gb.*

## **Configuring Replication**

Replication is unidirectional, from the source volume to the target volume.

*Important: It is necessary to configure the replication target (Passive) volume before attempting to configure the source (Active) volume.*

All replication work is controlled by replication schedules. A schedule may be Active or Passive. The Active schedule connects with and transmits data across to the Passive (target) volume. The Passive schedule validates incoming Active connections and routes the data to the correct volume.

The Active schedule resides on the AA Express that holds the source volume, and the Passive schedule resides on the AA Express containing the target volume.

### <span id="page-103-0"></span>**Creating the Passive schedule**

1. On the target AA Express, open the Data Protection -Replication page and click on the Passive tab:

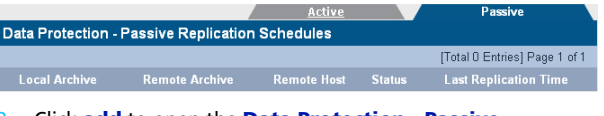

2. Click add to open the Data Protection - Passive Replication Schedules - Add page:

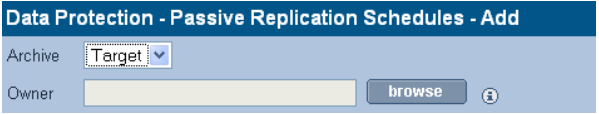

3. Select the target volume from the drop-down list and click browse:

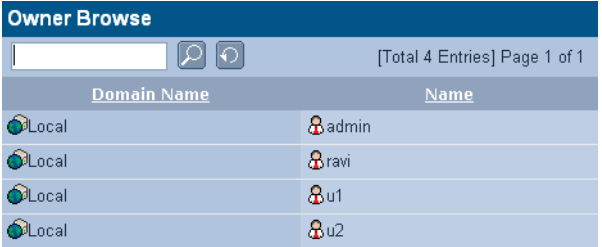

4. Click the user that is to be the owner of this replication volume.

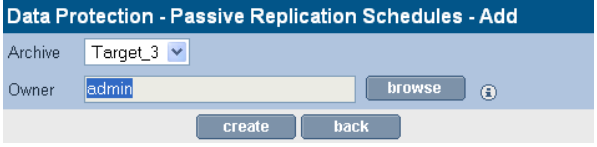

- 5. Click **create**.
- 6. A warning may be displayed that the volume contains data. Click **create** again to confirm only if absolutely certain that the volume is available for use, as any existing data may be deleted.
- 7. A link to the **System Services** page is displayed. Follow it to **start** the Replication service if it is currently stopped.

*Note: All shares on a Passive Archive are read-only.*

## **Creating the Active schedule**

1. On the source AA Express, open the **Data Protection** -Replication page. The **Active** tab is displayed by default.

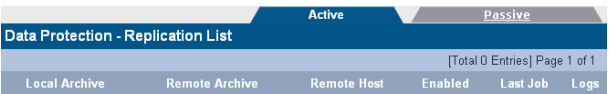

2. Click add. The Data Replication - Active Replication Schedules - Add page is displayed:

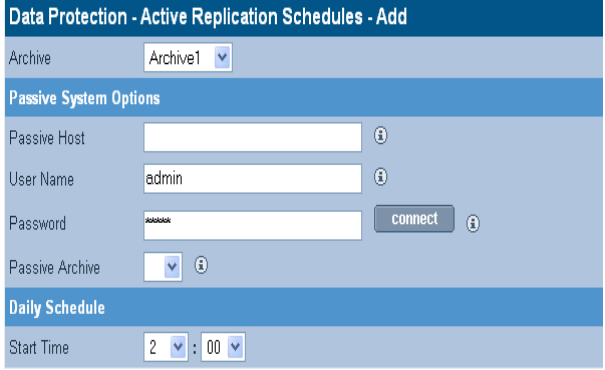

- 3. Select the source volume from the **Archive** drop-down box.
- 4. Enter the IP address or the Hostname of the target AA Express in the **Passive Host** field.
- 5. Enter the username and password of the Passive Replication owner*.*
- 6. Click connect.
- 7. Select the **Passive Archive** from the drop-down box.
- 8. Set a **Start Time** using the drop-down boxes.
- 9. Click add.
- 10. Go to the **System Services** page and **enable** the Replication service.

## **Editing Active Replication Schedule Details**

- 1. On the source AA Express, open the **Data Protection** -**Replication** page.
- 2. Click on the the replication schedule to be edited:

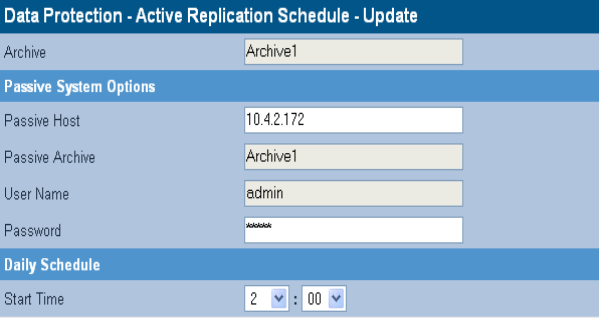

3. Edit details as required.

*Note: Passive Archive and User Name cannot be changed.*

4. Click save.

## **Changing the Passive Replication Schedule Owner**

*Note: Changing the Passive Replication schedule owner involves deleting and reconfiguring both the Active and Passive replication schedules, specifying a new owner and changing the ACL's of all the previously replicated files on the target Archive. This can generate a significant amount of file metadata on certain systems containing large numbers of files. Ensure that it is absolutely necessary to change the owner before proceeding.*

- 1. On the target Appliance, open the Data Protection -**Replication page.**
- 2. Click on the Passive tab and select the Passive Replication Schedule to be changed by clicking on the name of the target archive:

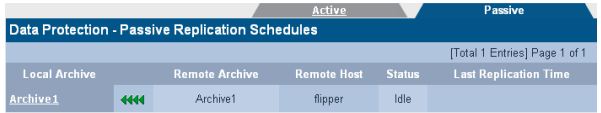

- 3. Click Delete. At the system's request, click Delete a second time to confirm deletion of the Passive Replication Schedule.
- 4. Recreate the Passive replication schedule as described on *[page 92](#page-103-0)* specifying the new user to be assigned as the Schedule owner.
- 5. Open the **Storage Browse** page and click the name of the replication target archive.

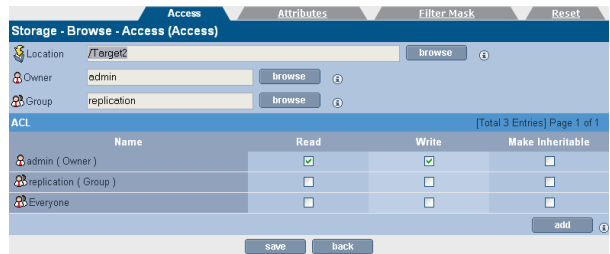

6. Click Access.
- 7. Click Add and select the user that has been assigned as the new Replication Schedule Owner.
- 8. Ensure that the user has **Read** and **Write** Access allowed.
- 9. Ensure that the **Make Inheritable** box is checked for all the users on the ACL, including the root user and group.
- 10. Click the Reset tab.

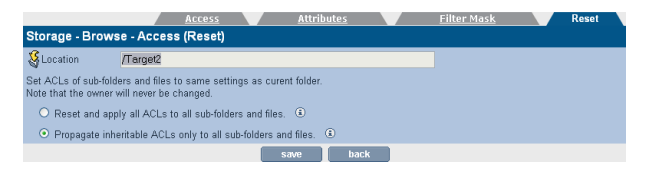

11. Select the Propagate inheritable ACLs only to all subfolders and files radio button and click Save. At the prompt, click **Save** a second time to confirm the ACL change for all directories and files in the volume.

*Note: This action can generate a significant amount of file metadata on certain systems containing large numbers of files.*

12. On the source Appliance, open the **Data Protection** -Replication page.

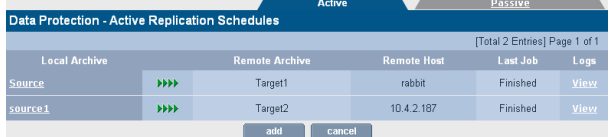

- 13. Select the Active Replication Schedule that corresponds to the Passive Replication Schedule changed above by clicking on the name of the source archive.
- 14. Click **delete**. At the system's request, click **Delete** a second time to confirm deletion of the Active Replication Schedule.
- 15. Recreate the Active Replication Schedule as described on *[page 94](#page-105-0)*. Ensure that the newly configured Passive Schedule owner is entered in the **User** field.

### **Deleting a Replication Schedule - Source Appliance**

- 1. On the source AA Express, open the **Data Protection** -Replication page.
- 2. Click on the name of the **Local Archive** to be edited.
- 3. Click **delete**. A message is displayed warning that the schedule is about to be deleted.
- 4. Click **delete** again to confirm deletion.

#### **Deleting a Replication Schedule - Target Appliance**

- 1. On the target AA Express, open the Data Protection -Replication page.
- 2. Select the **Passive** tab.
- 3. Click on the name of the replication schedule to be edited.
- 4. Click **delete**. A message is displayed warning that the schedule is about to be deleted.
- 5. Click **delete** again to confirm deletion.

*Note: Deleting a replication schedule does not delete the archive.*

*Note: If a passive replication schedule is accidentally deleted or requires reconfiguration following a system recovery, see [Recovering the passive replication schedule on page 98](#page-109-0).*

#### <span id="page-109-0"></span>**Recovering the passive replication schedule**

In the event that the passive replication schedule is accidentally deleted or requires reconfiguration following a system recovery, it is essential that the user with the same user ID (UID) as was previously configured is set as the replication schedule owner.

If a different user is to be specified as the Passive Replication Schedule owner, follow the procedure for changing the owner described on *[page 96](#page-107-0)*.

### **Viewing Replication logs**

All active replication schedules automatically log their activity. The log can be viewed at any time.

- 1. On the source AA Express, open the **Data Protection** -Replication page.
- 2. In the **Logs** column of the schedule to be examined, click View.

The Data Protection - Replication Logs page is displayed, showing the history of the replication schedule:

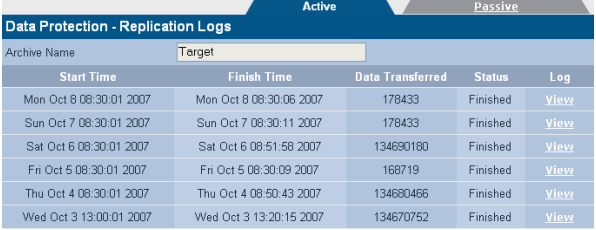

#### Data Transferred is in bytes.

**Start Time** indicates the time the replication began. **Finish Time** indicates the time the replication ended. **Status** indicates the overall status of each replication attempt. This will be one of:

- Running A replication is currently in progress.
- Failed The last replication failed (e.g. Network communication with the replication target is lost).
- Finished The last replication completed successfully.
- Not Run The last replication did not run.
- Unknown The status of the last replication is not known.

3. To view an in-depth log for a specific date, click **View**.

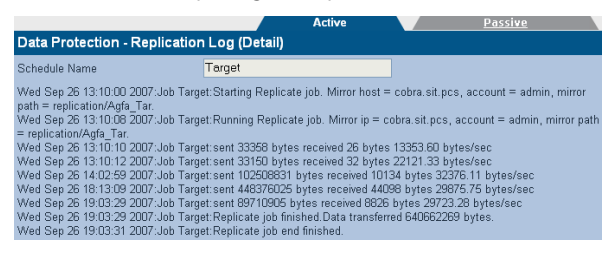

The log is displayed in plain text that can be copied and pasted for support purposes.

### **UDO Guard**

The **Data Protection - UDO Guard** page provides access to the configuration of UDO Guard.

The Archive Appliance employs the optional UDO Guard protection to ensure that media cannot be read outside of it's host Appliance. UDO Guard is a low-level drive function that protects user data by preventing the drive from spinning up, and therefore reading, the media unless the correct security key is provided in advance.

When UDO Guard is enabled, the user must provide, in the form of alphanumeric passwords:

- An Administration Key: The Administration key is unique to the Appliance and forms one half of the key pair required to lock and unlock the media for any UDO Guard-protected archives in the Appliance.
- An Archive Key: The Archive Key must be provided for each protected archive within the Appliance. An Archive Key is unique to an individual archive and forms the second half of the key pair required to lock and unlock the UDO media associated with it.

Once entered, the Administration and Archive Keys may be only changed as long as no media is locked using the key-pair.

For each archive, the system uses the key pair (Administration Key and Archive Key) to calculate a UDO Guard Key that is unique to that Archive and that Appliance. Once media has been protected using the key-pair, neither the Administration nor Archive Key can be changed. The keys are stored in an encrypted format; the Administration Key in the SSM configuration file and the Archive Keys in the Resource Management Database (RMDB).

*Warning: Once defined, keys must be noted and retained in a safe place. Loss of either key may prevent access to the media in the event of a recovery from media being required.*

### **Enabling UDO Guard**

- 1. Open the Data Protection UDO Guard page.
- 2. If not already enabled, tick the **Enable UDO Guard** checkbox. This displays the UDO Guard options:

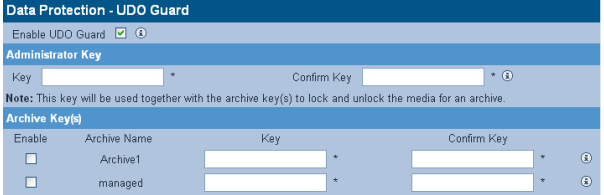

3. To begin using UDO Guard, an **Administrator Key** must be entered. This forms part of the key pair that is required to lock and unlock each Archive, and is unique to the Appliance.

The key may consist of any characters, up to a maximum of 16. Confirm the key by re-entering it in the **Confirm Key** field.

*Note: Plasmon strongly reccommend that all keys be human-readable.*

4. To enable UDO Guard on an Archive, tick the check box by the Archive's name, and enter a key in the **Key** and **Confirm** Key fields.

As with the Administrator Key, the Archive Key may consist of any characters, up to a maximum of 16.

*Important: Each Archive's key must be unique, and cannot match the Administrator Key.*

- 5. Make a note of all supplied keys and store in a safe, secure location.
- 6. Click save to save the keys and enable UDO Guard.

### **Disabling UDO Guard**

#### 1. Open the Data Protection - UDO Guard page:

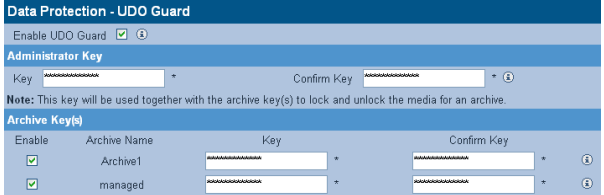

- 2. Uncheck the box beside the name of the Archive which is to cease using UDO Guard.
- 3. Click save.

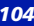

#### $\overline{\mathsf{A}\mathsf{P}}$ ANCE Ρ r, In  $\overline{\phantom{a}}$ F  $\Box$ S E  $\blacksquare$

# *Chapter 7 Diagnostics menu*

*810-102721-02 Rev A 105*

### **System Jobs**

The **Diagnostics - System Jobs** page shows recent migration and recall activity.

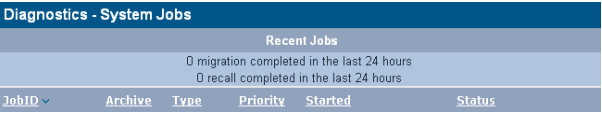

The following information is presented:

- **Job ID** The unique identifying number assigned to the job
- Archive The archive which the migration job is a part of
- **Type** Whether the job is a migration, recall, backup, etc.
- Priority Jobs are given one of three priorities; recall jobs have the highest priority, migration medium priority and backup the lowest priority
- Media The media being used for the specified Job ID by the AA Express
- **Started** The time the job was started
- **Status** The job's status.

Click the **refresh** button to update the information displayed on this page.

### **Storage Devices**

The **Diagnostics - Storage Devices** page shows all interface buses (SATA, SCSI and IDE) and their associated devices and their status.

### **Viewing the Storage Devices**

1. From the menu bar, select **Diagnostics - Storage Devices**.

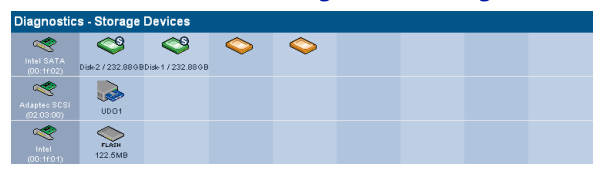

Hovering the mouse pointer over a device will display a Tool Tip for that device giving further information, an example of which is shown below:

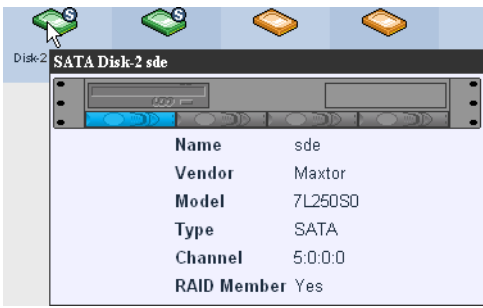

### **Disk status icons**

*[Table 7-1](#page-120-0)* describes the disk status icons and their meaning.

• Disks which are marked with:

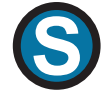

are system disks. This means they are used to store the system partition, which contains the configuration files of the AA Express. They can still be used as part of any RAID(s)

• Disks which are marked with:

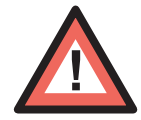

have been detected by the system as being in a prefail state. This means that certain types of errors have been found on them and they are likely to become faulty as a result. The system uses Self-Monitoring Analysis And Reporting Technology (SMART) parameters to track these errors

Disks which are marked with:<br> $\overline{F} \overline{F} \overline{F} \overline{E}$ 

have been assigned as hot spare disks. These are used should one of the other disks fail

• Disks which are marked with:

## NO RAID

are not currently members of a RAID

Disks which are marked with:

### **REJECT**

have been rejected by the RAID they were a member of

• Disks which are marked with

### RESYNC

are currently being resynchronised. The system, at all times, has to ensure that all mirrored RAID disks contain exactly the same data. If a difference is found, resynchronisation is performed to bring all the RAID disks back to identical mirrors of one another.

<span id="page-120-0"></span>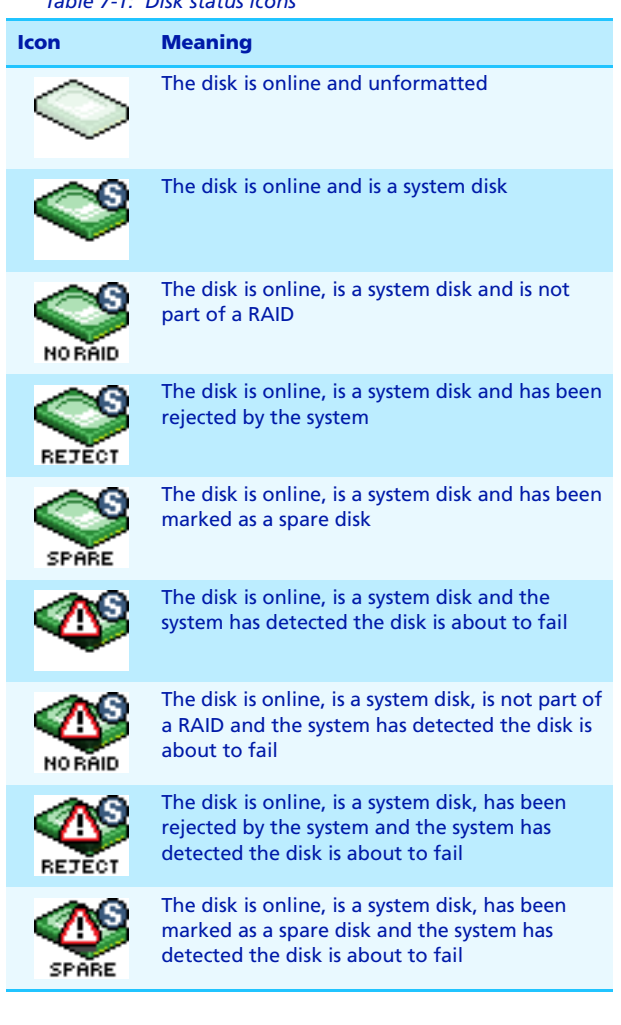

### *Table 7-1: Disk status icons*

### *Table 7-1: Disk status icons*

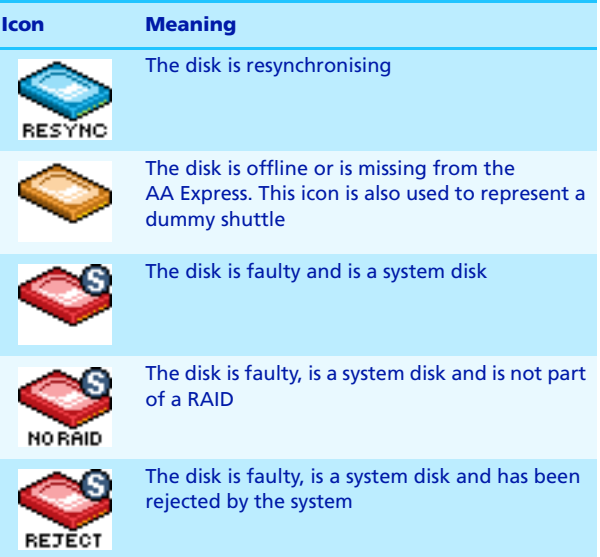

### **Other status icons**

*[Table 7-1](#page-120-0)* describes the other status icons and their meaning. *Table 7-2:*

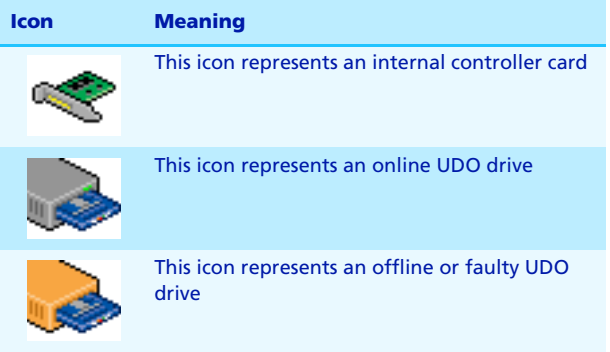

### **UDO Drives**

The **Diagnostics - Drives** page is used to enable or disable the library's UDO drives and monitor their status.

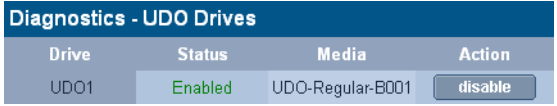

Drive **Status** can be:

- **Enabled** The drive has been enabled
- Disabled The drive has been disabled
- **Error** The drive has an error and has been taken offline by the system
- **Enabled-dirty** The drive has been enabled, but the drive requires cleaning
- **Disabled-dirty** The drive has been disabled, but the drive requires cleaning. If the Appliance uses UDO30 Media, insert the supplied cleaning cartridge.

*Note: If the Appliance uses UDO60 Media, contact Plasmon Support.*

**Error-dirty** - The drive has an error and has been taken offline by the system, but the drive requires cleaning. If the Appliance uses UDO30 Media, insert the supplied cleaning cartridge.

*Note: If the Appliance uses UDO60 Media, contact Plasmon Support.*

Media - The type and sequence number of the currently loaded media.

### **Enabling or disabling a UDO drive**

To enable or disable a UDO drive:

- 1. From the menu bar, select Diagnostics UDO Drives.
- 2. Click **enable** or **disable**, as appropriate.

### **Self Tests**

The **Diagnostics - Self Tests** pages allow the performance of tests which check either the hardware of the Appliance, or the archival process.

### **Self Test**

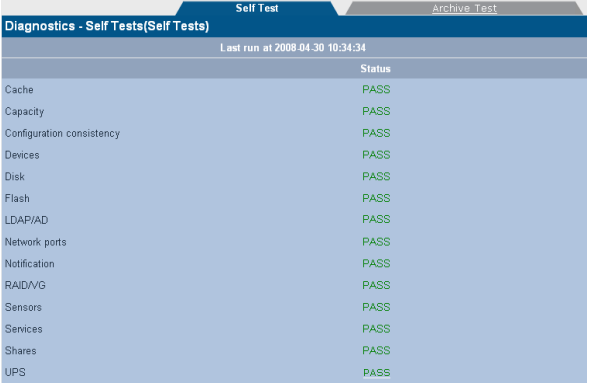

The self test displays the time and date of the last self test. Clicking start will check:

- Cache The status of the RAID, including SATA (disk) drives. Normally, the system will perform a resynchronisation to fix any problems with the cache. However, if the problem persists, contact Plasmon Technical Support for further assistance.
- Capacity The status of the Appliance's total data capacity. A failure may indicate that closed media should be taken offline and replaced with new media.
- Configuration consistency This test checks that the configuration of the Appliance is in line with the operation of the Appliance.
- **Devices** The status of the devices attached to the SCSI bus (i.e. UDO library and UDO drives). If any of the devices are faulty, contact Technical Support for further assistance.
- Disk The status of all SMART disks. Contact Plasmon Technical Support if this test fails.
- Flash The status of the Appliance's Flash disk. The Flash disk stores data vital to the operation of the Appliance. If this test fails, contact Plasmon Technical Support.
- LDAP/AD The status of LDAP and Active Directory connectivity. If this fails, ensure the relevant service is correctly configured and that there are no network problems.
- Network Ports The status of the physical network ports, as well as network connectivity.
- Notification Validates the notification system by pinging the email/SNMP address(es) listed for notification. If this fails, a valid email/SNMP address was not found. Check the System - Notification page to confirm the validity of the email/SNMP address(es).
- RAID/VG The status of all RAIDs, Volume Groups and Logical Volumes. Contact Plasmon Technical Support should this test fail.
- Sensors The status of all attached sensors board temperature, fan sensors, etc.
- Services The status of the processes, including Services, running on the system. If any services fail, initially check the System - Services page is correctly configured. If this is correct, then contact Technical Support for further assistance.
- Shares The status of any Shares on the Appliance. If this test fails, check the **Network - Shares** page and ensure the failed shares are correctly configured.
- UPS The status of any connected UPS. If this test fails, ensure the UPS is connected correctly and that the UPS Service is running.

If any test fails, FAIL will appear in the Status column. Click FAIL to view the reason for the failure.

### **Archive Test**

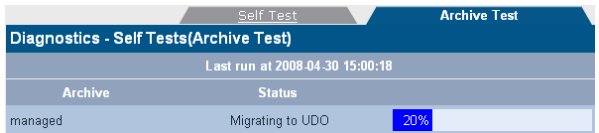

An **Archive Test** creates a small test file, migrates it to media, releases the file from the cache, and then recalls the file from media to check the archive system from end-to-end.

Click start to begin an archive test, and stop to abort a test in progress.

### **System Information**

The **Diagnostics - System Information** page shows the following information:

#### **System Info**

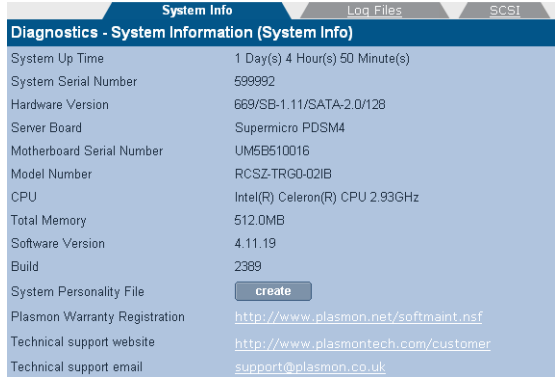

The Diagnostics - System Information (System Info) page lists:

- **System Up Time** since last reboot
- **System Serial Number** The AA Express's serial number
- **Hardware Version** The current hardware version
- **Server Board Server board information**
- Motherboard Serial Number The AA Express's motherboard serial number
- **Model Number** The model number details the product configuration of the AA Express, describing information such as the enclosure type, the memory capacity and many others
- CPU Processor information
- **Total Memory** The amount of memory (RAM) on the system
- **Software Version** The currently installed software version
- **Build** The currently installed software version's build number
- Plasmon Warranty Registration Hyperlink to the Plasmon warranty registration web page (requires an external internet connection)
- Technical Support Website Hyperlink to the Plasmon technical support web page (requires an external internet connection)
- **Technical Support Email Plasmon Technical Support** email address.

Also present is the facility to create a copy of the System Personality File should it be required by Plasmon Technical Support. To do so click the **create** button.

The Appliance will generate a downloadable copy of the personality file, then pop-up the browser's Download dialog:

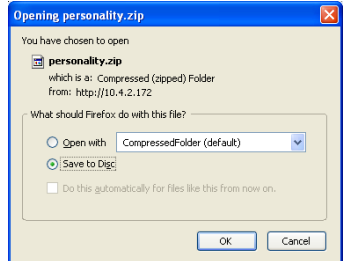

Select Save to disk (Firefox) or Save (Internet Explorer).

Personality.zip may then be emailed to Plasmon Technical Support.

### **Log Files**

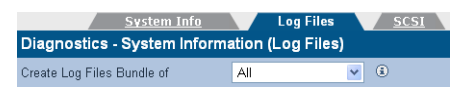

The Diagnostics - System Information (Log Files) page enables creation of log file bundles:

- Create Log Files Bundle of Log file bundles are used by Technical Support to perform diagnostics on the Appliance. Specify a time period, using the drop down list, to create a log file bundle of as follows:
	- **Today**
	- Last 7 days
	- All
	- All and config. This option produces an All type log file bundle with the addition of a text file listing the current system configuration settings. The file can be found in the **\tmp\** directory and is named show\_config.
	- **From custom date**
	- **UDO Logs** This option produces a log of the Media Library and UDO Drive(s) activity and status.

The log bundle can be downloaded to the local PC and then emailed to Plasmon Technical support.

*Note: Creating a log bundle requires the SSM service to be stopped.*

*Note: The AA Express does not store previous log bundles.*

### **SCSI**

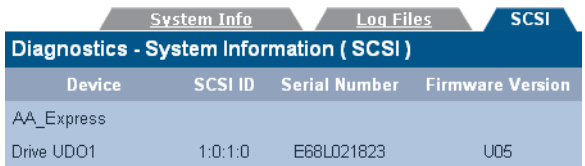

The Diagnostics - System Information (SCSI) page lists the Devices on the SCSI bus (i.e. UDO Drive(s)), their **SCSI ID** (in the format Host, Bus, ID and LUN e.g. 1:0:2:0) Serial Number and currently installed Firmware Version.

#### Δ  $\overline{\mathsf{A}\mathsf{P}}$ ANCE Ρ ri<mark>n</mark>g.  $\overline{\phantom{a}}$ E  $\Box$ Ξ S  $\blacksquare$

*Chapter 8 Troubleshooting*

*810-102721-02 Rev A 119*

### **Troubleshooting**

*Warning: Shutting down and rebooting the AA Express must be performed using the Web Interface unless specified otherwise. Ensure that no users or applications are accessing the AA Express before rebooting or shutting down.*

#### *Table 1: Troubleshooting checklist*

#### The AA Express is not visible on the network, cannot be pinged or the web interface is not responding.

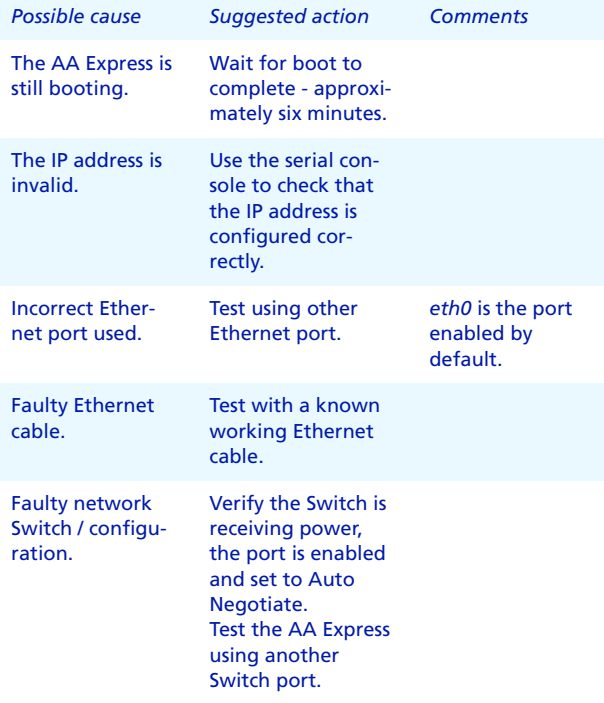

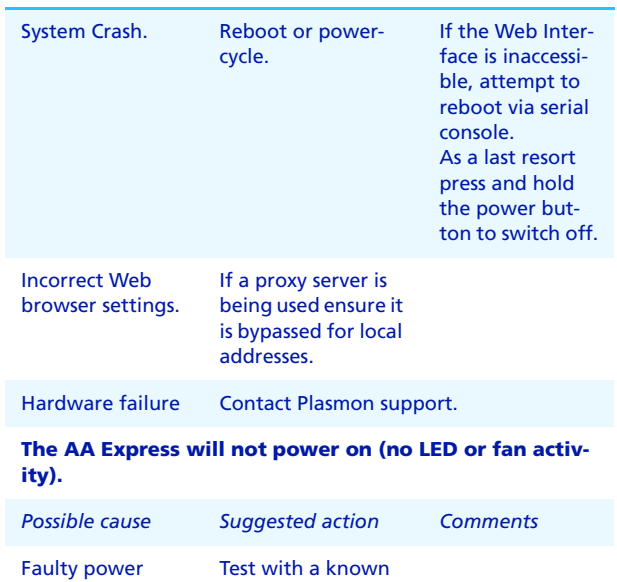

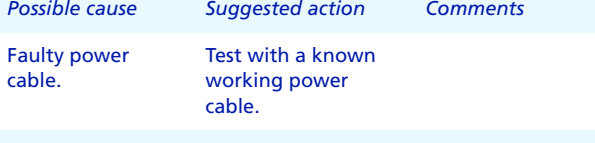

Hardware failure. Contact Plasmon support.

The AA Express fails its self-test.

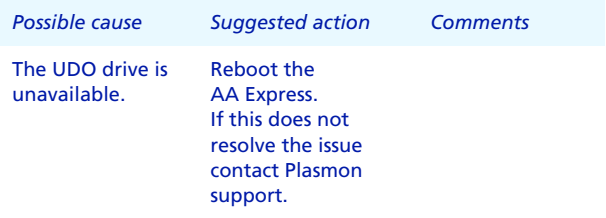

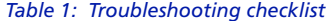

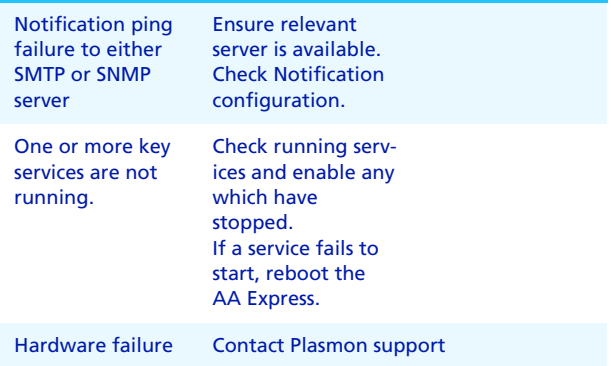

### Data is not migrating to media.

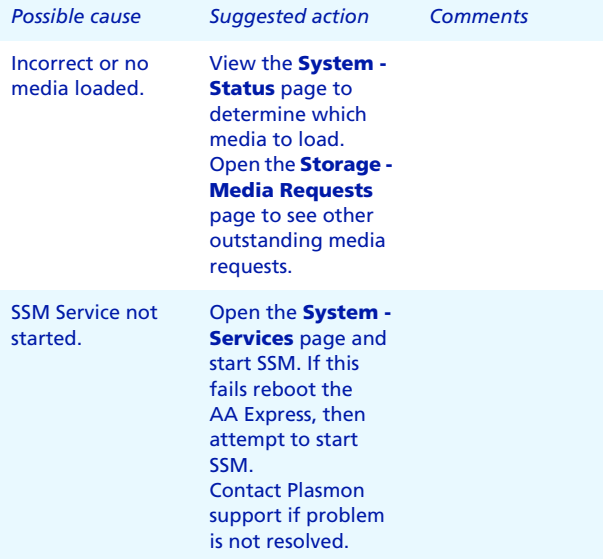

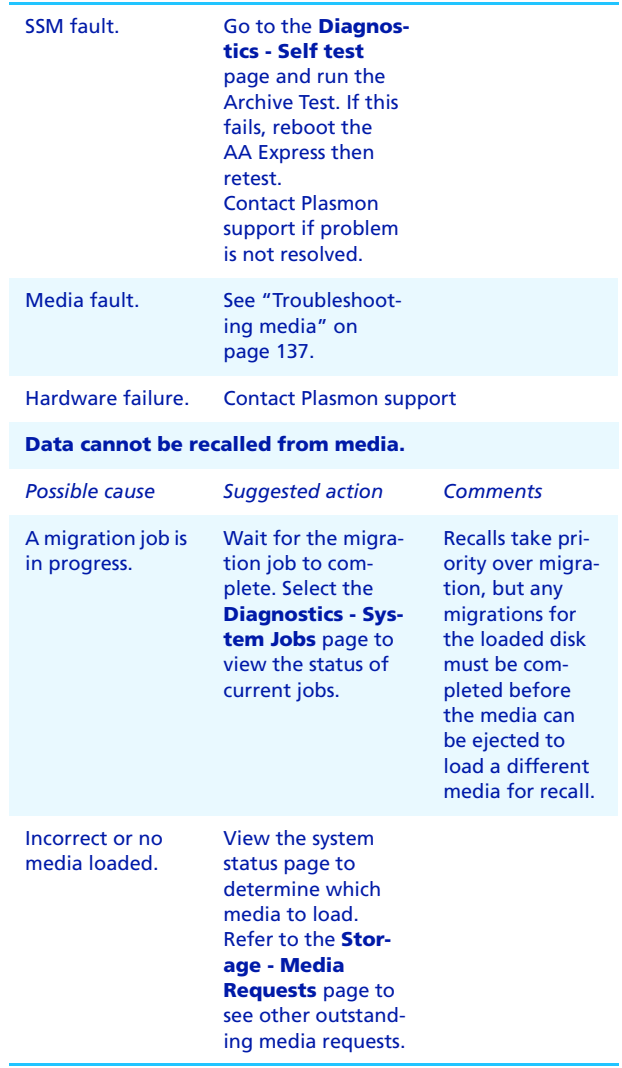

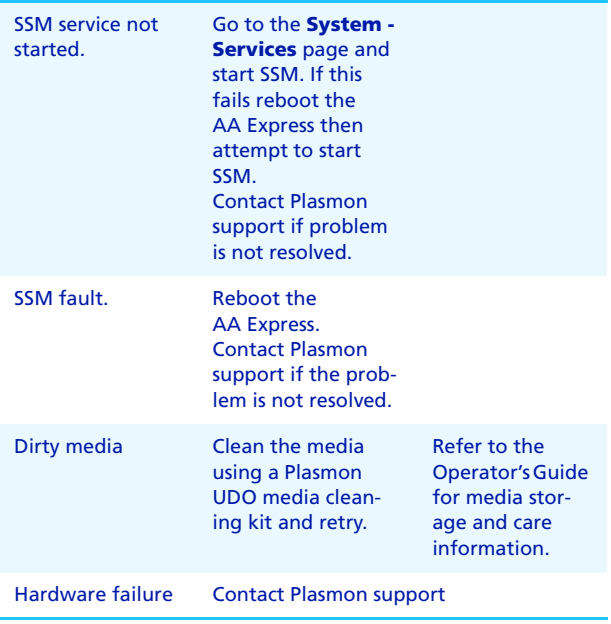

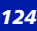

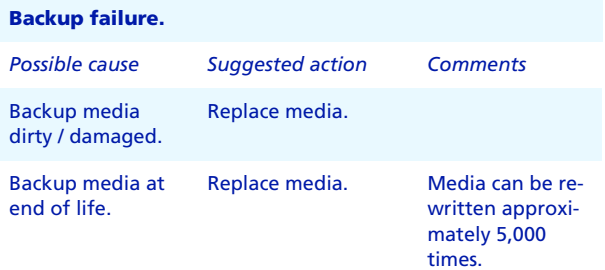

#### Administrator Notified that a dirty shutdown was performed.

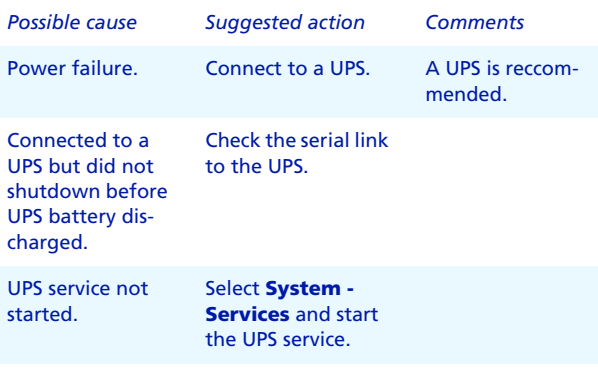

### Administrator notified that the RAID has degraded.

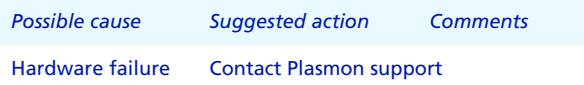

### *Troubleshooting*

### *Table 1: Troubleshooting checklist*

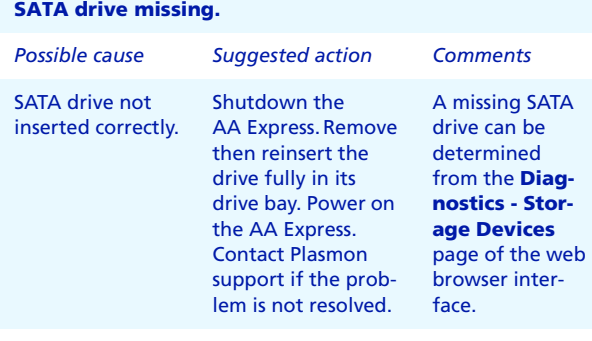

### Unable to add a user.

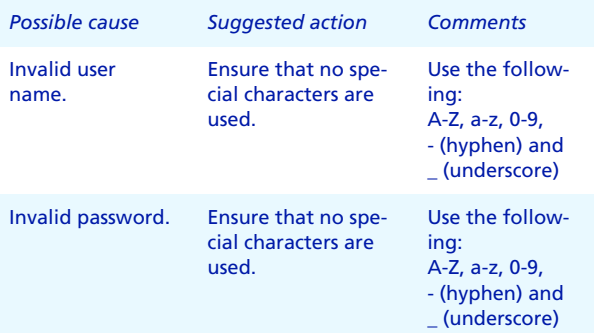

### Unable to connect to network share.

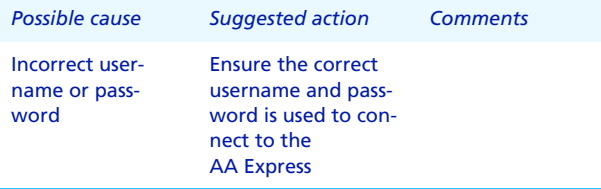

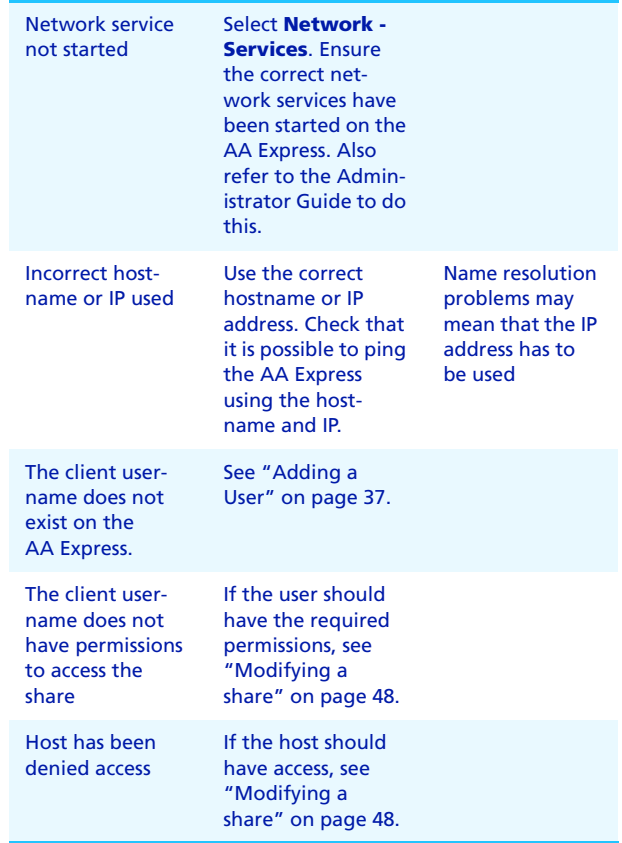

### *Troubleshooting*

### *Table 1: Troubleshooting checklist*

### Successfully connect to network share but permission denied when writing.

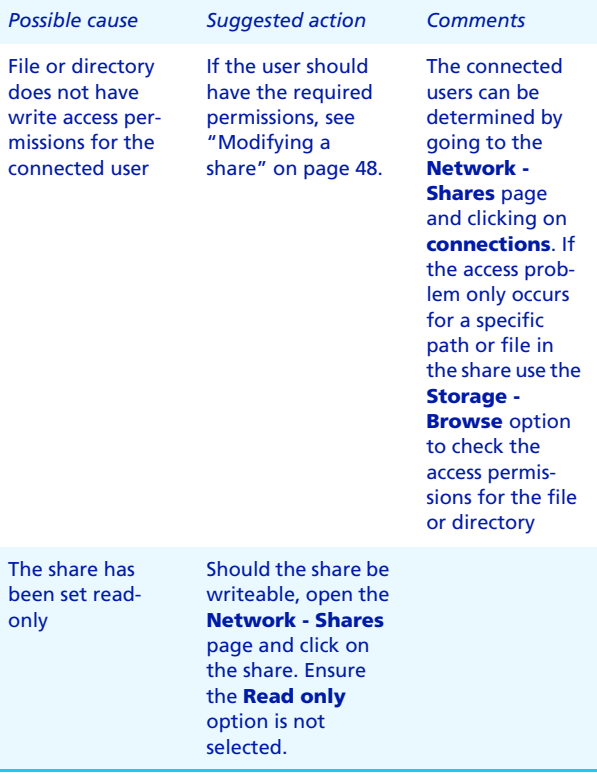

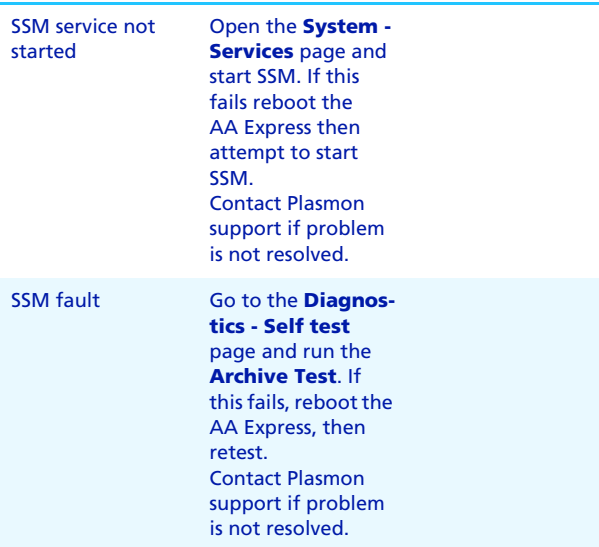

### Successfully connect to network share but permission denied when reading.

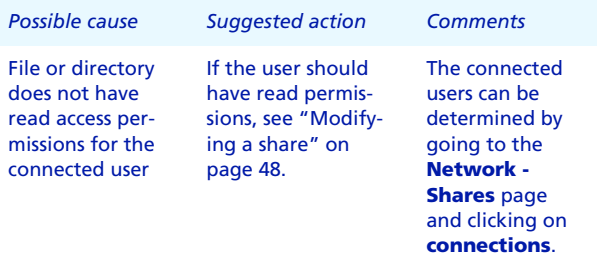

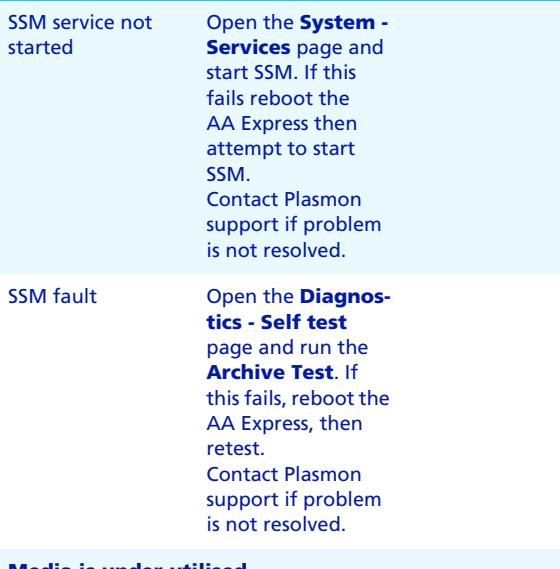

#### Media is under-utilised.

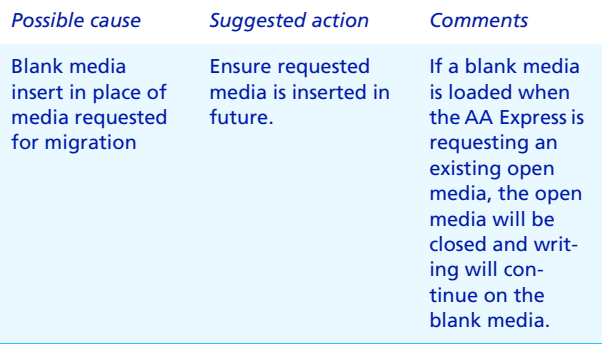

### Unable to overwrite or modify files.

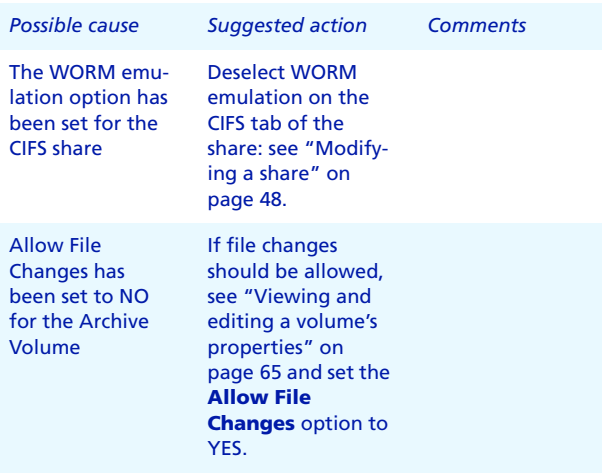

### No Free Space reported when writing to the share.

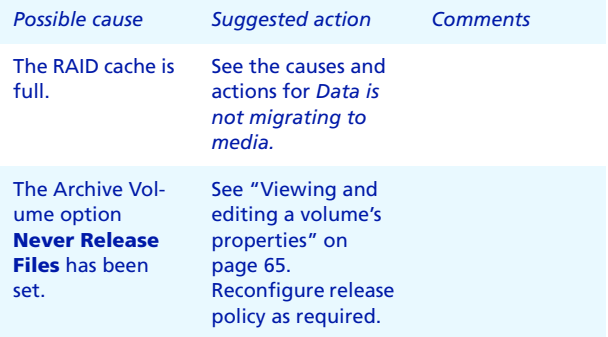

### Email Noficiations not being received.

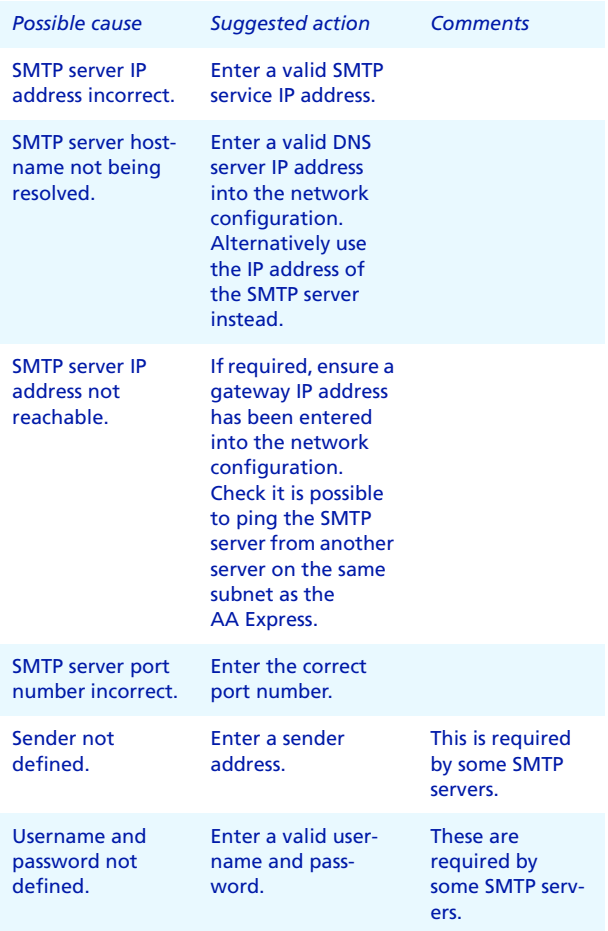
### *Table 1: Troubleshooting checklist*

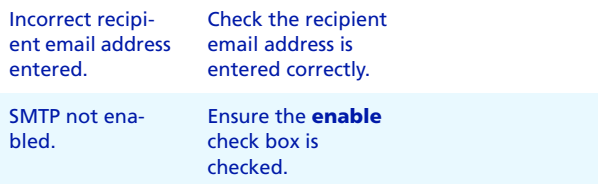

### SNMP traps not being received.

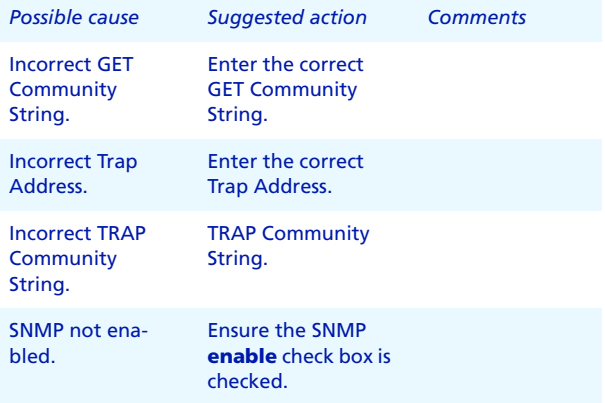

## *Troubleshooting*

### *Table 1: Troubleshooting checklist*

### Media marked "dirty".

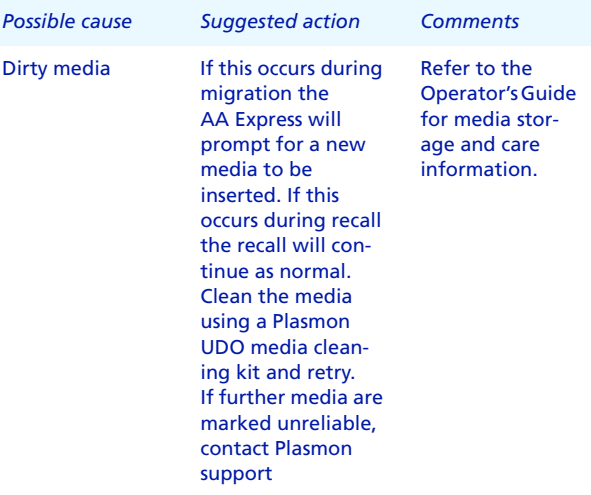

### Administrator notified that the UDO drive is dirty.

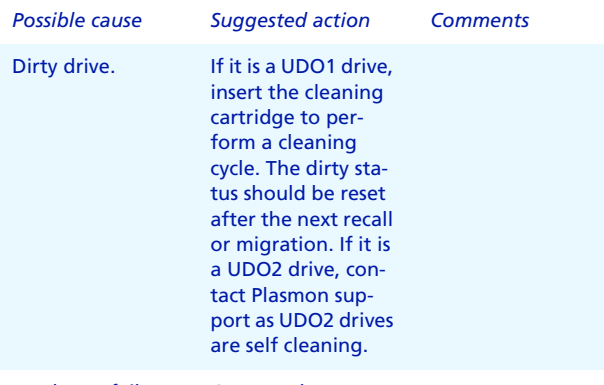

Hardware failure. Contact Plasmon support.

AA Express will only boot into MAINTENANCE mode.

*134 Plasmon UDO Archive Appliance Express*

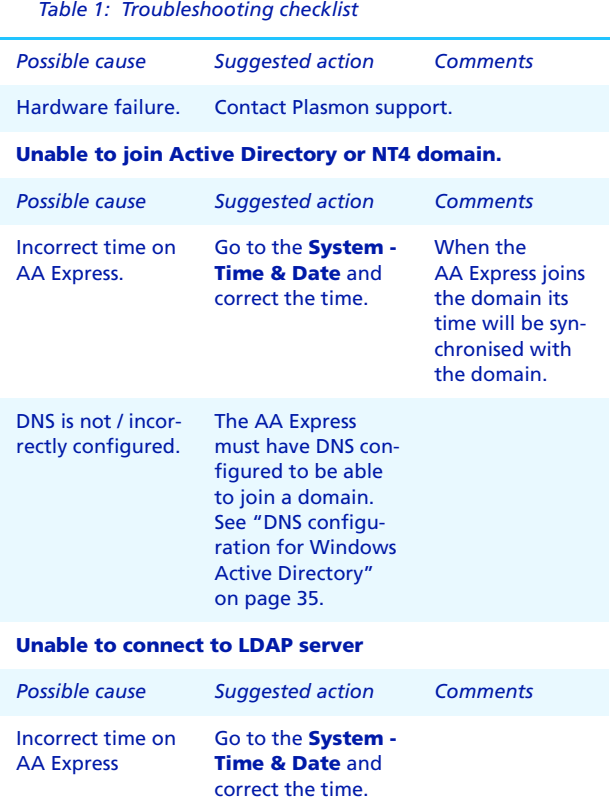

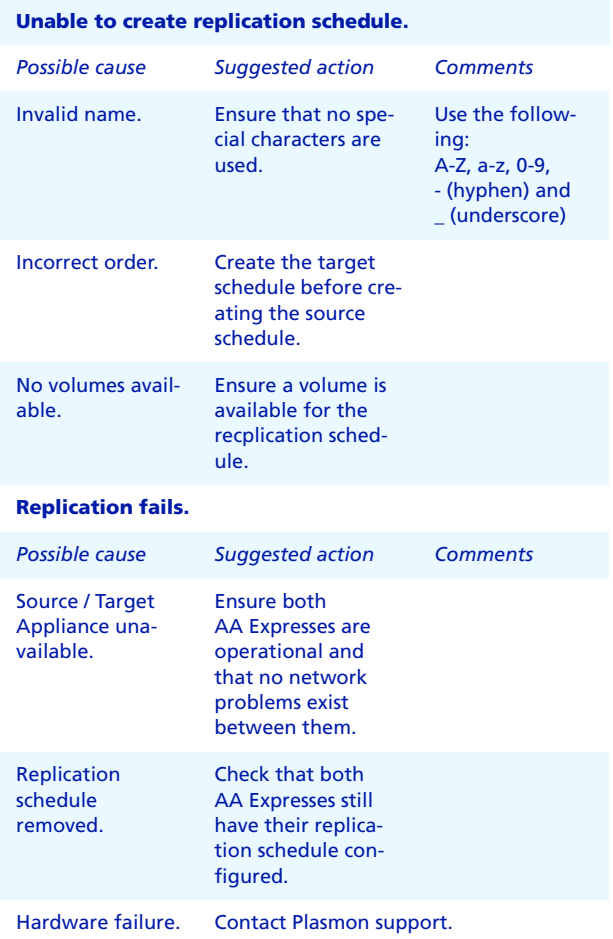

### *Table 1: Troubleshooting checklist*

# **Troubleshooting media**

### **Files cannot be written to UDO media**

If files are not being written or the **Activity - Last write** section on the **System - Status** page displays:

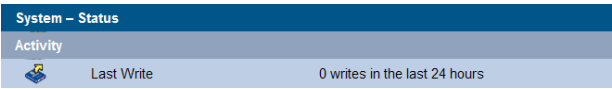

consult **Media Management** on the status page. File write failure may be caused by one or more of the following:

- Incorrect media or media side loaded, see:
	- ["Media required for writing files" on page 155](#page-166-0),
	- ["New blank media required" on page 152,](#page-163-0)
	- ["Media full" on page 153](#page-164-0),
	- ["Turn media over" on page 155](#page-166-1).
- Media initialization failure see:
	- ["Initialization failure" on page 138.](#page-149-0)
- Drive or media failure see:
	- ["Open media read/write failure" on page 139.](#page-150-0)

### **Files cannot be read from UDO media**

If files cannot be read by a user or the **Activity - Last read** section on the status page displays:

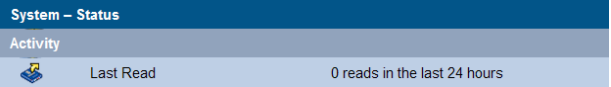

consult **Media Management** on the status page. File read failure may be caused by one or more of the following:

- Incorrect media or media side loaded, see:
	- ["Media required for writing files" on page 155](#page-166-0).
	- ["Turn media over" on page 155](#page-166-1).
- Drive or media failure see:
	- ["Open media read/write failure" on page 139](#page-150-0)
	- ["Closed media read failure" on page 140](#page-151-0)

### *Troubleshooting media*

### <span id="page-149-0"></span>**Initialization failure**

If the status page displays:

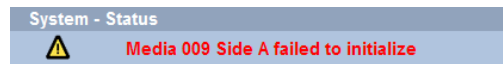

and

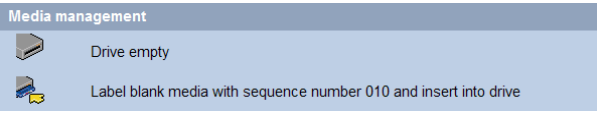

the inserted blank media has failed to initialize, the sequence number (009) is no longer usable.

- 1. Eject and remove the media from the drive.
- 2. Clean the media (see [page 158\)](#page-169-0) and place a blank media label over the existing one and write the indicated new sequence number (010) on to the label.
- 3. Re-insert the media in to the UDO drive.
- 4. If the media fails to initialise again, the status page displays:

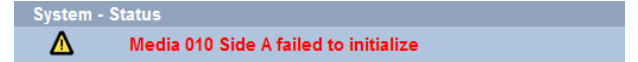

and

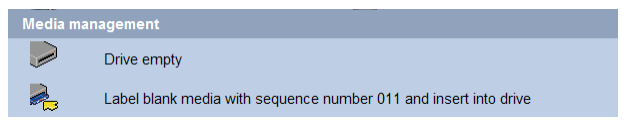

5. Determine the cause of the initialization failure by inserting a different piece of media labeled with the indicated new sequence number (011). If this media fails then it can be assumed that the failure is caused by a drive error. Contact technical support. Both media can be retained for future use.

*Note: The sequence numbers (009 and 010 and 011) are now unusable. Blank media labels should be attached to both media to ensure that the sequence numbers are not used in the future.*

6. If the second media (011) initializes correctly, it can be assumed that the original media is damaged. Damaged media should be retained to indicate that the sequence number is unusable.

7. The AA Express checks the new media and displays:

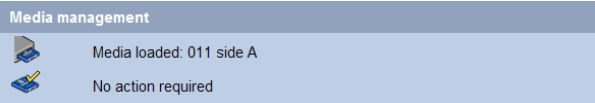

8. The media is now initialized and is open for writing.

### <span id="page-150-0"></span>**Open media read/write failure**

If the status page displays:

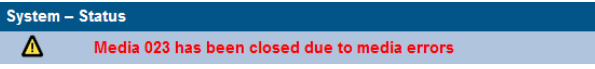

#### and

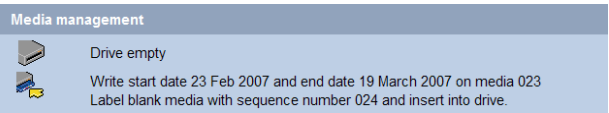

the Appliance has failed to read data from, or write data to, the currently open media. The media has been closed automatically and no further files will be written to it.

- 1. Eject and remove the media from the drive and enter the indicated date range on the media label.
- 2. Determine the cause of the read/write failure by inserting a different piece of media labeled with the indicated new sequence number (024). If a subsequent read/write failure occurs with the new media then it can be assumed that the failure is caused by a drive error. Contact technical support. The new media can be retained for future use.

*Note: The sequence number of the media (024) is now unusable. A blank media label should be attached to the media to ensure that the sequence number is not used in the future.*

- 3. If no subsequent read/write error occurs, it can be assumed that the original media is damaged. The media may still be used for file reading and should be stored appropriately.
- 4. The AA Express checks the new media and displays:

### *Troubleshooting media*

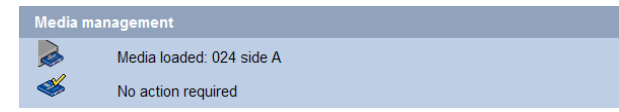

5. The media is now initialized and is open for writing.

### <span id="page-151-0"></span>**Closed media read failure**

If the status page displays:

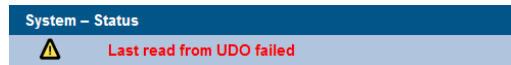

The AA Express has failed to read from the UDO media. This may indicate a media or drive error. Contact technical support. The AA Express will continue to attempt to complete any queued reading tasks. If a subsequent read is successful the alert status message will be cleared.

### **Media label missing**

UDO media with missing labels can be identified by inserting the media into the UDO drive and consulting the web interface.

- 1. Insert media with side A loaded.
- 2. The AA Express checks the media and displays:

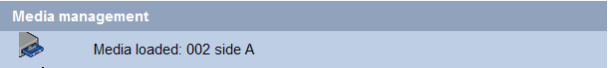

3. Navigate to the **Storage - Offline Media** page of the web interface:

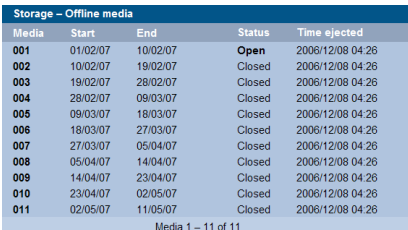

- 4. Note the date range for the media (002)
- 5. Eject and remove the media.
- 6. Attach a new UDO media label ([See "Media labelling" on](#page-157-0) [page 146.\)](#page-157-0) and enter the sequence number and date range from the web interface.
- 7. The media should be stored appropriately.

*Warning: Inserting blank media into the* AA Express *when open media exists will result in wasted storage space.*

# **Page left intentionally blank**

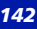

#### $\overline{\mathsf{A}\mathsf{P}}$ ANCE  $\mathsf P$ L,  $\overline{\phantom{a}}$ S E F  $\Box$  $\blacksquare$

# *Chapter 9 Shutdown menu*

*810-102721-02 Rev A 143*

## **Shutdown or reboot the AA Express**

Shutdown

The **Shutdown/Reboot** page allows:

- **Shutdown**
- **Shutdown (power up in Maintenance Mode) Used to** power down the AA Express, perform hardware maintenance and power the system back up in Maintenance Mode. This is normally only used by Service personnel
- Reboot
- **Reboot into Maintenance Mode Maintenance Mode is** normally only used by Service personnel.

*Note: Before using any of these options, be sure to inform any connected users that they will be disconnected, and services will be lost for the duration of the shutdown/reboot.*

To shutdown or reboot the AA Express from the Web interface:

1. From the menu bar, select **Shutdown**.

The **Shutdown/Reboot** page opens:

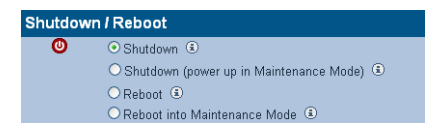

- 2. Select the appropriate radio button.
- 3. Click  $ok$ , then click  $ok$  again to confirm.

#### IANCE A P  $\mathsf P$ r, In  $\overline{\phantom{a}}$ F E  $\blacktriangle$  $\Box$ e

*Chapter 10 Using the AA Express*

*810-102721-02 Rev A 145*

# <span id="page-157-1"></span><span id="page-157-0"></span>**Media labelling**

Each piece of UDO Media used in the AA Express is identified by a sequence number. Media must be labeled and numbered prior to use.

When new media is requested by the AA Express:

- 1. Remove the UDO media from the packaging.
- 2. Attach the supplied label to side A of the media.

*Note: Sides A and B of the media are identified by the letters embossed on the casing.*

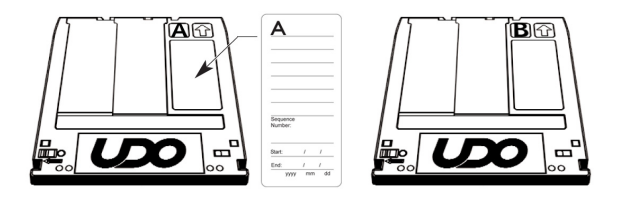

3. Write the sequence number indicated by the media request (see *[Action requests](#page-163-1)* on page 152) on the media label.

*Note: When not in use, UDO media should be kept in the protective sleeve supplied.*

# **Media handling**

### <span id="page-158-0"></span>**Inserting media**

*Note:* AA Express *models equipped with a UDO 2 drive feature a drive door to protect against dust ingress. Press the drive button to open the door before inserting media into UDO 2 drives.*

Hold the media at the rear of the cartridge and insert in the direction of the arrow (media shutter forward) as shown:

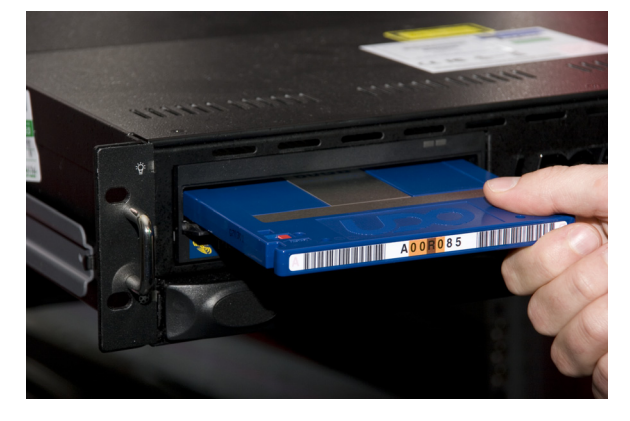

*Important: The shutter on the media should not be opened manually as this exposes the media to potential contaminants.*

### **Correct media side**

To load side A of the media for reading or writing, insert the media with the embossed "A" on the casing facing upwards and the "A" mark on the barcode label to the left.

To load side B, insert the media with the embossed "B" on the casing facing upwards with the "B" mark on the barcode label to the left.

### <span id="page-159-0"></span>**Ejecting media**

Media is ejected automatically from the UDO drive only when a side or the complete media is full. For all other operations, media must be ejected manually.

*Note: Media cannot be ejected during read/write operations.*

To eject media from the UDO drive, press the drive button as shown:

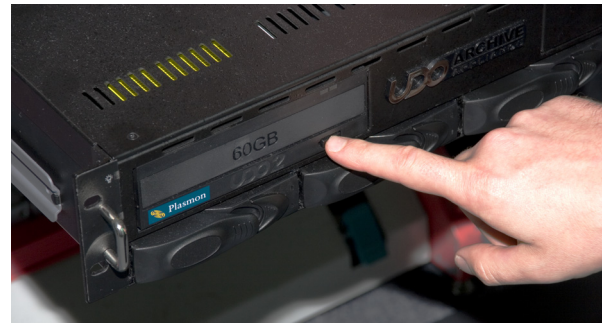

### **Cleaning media**

During normal operation, dust and other particles may contaminate the surface of the media causing read/write failure. In this case, the media should be cleaned - see *[Storage of offline](#page-169-1) media* [on page 158](#page-169-1)

# **Basic Operation**

### **Writing to UDO media**

Files written to the AA Express via network shares are initially stored on the RAID storage volume. Files are then moved to UDO media. The AA Express records the sequence number of the UDO media containing the file so that it can be located when requested for reading.

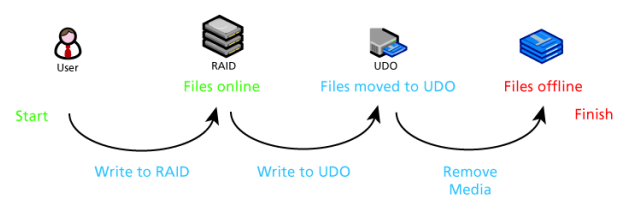

### Writing files to the AA Express

The AA Express tracks only one piece of UDO media that is open for file writing at any one time. Under normal operation, once media is full the AA Express marks the media as closed. The media can then be stored appropriately until requested for file reading.

### **Blank media insertion**

If a new blank piece of media is inserted into the UDO drive when a piece of open media already exists, the AA Express will mark the currently open media as closed even though it may not be full. Any remaining storage space on that media will be lost.

The AA Express issues an alert notification and displays the following in the **System - Status** section of the status page:

**System - Status** A Media 010 has not been inserted so the media is now closed

The AA Express will mark the inserted blank media as being the currently open one, assign it a new sequence number and begin writing files to it.

*Important: Insert blank media into the AA Express only when requested.*

### **Reading from UDO media**

When users attempt to read files, the AA Express determines the sequence number of the UDO media that the file has been written to. If the media is not in the drive, the AA Express will issue a request to the operator that it be inserted. Once the media has been inserted into the drive, the files are copied back to the RAID storage volume and can be read by the user.

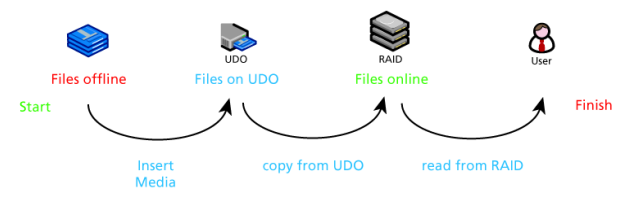

Reading files from the AA Express

### **Media request queuing**

If the appropriate media is not loaded into the UDO drive, the AA Express "queues" read/write operations and their associated media requests. Queued operations are completed and their associated requests cleared automatically when the correct media and media side is loaded into the UDO drive.

# **Action request notification**

If the AA Express requires the operator to perform an action, it is displayed on the status page in the **Media Management** section.

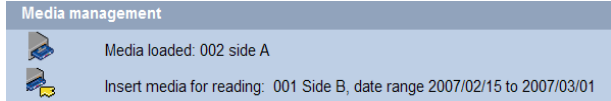

The upper line of the Media Management section displays the media identification information. It indicates if the drive is empty or, if there is media in the drive, displays the sequence number and which side of the media is currently loaded. The lower line displays operator action requests - see *[Action requests](#page-163-1)* on [page 152](#page-163-1).

The AA Express can also be configured to send action requests by email. If an action request is received, it should be performed promptly to ensure that the AA Express continues to operate correctly.

### **Status icons**

The drive and media status icons used in the web interface are detailed below.

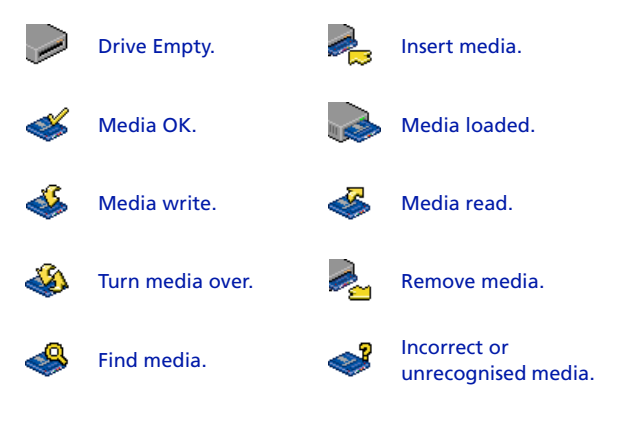

# <span id="page-163-1"></span>**Action requests**

Please refer to this section to determine the action that must be taken by the operator in order for the AA Express to successfully write to or read from UDO media.

#### <span id="page-163-0"></span>**New blank media required**

If the status page displays:

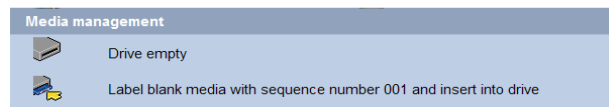

the AA Express requires blank media in order to write files.

- 1. Label a piece of blank UDO media with the sequence number indicated (see *[Media labelling](#page-157-1)* on page 146) and insert into the UDO drive ensuring side A is loaded [\(see](#page-158-0) *[Inserting media](#page-158-0)* on page 147).
- 2. The AA Express initializes the media and displays:

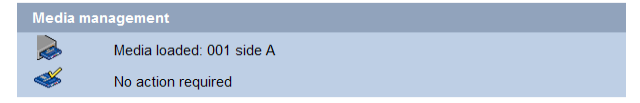

3. Files can now be written to the media.

### **Side A full**

If the status page displays:

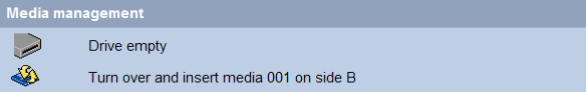

side A of the media is full and the media has been ejected.

- 1. Turn the media over and re-insert so that side B is loaded (see *[Inserting media](#page-158-0)* on page 147).
- 2. The AA Express checks the media and displays:

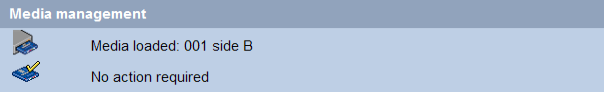

3. Files can now be written to the media.

<span id="page-164-0"></span>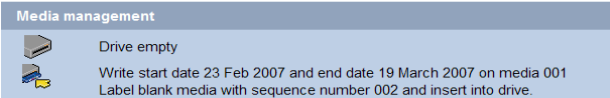

both sides of the currently loaded media are full and the media has been ejected. The AA Express requires blank media in order to write files.

- 1. Remove the full media from the drive and enter the indicated date range on the media label. The media should then be stored appropriately - see *[Storage of offline media](#page-169-1)* [on page 158.](#page-169-1)
- 2. Label a piece of blank UDO media with the indicated new sequence number (see *[Media labelling](#page-157-1)* on page 146) and insert into the UDO drive ensuring side A is loaded.
- 3. The AA Express checks the media and displays:

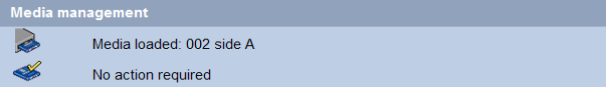

4. Files can now be written to the media.

### **Media required for reading files**

#### If the status page displays:

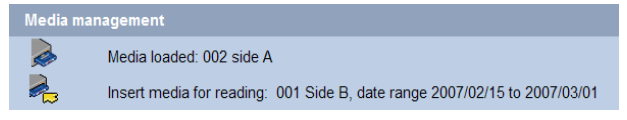

the AA Express requires the insertion of a closed media to read files requested by a user.

- 1. Eject and remove the currently loaded media (see *[Ejecting](#page-159-0) media* [on page 148\)](#page-159-0) noting which side (A or B) is facing upwards, to ensure correct orientation during re-insertion.
- 2. Locate the media with the requested sequence number and date range and insert into the UDO drive ensuring the correct media side is loaded.
- 3. The status page displays:

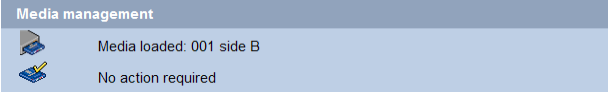

4. Files can now be read from the media

### <span id="page-166-0"></span>**Media required for writing files**

#### If the System - Status displays:

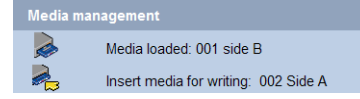

the currently open media is required for writing files.

1. Insert the indicated currently open media ensuring the correct side is loaded.

*Important: Insert the already open media only. Inserting blank media into the* AA Express *when open media exists will result in wasted storage space.*

2. The AA Express checks the media and displays:

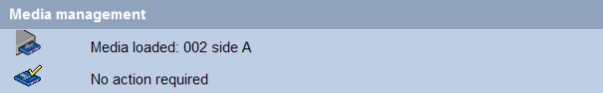

3. The AA Express can continue writing files to the media.

#### <span id="page-166-1"></span>**Turn media over**

If the System - Status page displays:

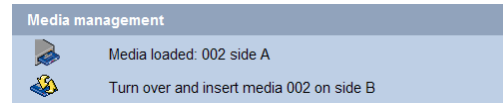

the AA Express requires the media to be turned over in order to write or read files.

- 1. If required, eject and remove the media see *[Ejecting media](#page-159-0)* [on page 148.](#page-159-0)
- 2. Turn media over and re-insert so that the requested media side is loaded.
- 3. The AA Express checks the media and displays:

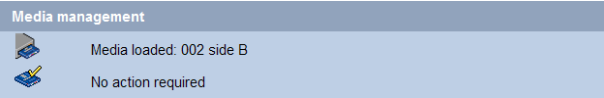

# **Page left intentionally blank**

### A P ANCE Р  $\overline{\phantom{0}}$  $\Box$  $\blacksquare$  $\overline{\phantom{0}}$ F

# *Chapter 11 Offline Media Management*

*810-102721-02 Rev A 157*

## <span id="page-169-1"></span>**Storage of offline media**

When media is not in the Appliance it can become contaminated due to the ingress of dust particles and is also susceptible to adverse temperature and relative humidity. It must therefore be stored appropriately to prevent damage or degradation.

*Note: The shutter on the media should not be opened manually as this exposes the media to potential contaminants.*

In the event that media becomes dirty, media cleaning kits are available from Plasmon.

<span id="page-169-0"></span>Plasmon recommends that the media be stored in the plastic sleeve in which it was supplied and in accordance with the following temperature and humidity limits:

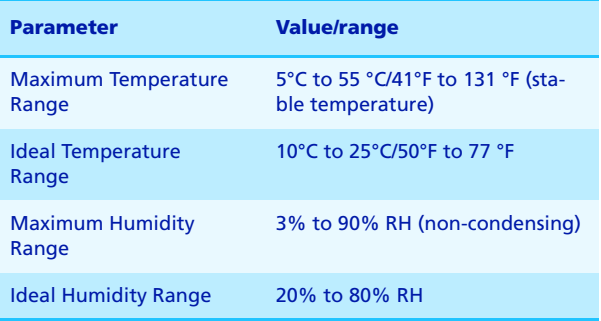

*Table 1: . UDO operating and storage conditions*

*Note: [Plasmon recommend the use of a media rack, such as](http://www.edp-usa.com/mmracks.asp)  [those produced by Engineered Data Products \(](http://www.edp-usa.com/mmracks.asp)*www.edpusa.com *or* www.edpeurope.com*), for the long term storage of offline media.*

# **Organisation of offline media**

UDO Media used by the AA Express are identified by the media sequence number. Cataloging of offline media can be achieved by one of the three methods detailed below:

#### *By sequence number*

Offline media is stored by sequence number. If required, the correct media can be further verified by referencing the date range requested by the AA Express with that entered on the media label.

#### *By date range*

Offline media is stored chronologically by end date (date media was closed). If required, the media can be then further verified by referencing the sequence number requested by the AA Express with that entered on the media label.

#### *By barcode*

Offline media is organised according to barcode. In order to determine which media is required, it is necessary to create a spreadsheet or table similar to the example below to reference the sequence number of the media and/or the date range of the media against the barcode. A template is provided (in Microsoft Excel format) on the Resource CD supplied with the AA Express.

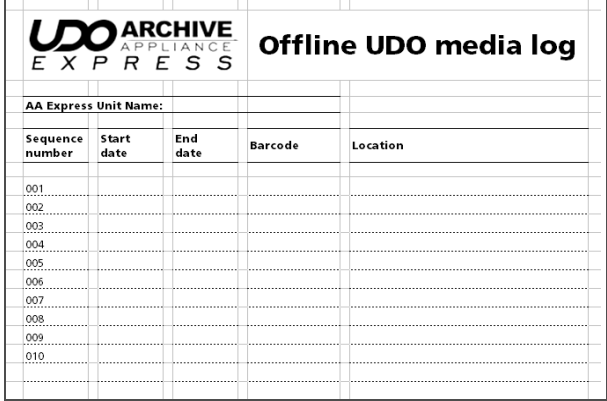

At the storage location, media should be organized using the last three characters of the barcode label in ascending alphanumeric order.

*Note: Barcode labels use an additional colour coding system to act as a visual aid in locating media. The Plasmon*  AA Express *barcode label number associated with a piece of media is unique.*

#### $\overline{AP}$ IANCE  $\mathsf P$ L.  $\overline{\phantom{a}}$ F Q  $\Box$ E  $\blacksquare$

# *Chapter 12 Glossary of terms*

*810-102721-02 Rev A 161*

# **Glossary of terms**

The glossary below describes the meaning of some common terms used throughout the Appliance Express Administrator's guide.

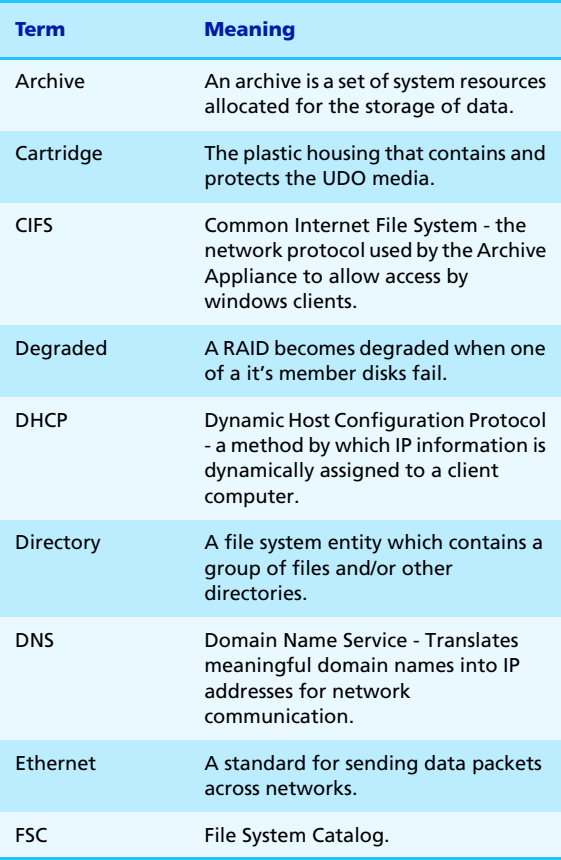

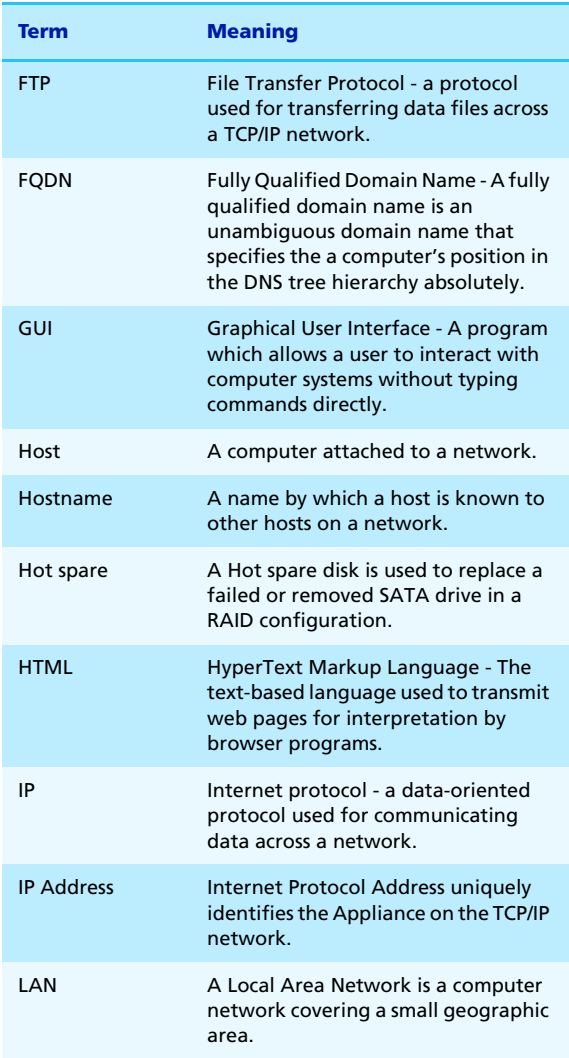

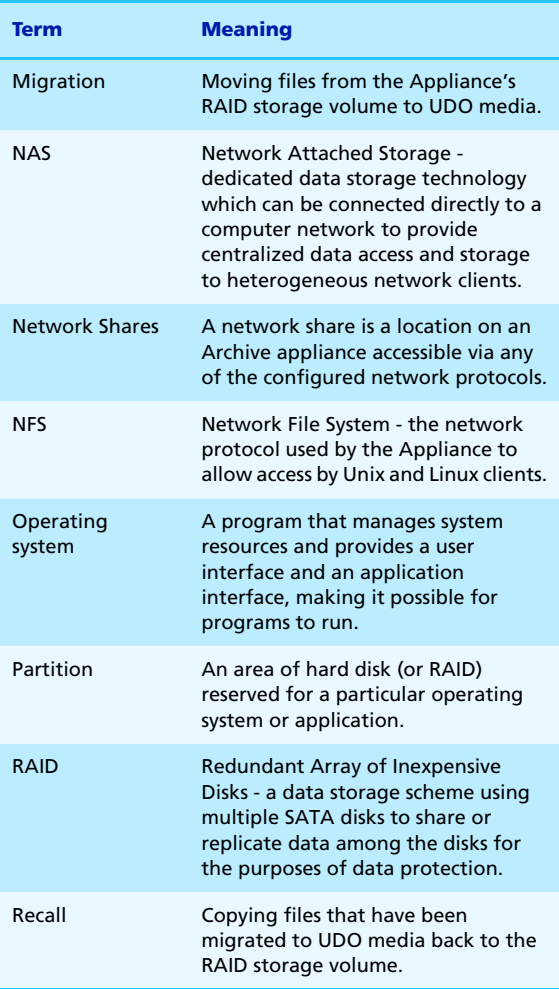

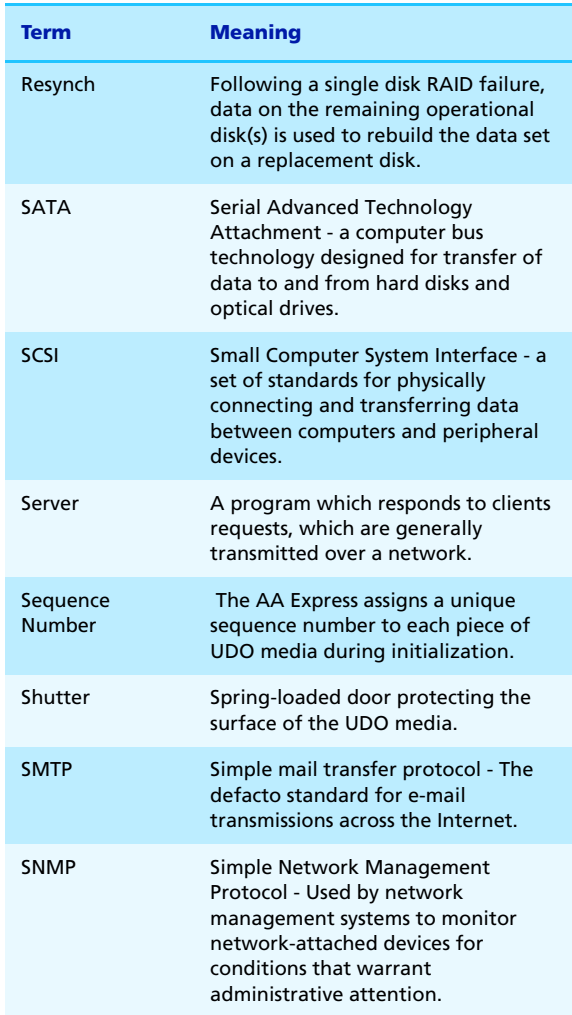

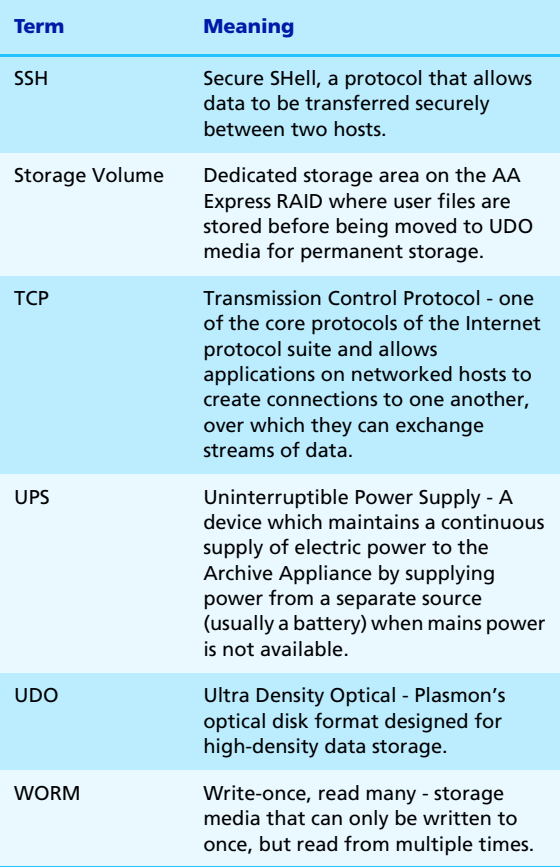

### **Worldwide Technical Support**

Europe. Africa and Middle East Tel: +44 (0)1763 262963 Fax: +44 (0)1763 264407 Web: http://www.plasmontech.com Email: emea.support@plasmon.com

#### **Sales**

Plasmon Data Limited Whiting Way, Melbourn Hertfordshire SG8 6EN United Kingdom

Tel: +44 (0)1763 264400 Fax: +44 (0)1763 264444 Web: http://www.plasmon.com Email: emea.sales@plasmon.com

# Plasmon

North America, South America and Asia/Pacific Tel: +1-877-585-6793 or +1-719-593-4437 Fax: +1-719-593-4192 Web: http://www.plasmontech.com Email: tech.support@plasmon.com

Plasmon US 370 Interlocken Blvd., Suite 600, Broomfield. CO 80021 **United States of America** 

Tel: +1-720-873-2500 Fax: +1-720-873-2501 Web: http://www.plasmon.com Email: sales@plasmon.com